# **し ょ き せ っ て い て じ ゅ ん し ょ 初期設定手順書** およ ほしょう **及び保証サービスガイド Surface Go 3**

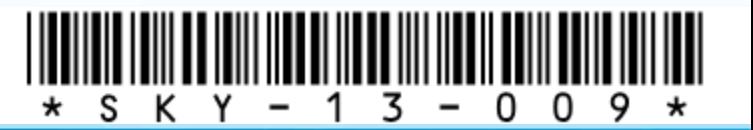

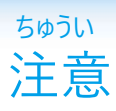

**がっこう しじ ばあい がっこう しじ したが 学校から指示がある場合は、学校の指示に従ってください。**

**わす ひんぱつ せってい パスワード忘れが頻発しています。設定したパスワードは わす といあわ まどぐち れんらく 忘れないようにしてください。お問合せ窓口にご連絡いた だいても、パスワードはわかりません。**

**ばあい しょきか ひつよう パスワードがわからなくなった場合には初期化が必要になり ます。**

**ほん てじゅんしょ 本手順書はWindows 11(バージョン 21H2、ビルドバージョン さくせい 22000.675)で作成しています。 おこな はいけい とう へんこう Windows Updateを行うと、背景やアイコン等が変更され、 ほん てじゅんしょ ない がぞう こと 本手順書内の画像と異なることがあります。**

**てじゅんしょ ない きさい がめん せつぞく じょうたい 手順書内に記載している画面はWi-Fiに接続されている状態 こうせい せつぞく じょうたい の構成となっているため、Wi-Fiに接続されていない状態の**  $\mathcal{N}$ めん **こうせい 画面構成と異なることがあります。**

もくじ 目次

r.

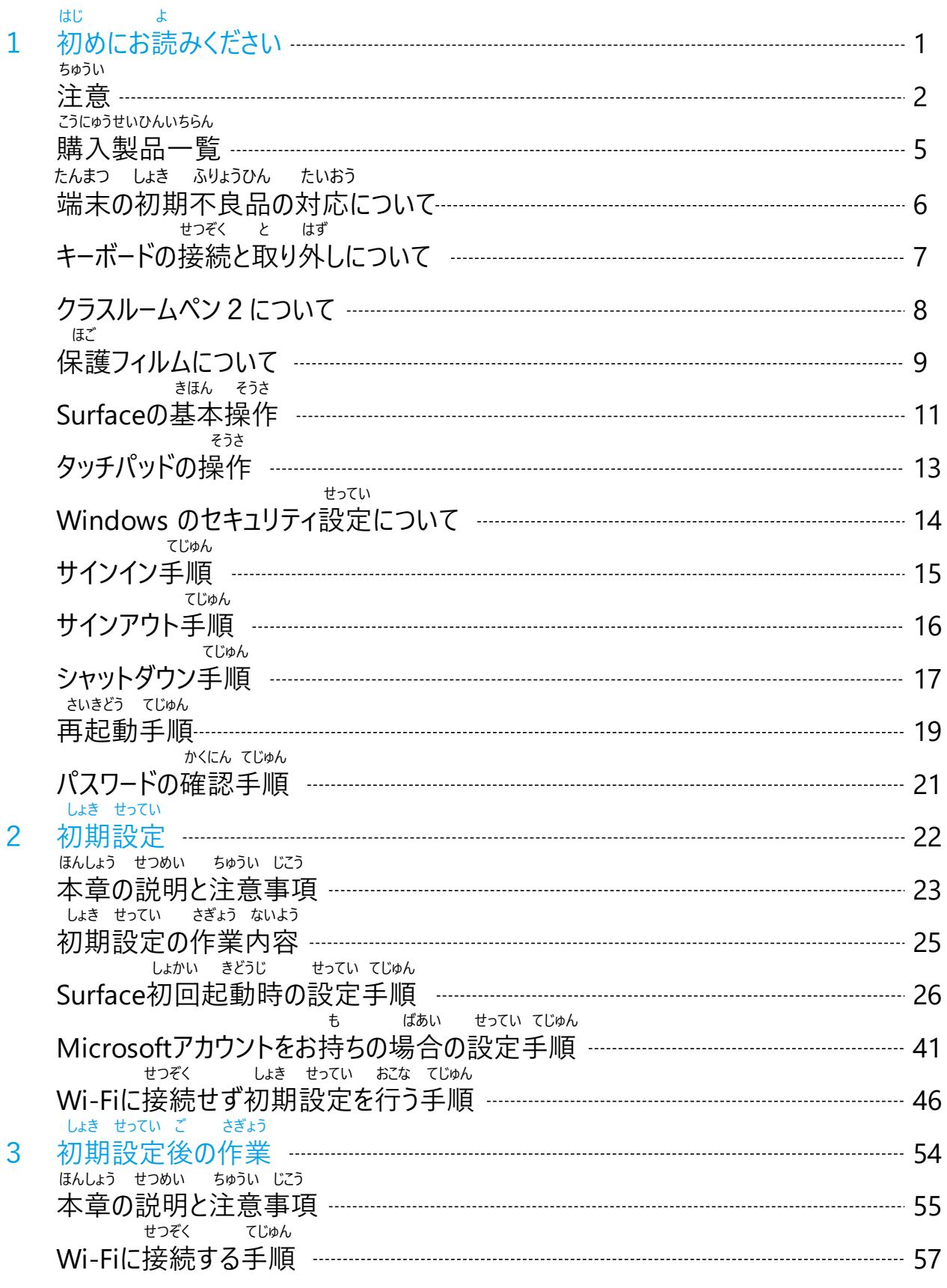

もくじ

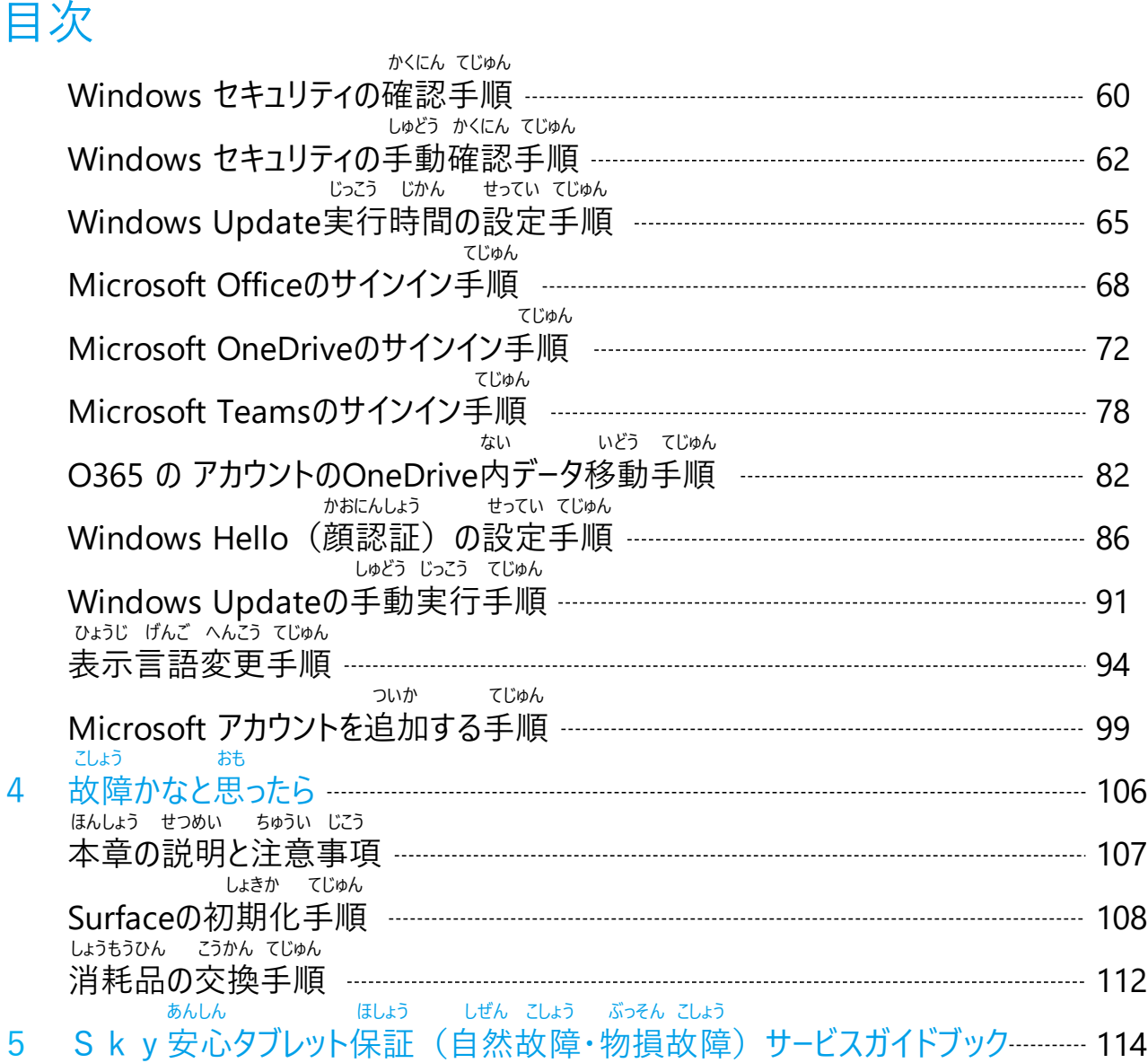

こうにゅう せいひん いちらん 購入製品一覧

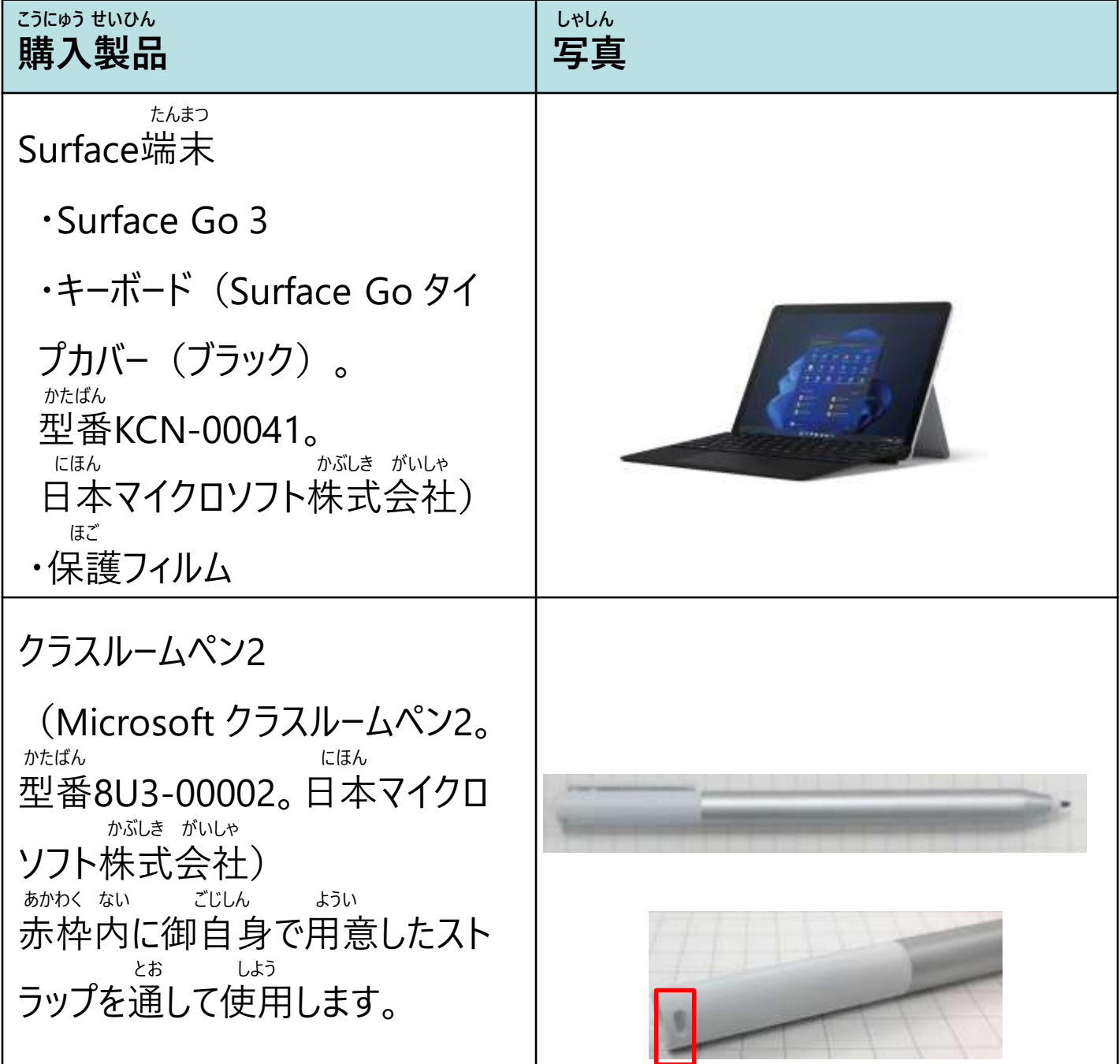

#### たんまつ しょき ふりょうひん たいおう 端末の初期不良品の対応について

たんまつ こうにゅう ちょうしゃ しゅうしゃ かぶしき がいしゃ こうしき 端末を購入いただいたWebサイト「Sky株式会社公式オンラインストア」 しょき ふりょう せんたく と あ にアクセスし、**「初期不良」のカテゴリを選択して**お問い合わせください。

と あ はんばいばんごう ちょうしょう ひつよう ■お問い合わせ(販売番号/パスワードによるログインが必要です) https://ec.skymenu.net/store/mypage/inquiry/

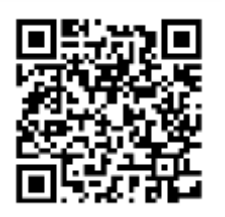

しょうひんじゅりょうび うけつけ かのう きかん ※商品受領日により受付可能期間がございます。 しょうさい じょうき あんない あんない かくにん 詳細は上記Webサイトにてご案内しておりますのでご確認ください。 えつらん ばあい きょうしん ぎょうい ばんごう また、Webサイトを閲覧できない場合には22ページに記載の番号まで でんわ そうだん お電話にてご相談ください。

#### せつぞく と はず キーボードの接続と取り外しについて

せつぞく と はず ほうほう せつめい キーボードの接続と取り外しの方法について説明します。

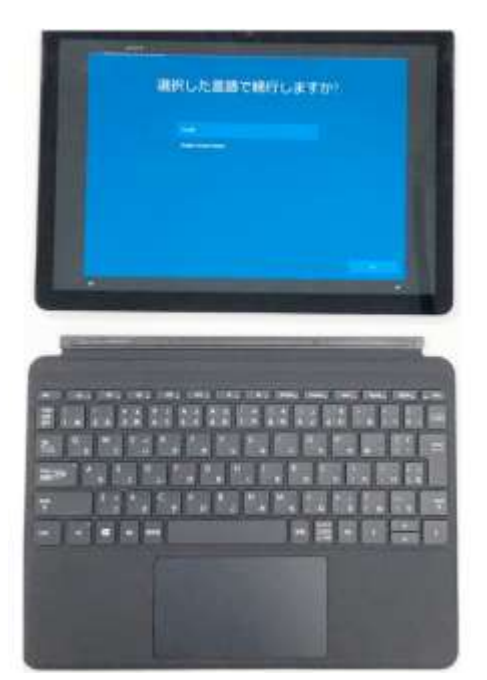

たんまつ ほんたい ちゅうしゃしん しゃしん Surface端末本体とキーボードは写真 とお ほうこう せつぞく にある通りの方向で接続します。 たんまつ ほんたい ちゅうしゃく じしゃく Surface端末本体とキーボードは磁石 せつぞく で接続します。 つよ ひ ぱ と はず 強く引っ張ることで取り外すことができ ます。

## クラスルームペン2について

#### **しろ と はず ふぞく でんち クラスルームペン2から白いキャップを取り外し、付属の電池 い を入れてください。**

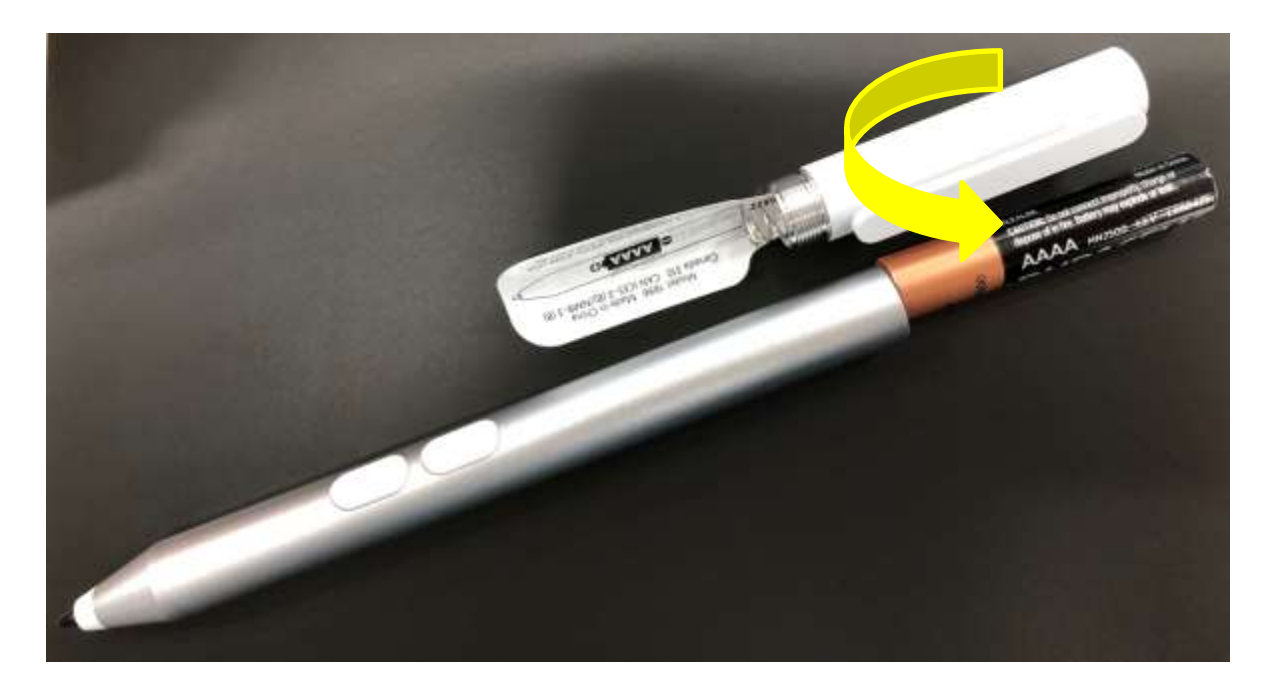

#### **けっ クラスルームペン2のシールは決してはがさないでください。**

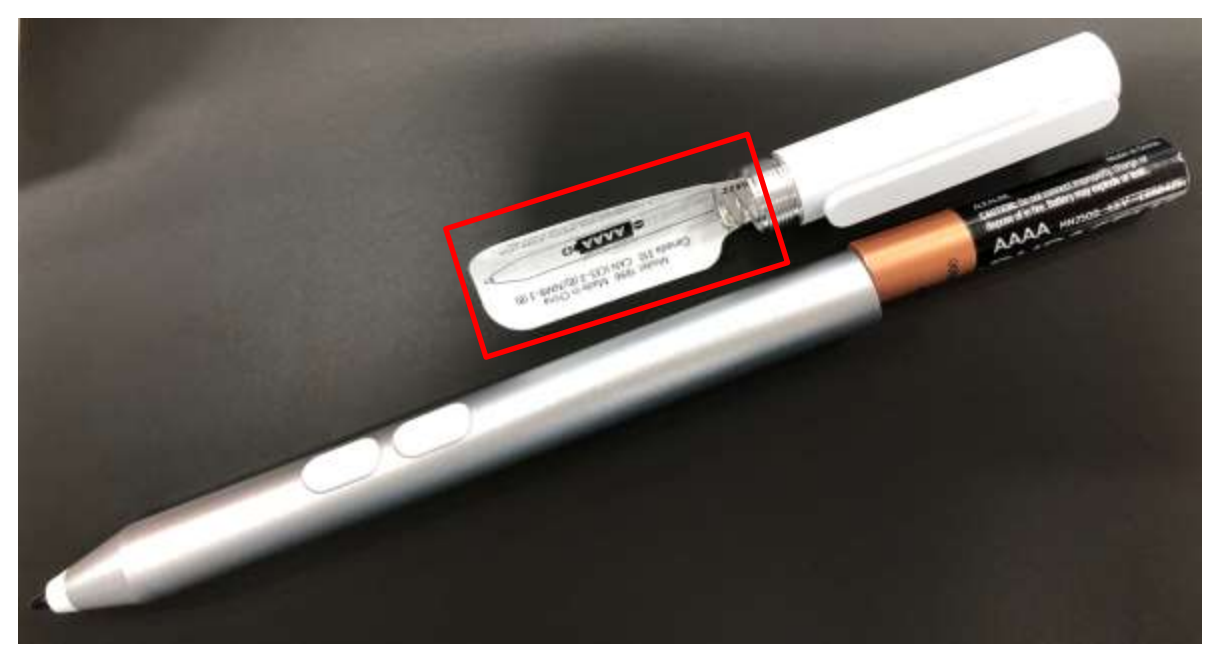

ほご 保護フィルムについて

ほご ちょうしん きさい 保護フィルムについて記載します。 ほご しょうしゃ おおし だい まい ふぞく しょうしゃ おめん がめん 保護フィルムはSurface1台につき1枚付属しています。Surface画面の きずぼうし 傷防止に使用してください。 しゅうりじ かなら **なお、修理時には必ずフィルムをはがしてください。**

#### ほご 保護フィルムについて

がめん ひょうじ ぶぶん ほこり はら 1 あらかじめSurface画面表示部分の埃を払います。ティッシュペーパー等 しよう しょう しょうほこり だい しゅの しよう は使用せず、クリーニングクロス等埃を出さない布を使用してください。 ほご ちょうしょう さき しゅうしゃ こうしょう がめん はいしょう 2 保護フィルムには「① 先にこのシートをはがして、液晶画面に貼りつけてく きさい きょうしょう がめん こんさい あといってい あといわる あと ださい。」と記載のあるシールのついた面と、「② 液晶画面に貼りつけた後 しよう ちょうしゃ きさい きょうしょう めん このシートをはがしてからご使用ください。」と記載のあるシールのついた面が あります。 さき さい きょうがめん はいしょう かいしょう かいしんしょう 3 「① 先にこのシートをはがして、液晶画面に貼りつけてください。」と記載の あるシールをはがします。 さき さんじょう がめん はんじょう かいしょう はんしょう きさい 4 「① 先にこのシートをはがして、液晶画面に貼りつけてください。」と記載の めん ちょう えきしょう がめん は あるシールのついていた面を、Surfaceの液晶画面に貼りつけます。 たんぺん は さんじょう しょうしょう とう くうき おおだい はっすす 5 短辺から貼りはじめ、クリーニングクロス等で空気を押し出しながら貼り進 めます。

えきしょうがめん は お あと えきしょう がめん は あと 6 Surfaceの液晶画面に貼り終えた後、「②液晶画面に貼りつけた後、こ しよう ちょうめん きさい きょうせい きょうめん のシートをはがしてからご使用ください。」と記載のあるシールを持って、表面 のフィルムをはがします。

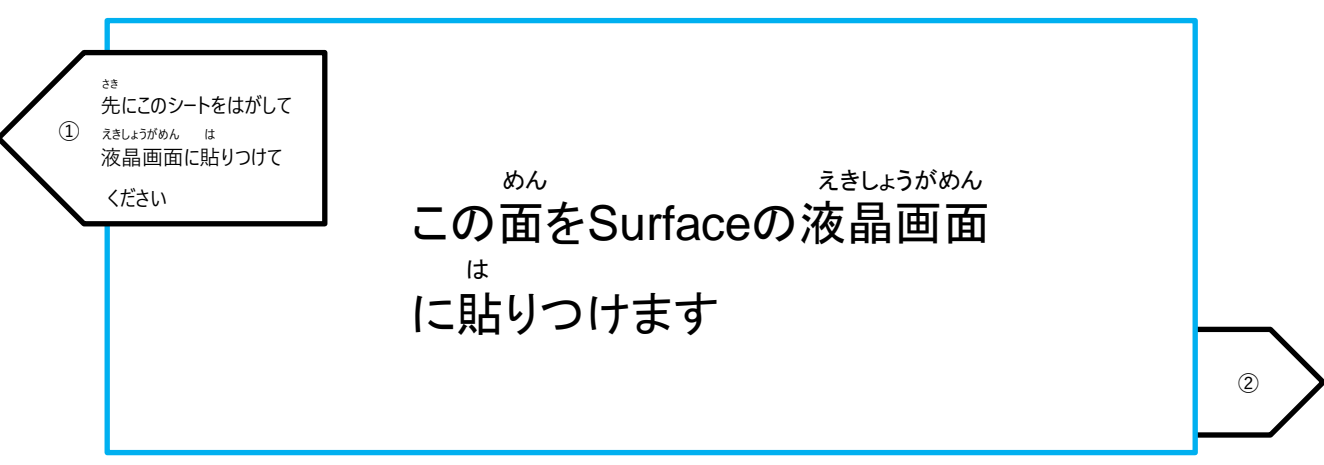

#### きほん そうさ Surfaceの基本操作

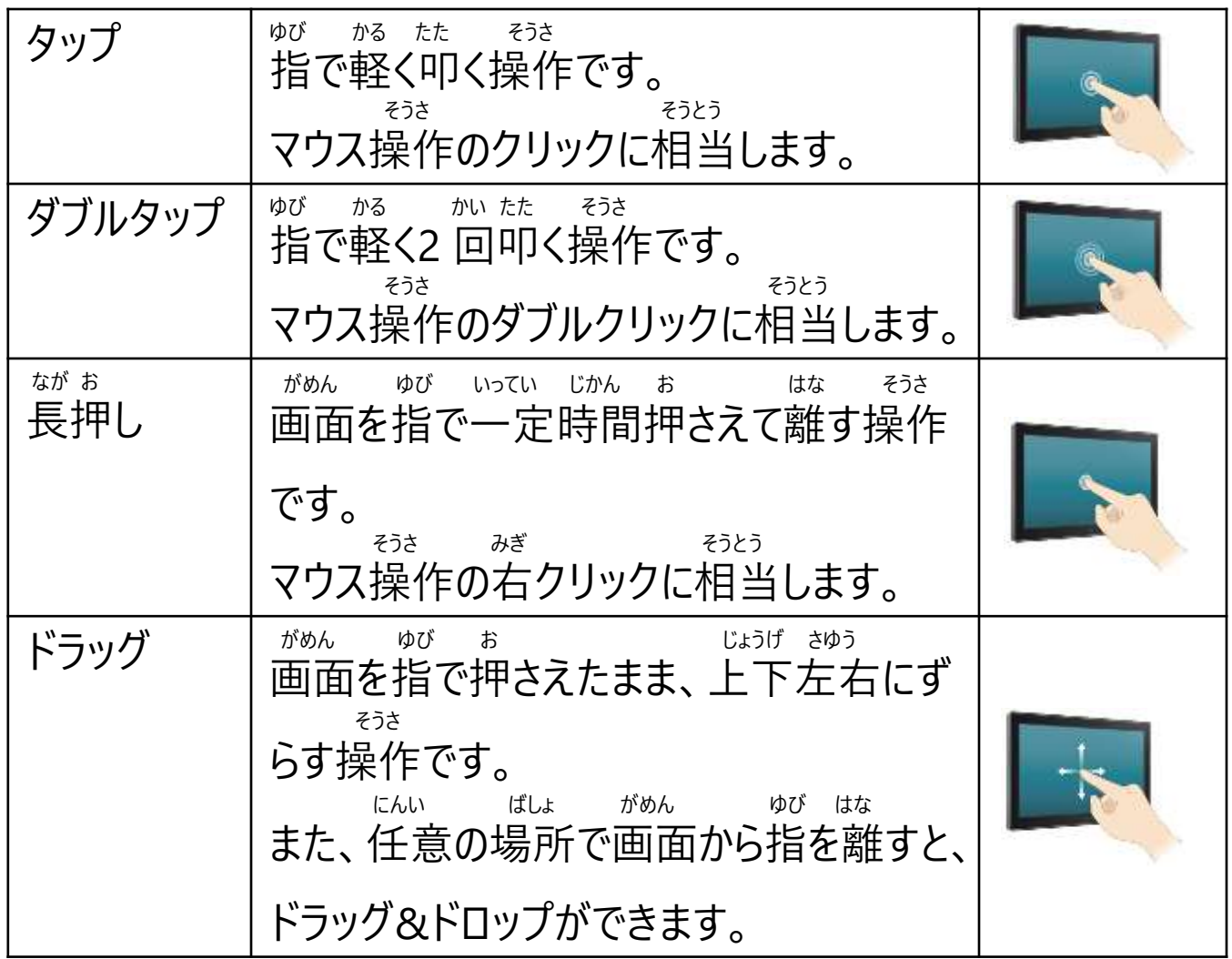

#### きほん そうさ Surfaceの基本操作

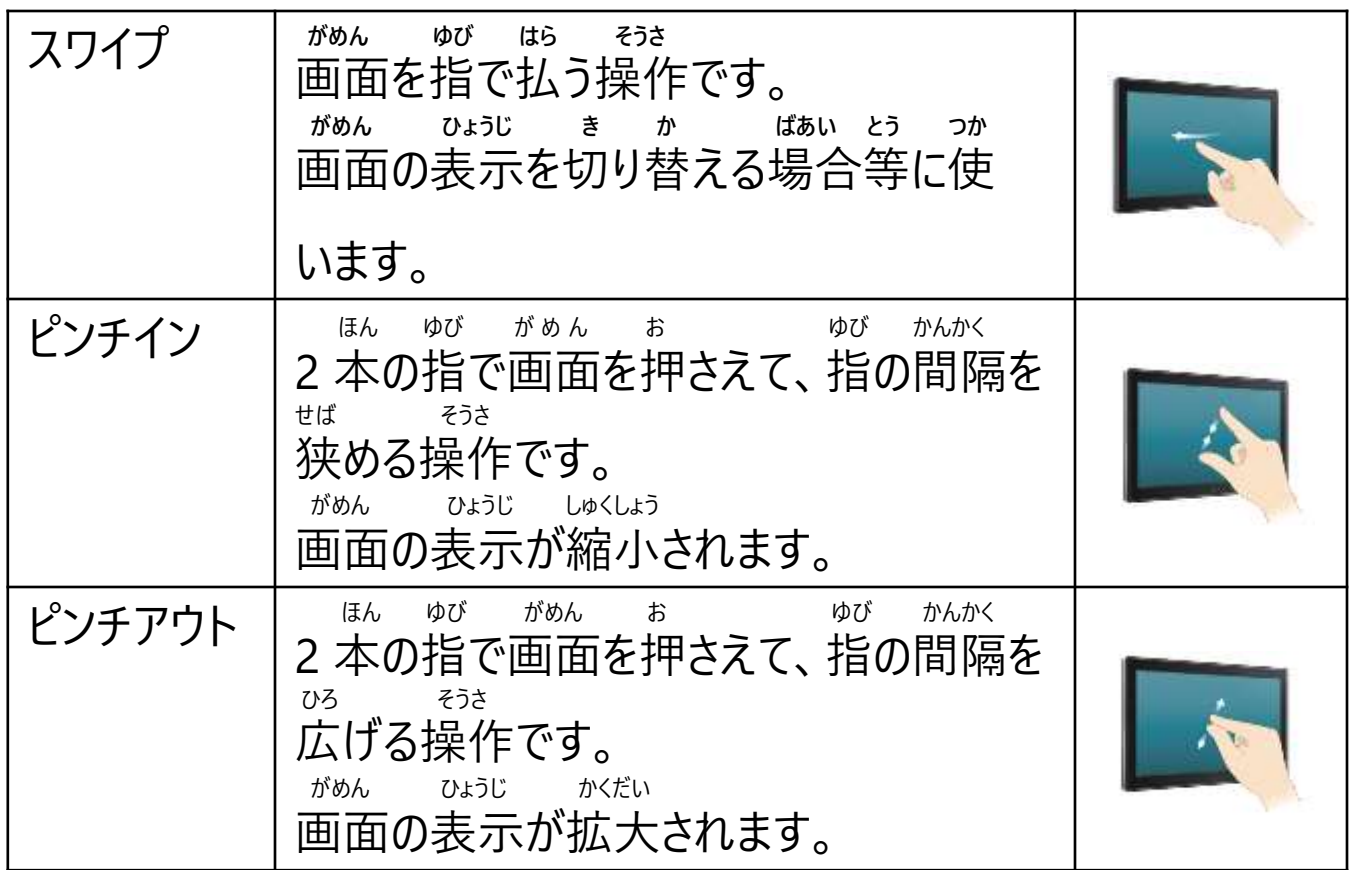

### そうさ タッチパッドの操作

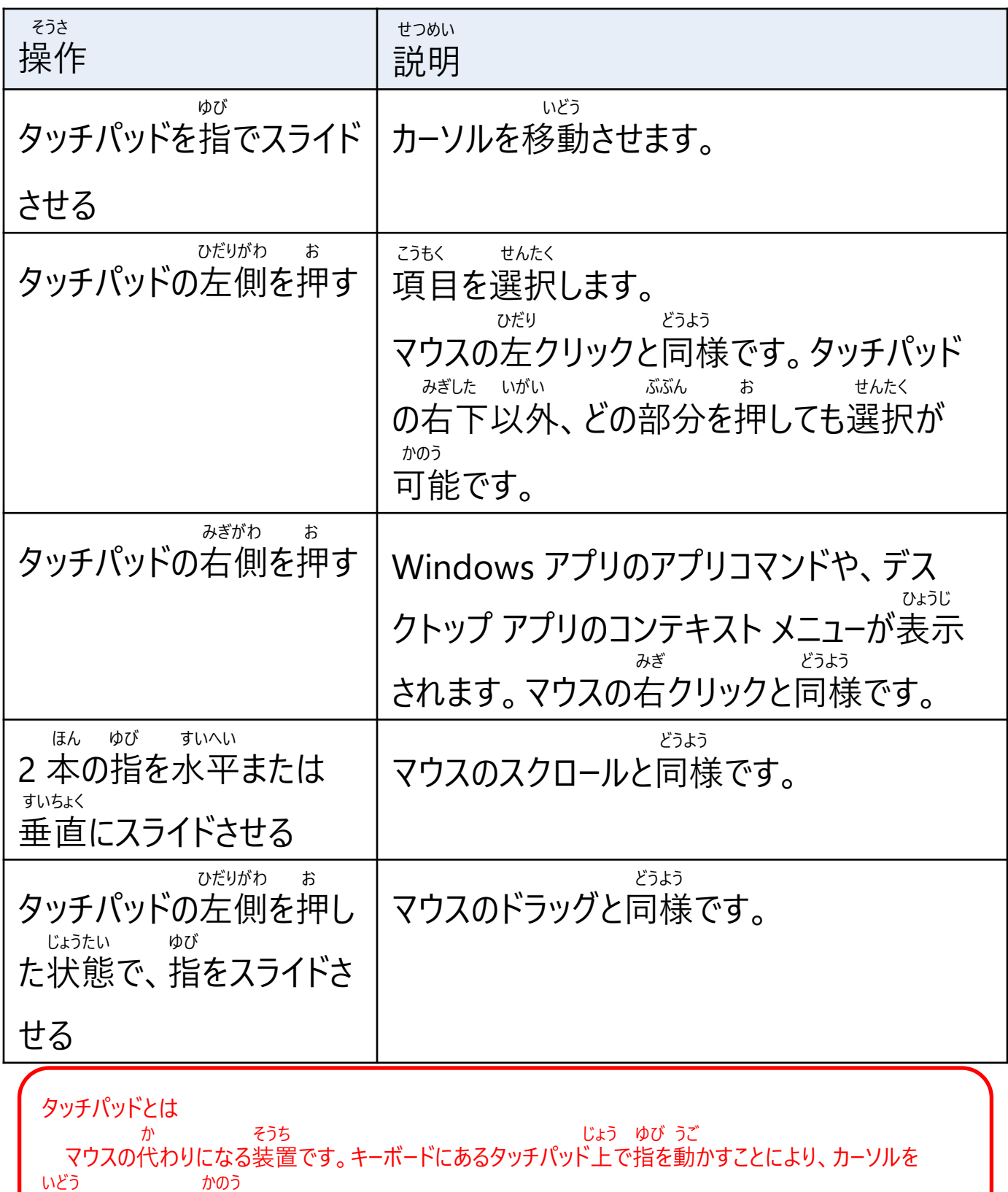

移動させることが可能です。

せってい Windows のセキュリティ設定について

きょうい ぼうし きのう およ 1 Windows 11では、ウイルスと脅威の防止機能及びファイアウォールとネッ<br>۲۰۲۵ ۱۶۵۶ تاریخ اللہ تائی کی ایکو تائی اللہ تائی اللہ تائی اللہ تائی ت ほご きのう のぞ かのうせい かっせい しゅうせい せっていにとう トワーク保護の機能、望ましくない可能性のあるアプリをブロックする設定等 かん きのう こうにゅうじ セキュリティに関する機能が購入時から有効化されています。

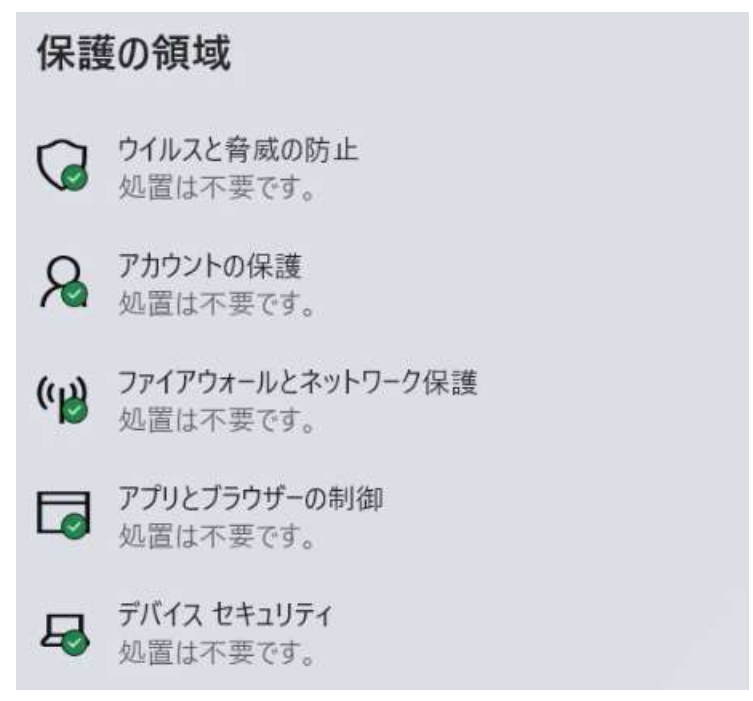

いか しょち すす ひょうじ ばあい 2 以下のように[処置をお勧めします。]と表示されている場合は、こちらを うえ がめん しじ したが しょち おこな タップの上、画面の指示に従って処置を行ってください。

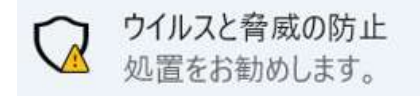

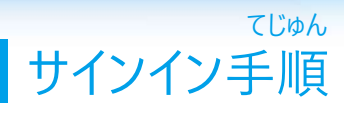

てじゅん せつめい Surfaceのサインイン手順を説明します。

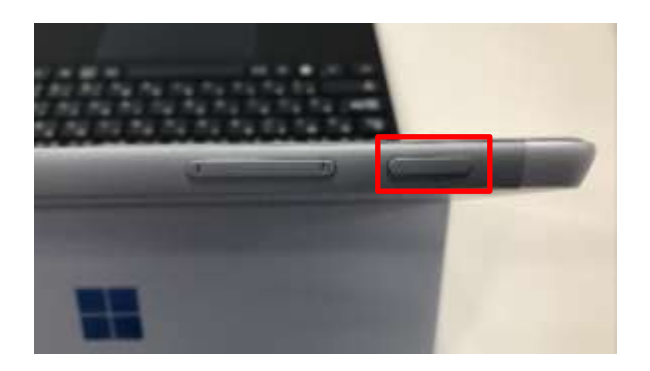

でんげん お 1 電源ボタンを押します。 じゅうでんようりょう きょくたん すく じょうたい ※ 充電容量が極端に少ない状態では でんげん お お きどう 電源ボタンを押してもSurfaceは起動し じゅうでん さぎょう ません。充電しながら作業をしてくださ  $\mathsf{U}_\circ$ 

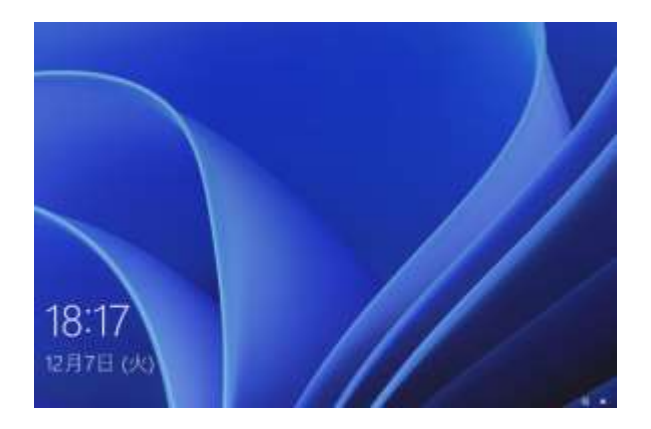

がめん した うえ 2 画面を下から上へスワイプします。

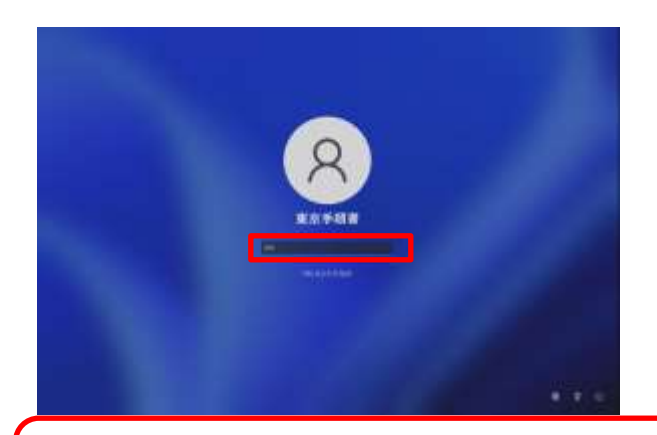

PINとは

にゅうりょく がめん 3 PINまたはパスワードの入力画面が ひょうじ 表示されます。PINまたはパスワードを にゅうりょく 入力します。 いじょう しゅうりょう 4 以上で終了です。

か しよう こべつ あんしょうばんごう わす パスワードの代わりに使用するユーザー個別の暗証番号です。忘れないようにしてください。

てじゅん サインアウト手順

てじゅん せつめい Surfaceのサインアウト手順を説明します。

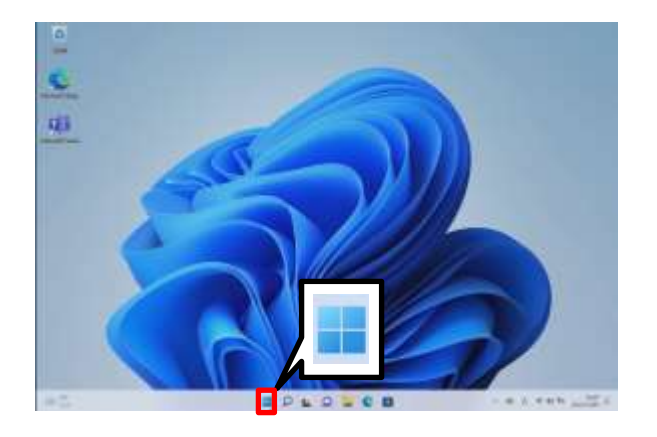

1 [スタート]をタップします。

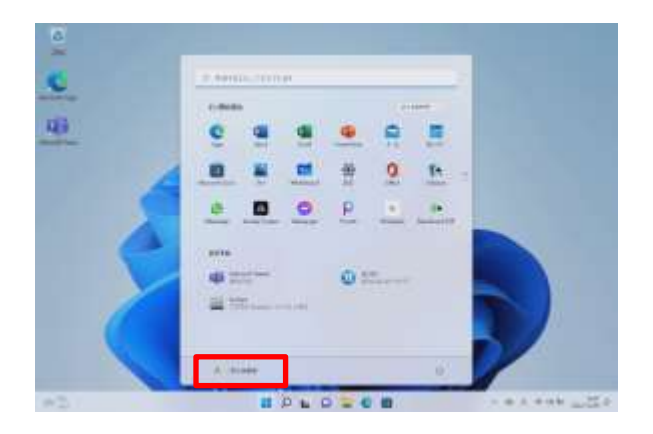

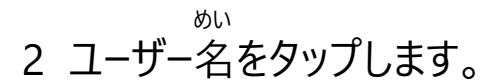

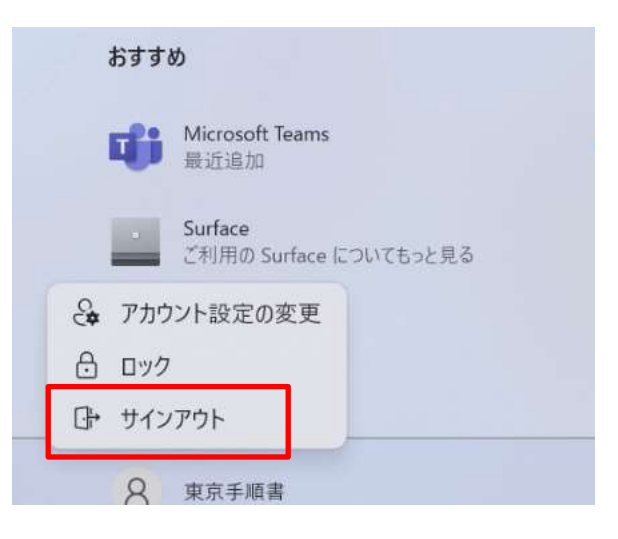

- 3 [サインアウト]をタップします。 いじょう しゅうりょう
- 4 以上で終了です。

#### てじゅん ■ シャットダウン手順(1/2)

てじゅん せつめい Surfaceのシャットダウン手順を説明します。

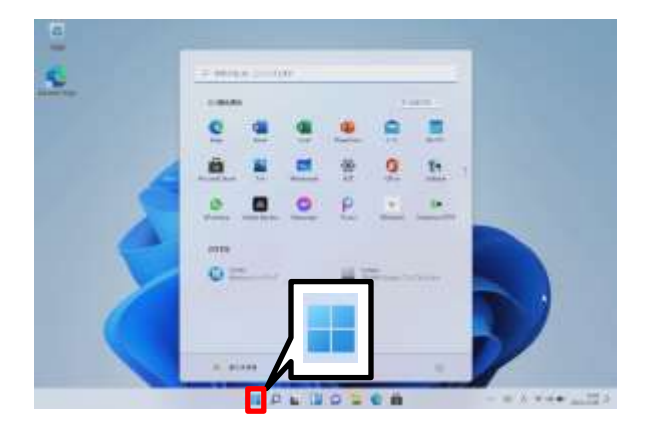

1 [スタート]をタップします。

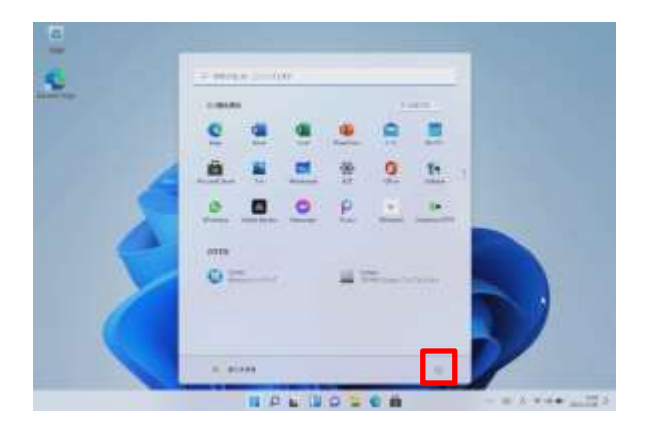

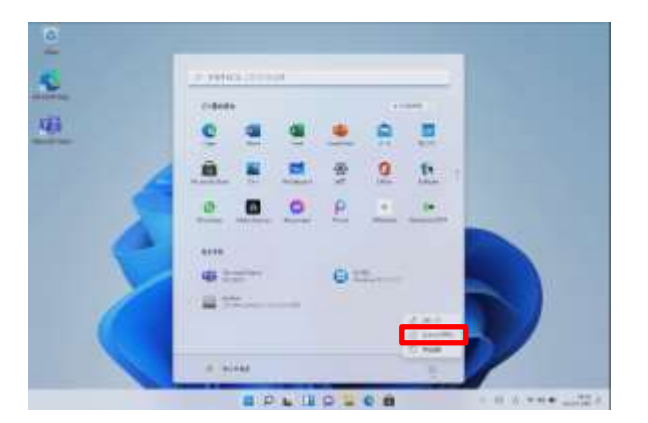

2 [ <sup>b</sup> ]をタップします。

- 3 [シャットダウン]をタップします。 いじょう しゅうりょう
- 4 以上で終了です。

#### てじゅん シャットダウン手順(2/2)

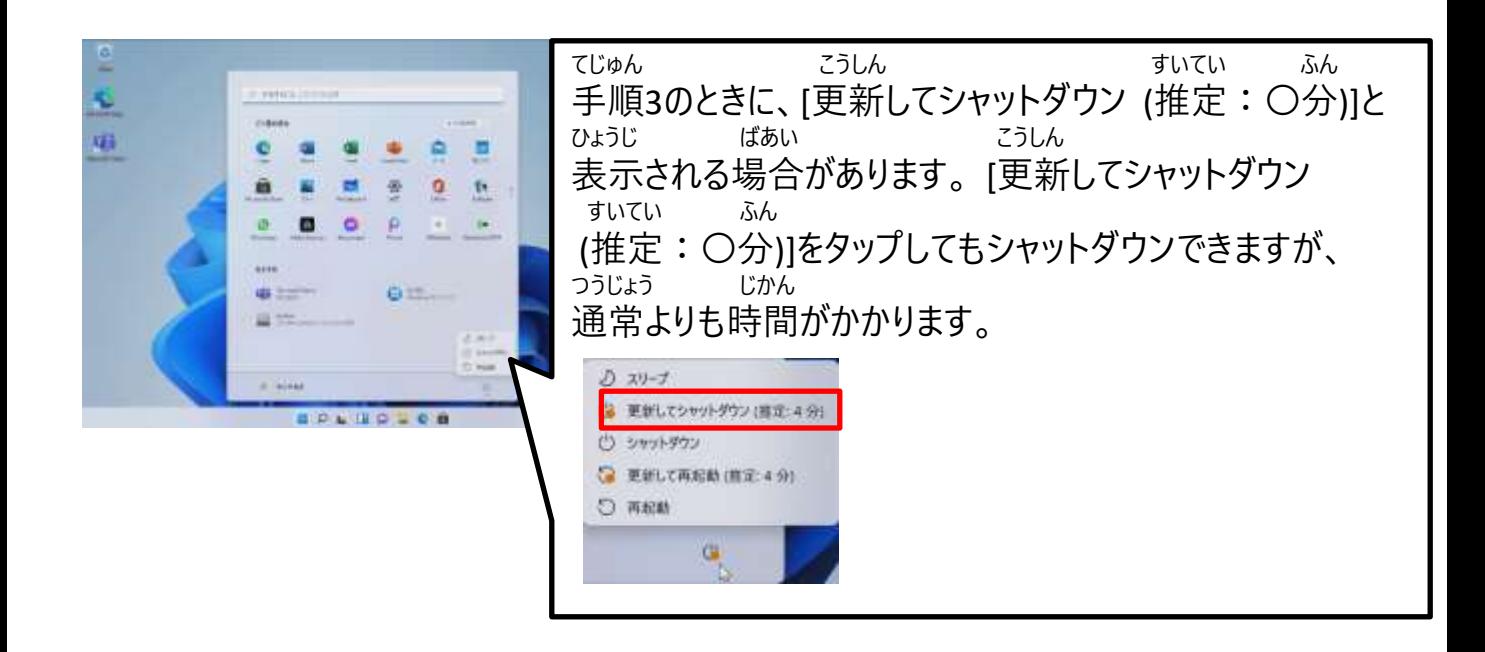

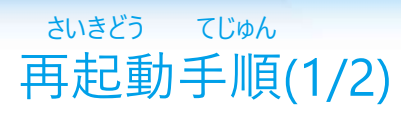

さいきどう てじゅん せつめい Surfaceの再起動手順を説明します。

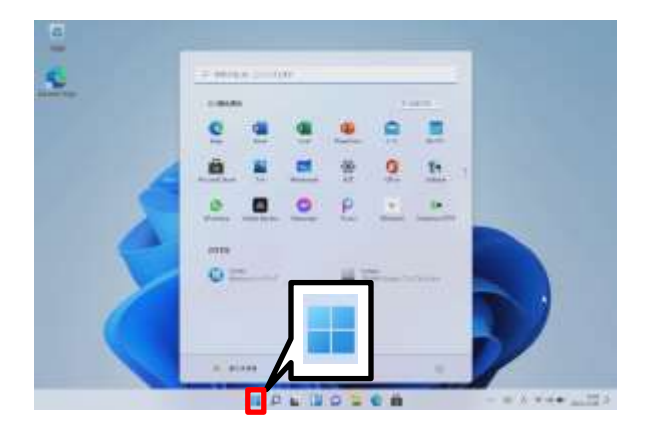

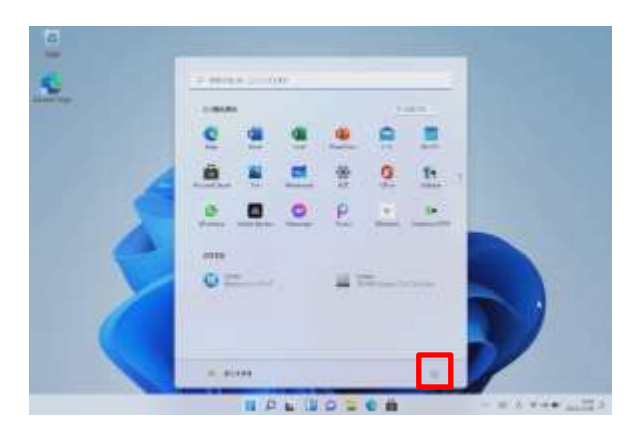

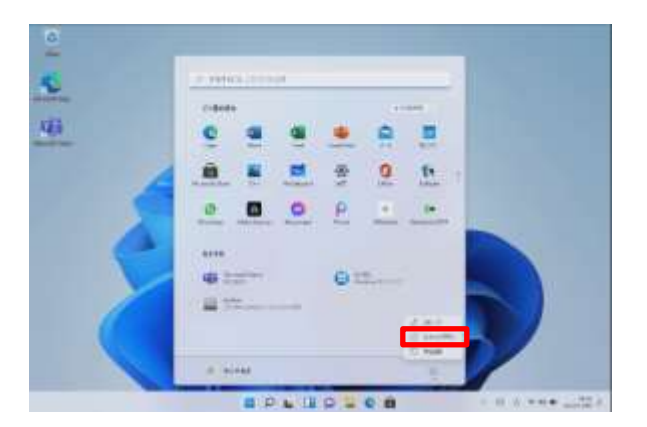

1 [スタート]をタップします。

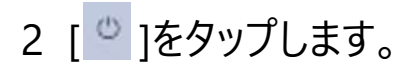

さいきどう

- 3 [再起動]をタップします。 いじょう しゅうりょう
- 4 以上で終了です。

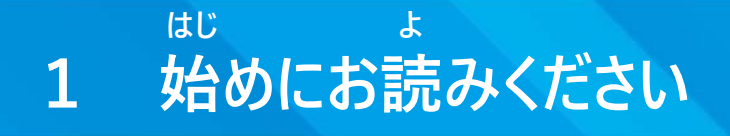

さいきどう てじゅん

再起動手順(2/2)

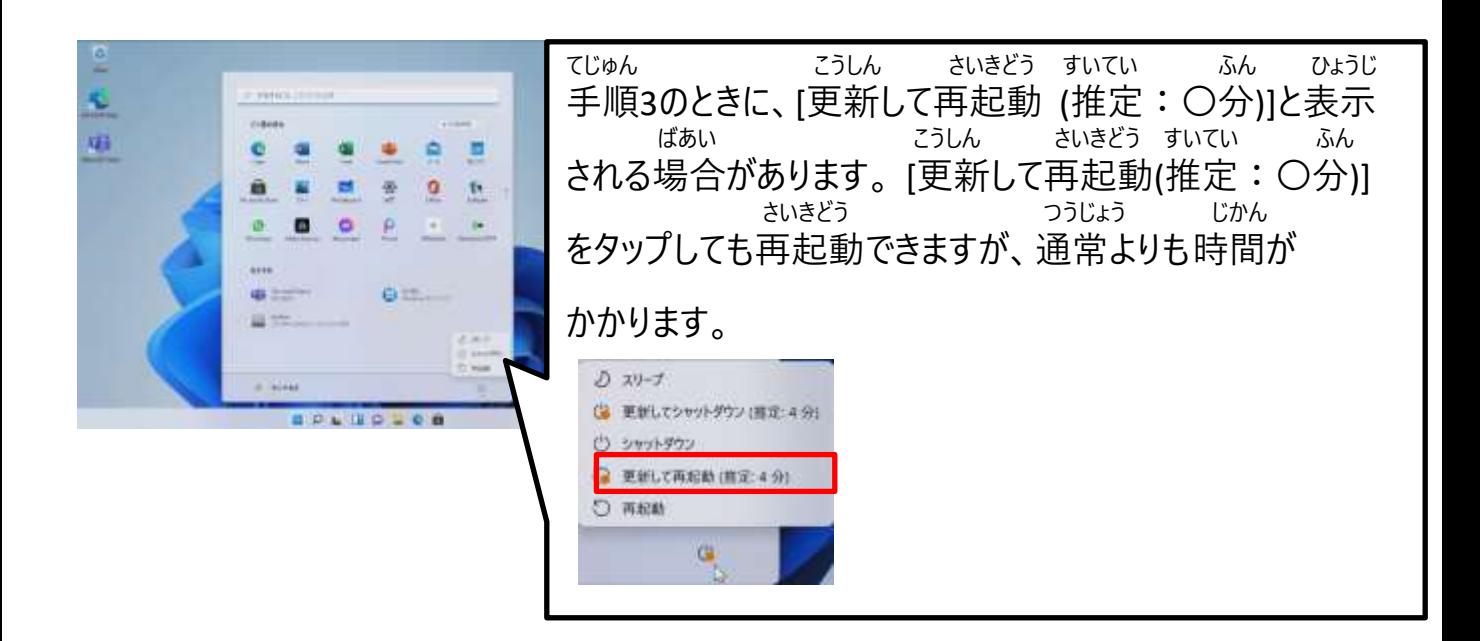

#### かくにん てじゅん パスワードの確認手順

かくにん てじゅん せつめい パスワードの確認手順について説明します。

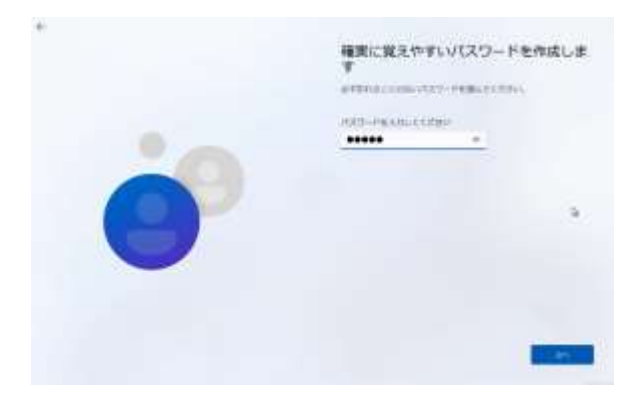

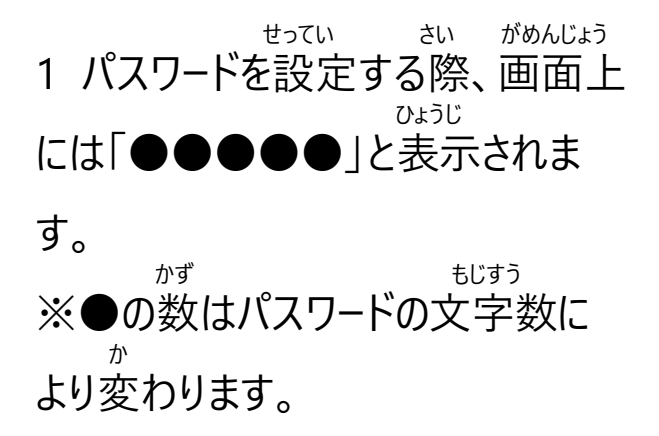

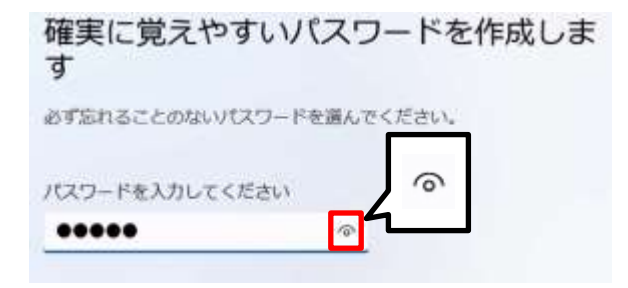

にゅうりょく かくにん 2 入力したパスワードを確認するに は、[ ^ ]をタップします。

確実に覚えやすいパスワードを作成しま す 必ず忘れることのないパスワードを選んでください。 パスワードを入力してください  $\mathbb{R}$ Tokyo

ひょうじ 3 パスワードが表示されます。 **2**

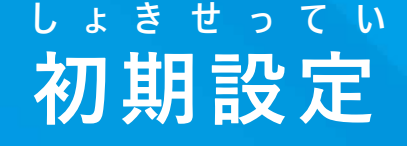

ほんしょう せつめい ちゅうい じこう 本章の説明と注意事項

ほんしょう

<本章について><br>கூக்க்

りよう ひつよう しょき せってい てじゅん 本章では、Surfaceを利用するために必要となる初期設定手順について せつめい 説明しています。

ちゅうい じこう

<注意事項>

がっこう しじ ばあい がっこう しじ したが 1 学校から指示がある場合は、学校の指示に従ってください。

かてい かんきょう ばあい がっこう りょう りよう けんとう 2 ご家庭にWi-Fi環境がない場合は、学校のWi-Fiの利用を検討して ください。

- ばあい ほんてじゅん そ さくせい 3 Microsoftアカウントがない場合は、本手順に沿って作成してください。
- かてい かんきょう ばあい フレット てじゅん さんこう 4 ご家庭にWi-Fi環境がない場合は46ページの手順を参考にしてくださ  $U<sub>o</sub>$
- といあわ まどぐち こた 5 Wi-FiのSSIDやセキュリティキーについてはお問合せ窓口ではお答え できません。

にゅうりょくないよう まちが ちょう まえ がめん もど ちょう まえ がめん 6 入力内容を間違えたときには、前の画面に戻ってください。前の画面 もど ばあい でんげん びょう ていど なが お でんげん に戻ることができない場合は、電源ボタンを5秒程度長押しして、電源を さいど でんげん い さいしょ ちゅうしょ なお 切ってください。再度電源を入れると、最初からやり直すことができます。

#### ほんしょう せつめい ちゅうい じこう 本章の説明と注意事項

ほんしょう てじゅんかんりょうご そうさほうほう 6 本章の手順完了後の操作方法(Microsoft Wordの使い方や えつらんほうほう とう ちょうしん かくじ かくにん インターネットの閲覧方法等)については、各自で確認してください。

つか かた せつぞくほうほう とう ほんしょ Microsoft Wordの使い方やインターネットの接続方法等、本書に きさい ないよう 記載のない内容についてはお問い合わせをお受けすることができません。

おこな はいけい とう へんこう ほんしょうない 7 Windows Updateを行うと、背景やアイコン等が変更され、本章内の がぞう こと 画像と異なることがあります。

てじゅんしょ ない めい てじゅんしょ れいじ さくせい 8 手順書内のユーザー名はすべて手順書の例示として作成したものです。 かくじ さくせい めい お か 各自で作成したユーザー名へ置き換えてください。

しょき せってい およ しょき せっていご さぎょう かんりょう ばあい といあわ 9 初期設定及び初期設定後の作業が完了しない場合は、お問合せ まどぐち れんらく 窓口までご連絡ください。

といあわ まどぐち お問合せ窓口 0120-225-822 うけつけ じかん マンファン こうしょう しゅくじつ のぞ 受付時間 9:00~17:00(土日・祝日を除く。) かいせつ きかん れいわ ねん がつ にち げつようび 開設期間 令和5年2月13日(月) $\sim$ れいわ ねん がつ にち きんようび 令和5年6月30日(金) と あ ひつよう じょうほう お問い合わせに必要な情報 たんまつめい ・端末名(Surface Go 3) げんざい じょうきょう ・現在の状況

#### しょき せってい さぎょう ないよう 初期設定の作業内容

ほんしょう こうせい いか 本章の構成は以下のとおりです。 ほんしょう きさい いがい ほうほう かくじ しょせき とう 本章に記載している以外のセットアップ方法は各自でWebや書籍等で かくにん 確認してください。 といあわ まどぐち かいとう お問合せ窓口では回答できません。

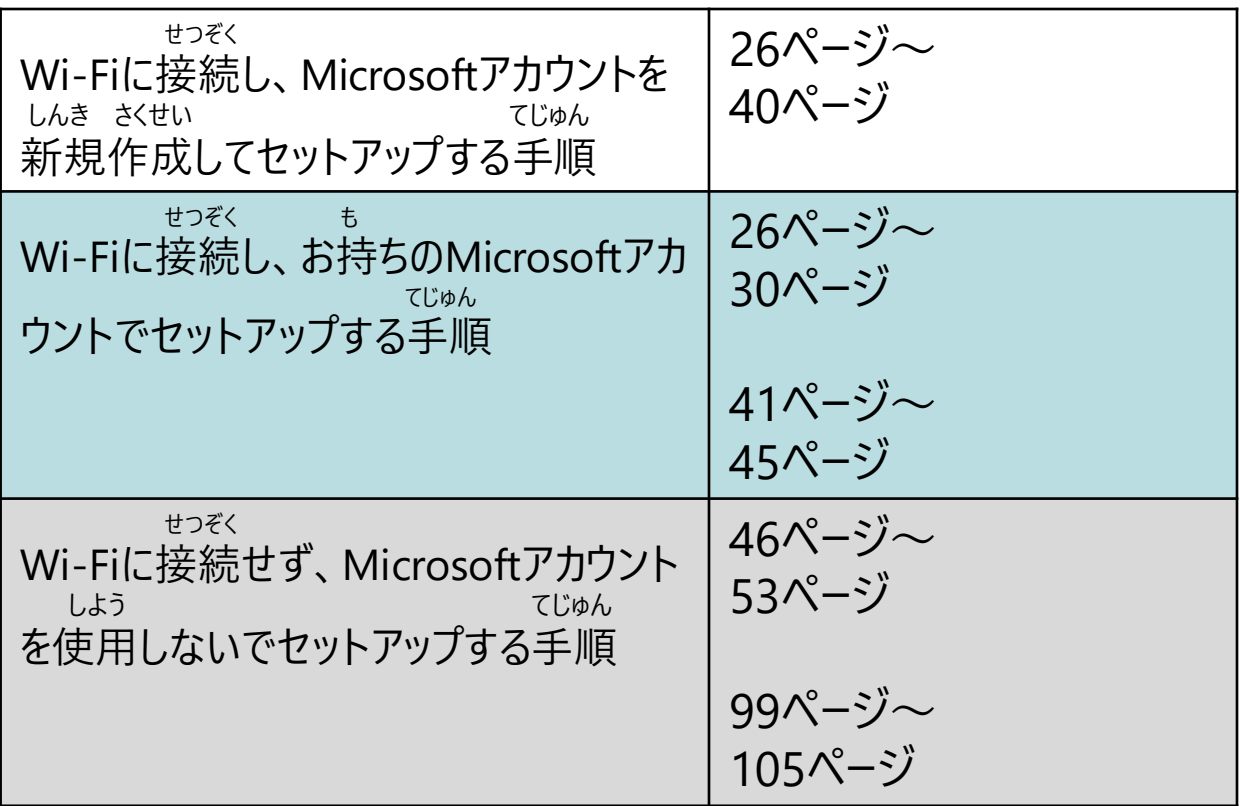

しょかい きどうじ せってい てじゅん Surface初回起動時の設定手順(1/15)

いか てじゅん したが しょき せってい おこな 以下の手順に従い、初期設定を行います。

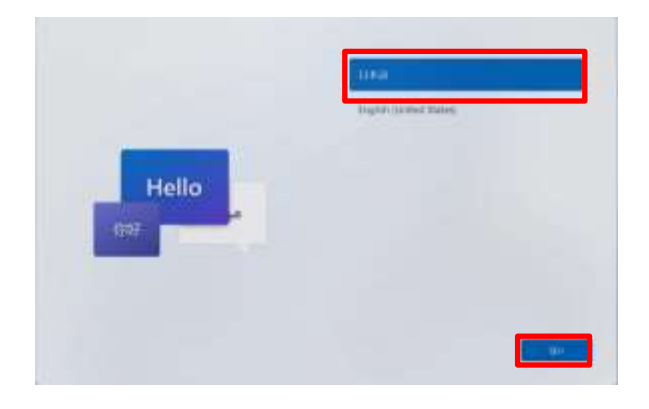

でんげん お お きどう 1 電源ボタンを押してSurfaceを起動し

ます。

- に ほん ご
- 2 [日本語]をタップします。
- 3 [はい]をタップします。

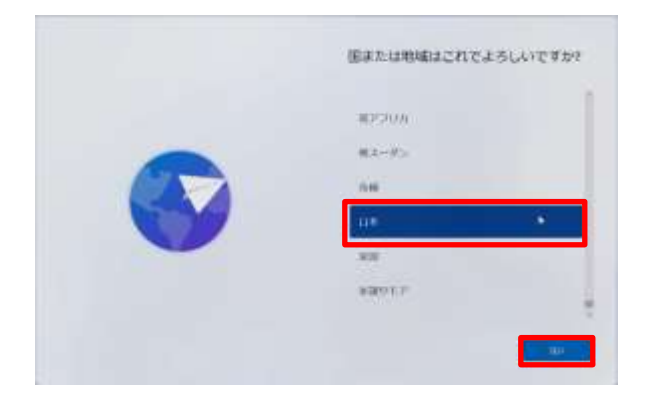

くに ちいき 4 [国または地域はこれでよろしい がめん ひょうじ ですか?]画面が表示されます。 にほん 5 [日本]をタップします。 6 [はい]をタップします。

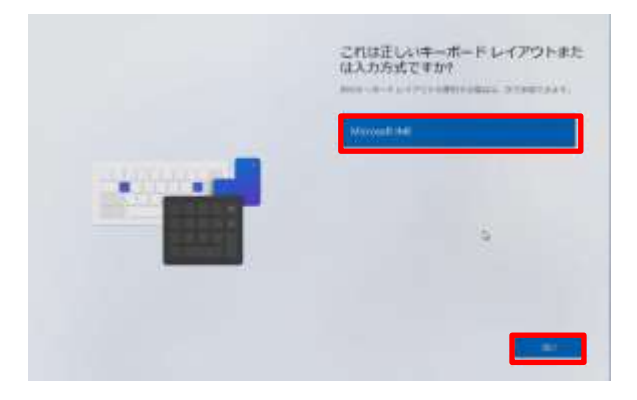

ただ 7 [これは正しいキーボードレイアウトまた にゅうりょくほうしき がめん ひょうじ は入力方式ですか?]画面が表示さ

#### れます。

- 8 [Microsoft IME]をタップします。
- 9 [はい]をタップします。

#### しょかい きどうじ せってい てじゅん Surface初回起動時の設定手順(2/15)

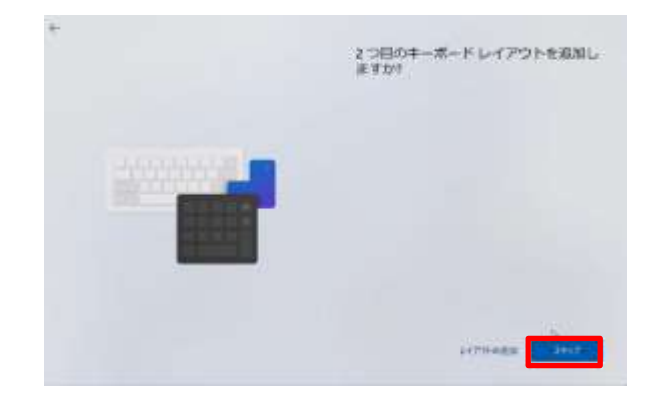

め しゅうしょう しゅうしゅうしゅうしゅうしゅ 10 [2つ目のキーボード レイアウトを追加 がめん ひょうじ しますか?]画面が表示されます。 11 [スキップ]をタップします。

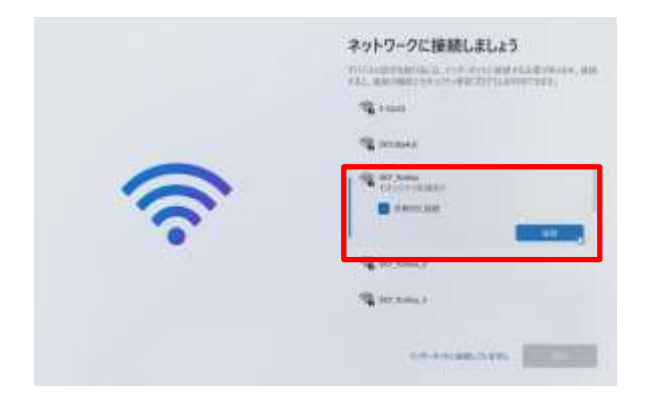

せつぞく がめん 12 [ネットワークに接続しましょう]画面が ひょうじ 表示されます。 かてい ひょうじ ※ ご家庭のWi-FiのSSIDが表示されな ばあい ちょうしゃ しゅうしゃ せつめいしょ い場合は、Wi-Fiルーターの説明書をご かくにん 確認ください。 せつぞく 13 接続するSSIDをタップします。 せつぞく 14 [接続]をタップします。 がっこう とう りよう りょう ちょう ばあい 学校等よく利用するWi-Fiの場合は<br>『ビジスき せっそく じどうてき せつぞく い [自動的に接続]にチェックを入れます。

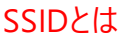

でんぱ すいしゃ なまえ かっこう かく かてい いっしゃ いっちえ こと Wi-Fiの電波についている名前のこと。学校や各ご家庭のWi-Fiごとに名前が異なります。 せつぞくさきいがい ひょうじ 接続先以外のSSIDも表示されます。

#### しょかい きどうじ せってい てじゅん Surface初回起動時の設定手順(3/15)

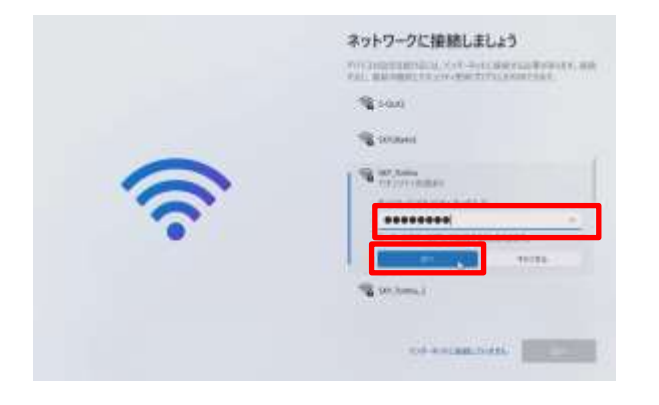

にゅうりょく 15 [ネットワークセキュリティキーの入力] にゅうりょく に、SSIDのセキュリティキーを入力しま す。

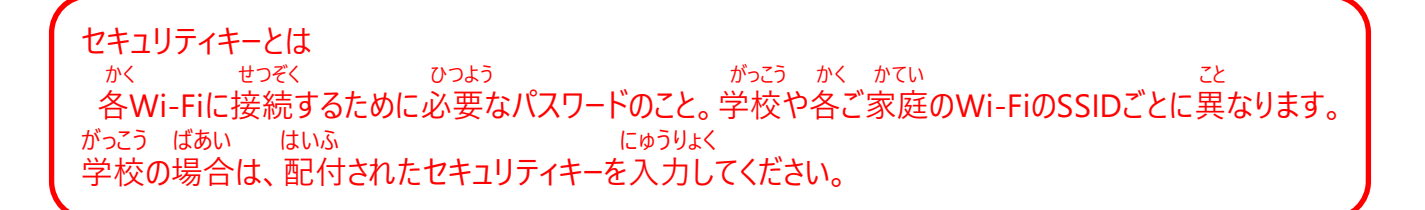

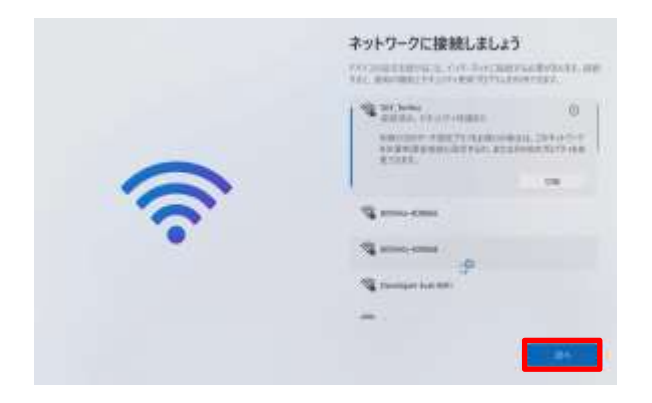

つぎ 16 [次へ]をタップします。 かくにん おこな 17 しばらくアップデートの確認が行われ ます。

### しょかい きどうじ せってい てじゅん Surface初回起動時の設定手順(4/15)

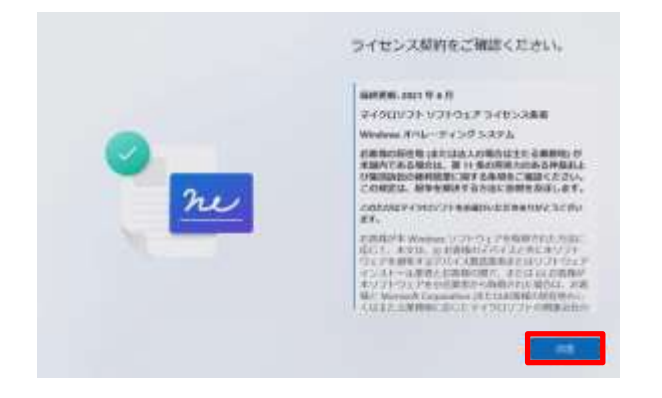

けいやく かくにん 18 [ライセンス契約をご確認ください。] ひょうじ 画面が表示されます。 どうい 19 [同意]をタップします。

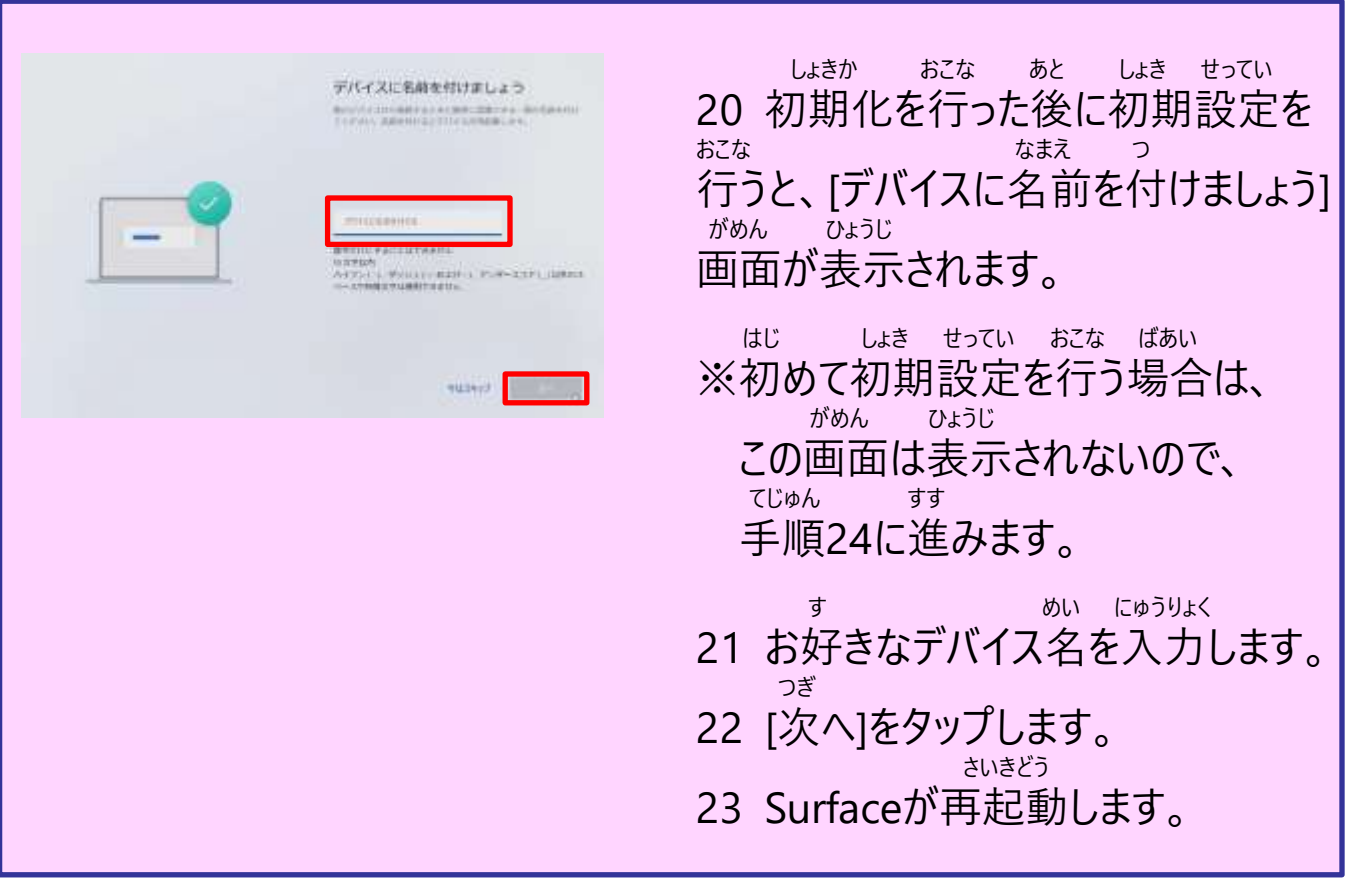

### しょかい きどうじ せってい てじゅん Surface初回起動時の設定手順(5/15)

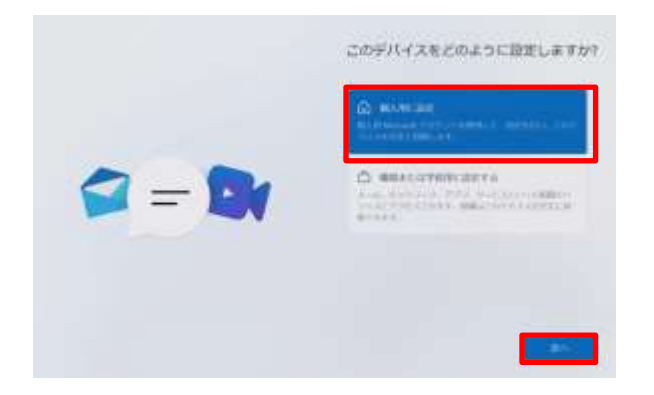

せってい 24 [ このデバイスをどのように設定します がめん ひょうじ

- か?]画面が表示されます。 こじんよう せってい
- 25 [個人用に設定]をタップします。 つぎ
- 26 [次へ]をタップします。

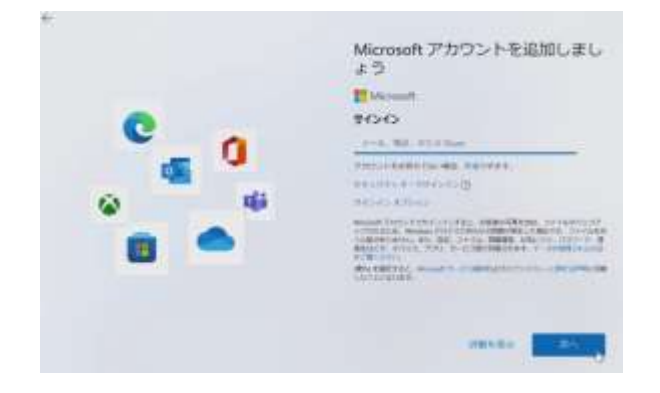

ついか 27 [Microsoftアカウントを追加しましょ がめん ひょうじ う]画面が表示されます。

かた てじゅん すす Microsoftアカウントをお持ちではない方は31ページの手順に進んでください。 も かた てじゅん すす Microsoftアカウントをお持ちの方は41ページの手順に進んでください。

しょかい きどうじ せってい てじゅん Surface初回起動時の設定手順(6/15)

しょき せっていちゅう さくせい Microsoftアカウントは、初期設定中に作成することができます。 しんき しゅとく しゅんく しゅく きょうしゅんき ここでは、新規メールアドレスを取得し、Microsoftアカウントを作成する てじゅん せつめい 手順を説明します。

さくせい なまえ せいねんがっぴ れんらくよう Microsoftアカウントの作成には、お名前、生年月日、連絡用のメール さい つうちさき とう しよう ひつよう アドレス(パスワードを忘れた際の通知先等に使用)が必要です。

### しょかい きどうじ せってい てじゅん Surface初回起動時の設定手順(7/15)

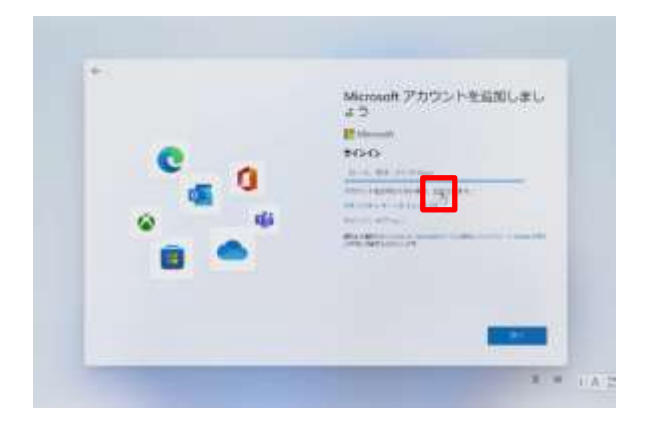

さくせい 28 [作成]をタップします。

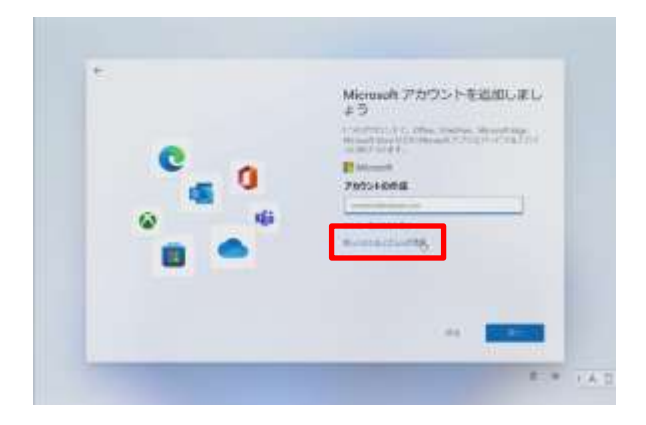

### あたら しゅとく 29 [新しいメールアドレスを取得]を タップします。

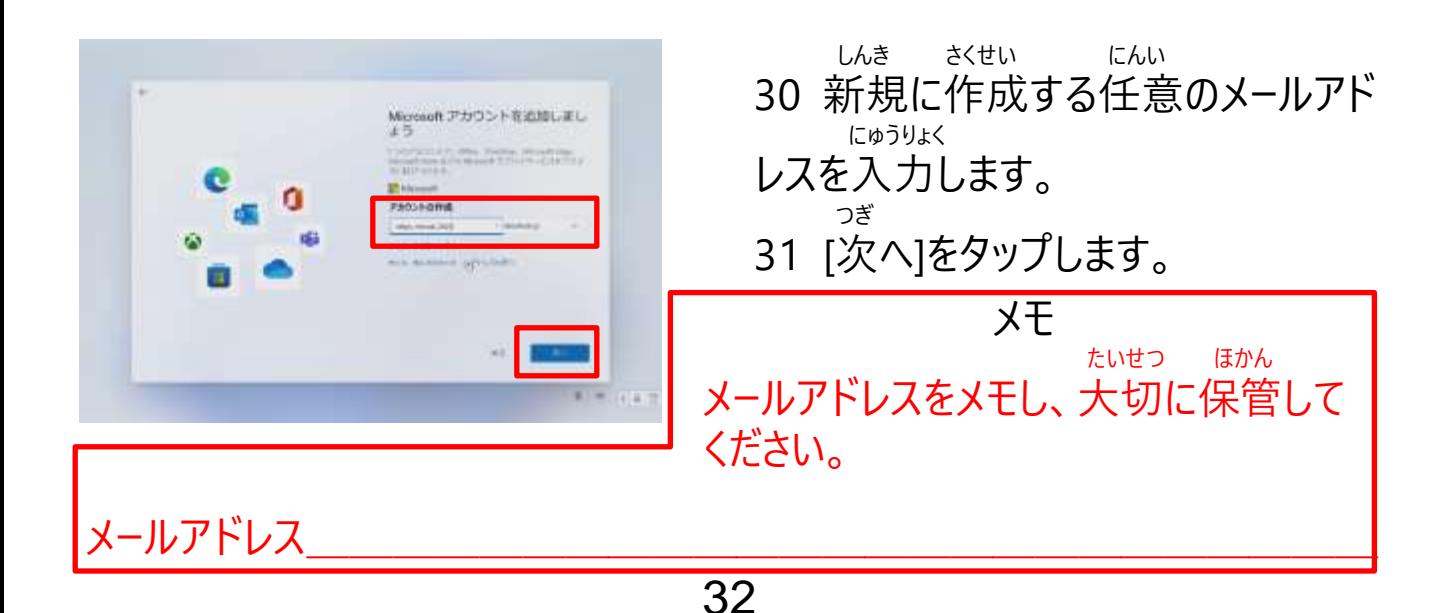

### しょかい きどうじ せってい てじゅん Surface初回起動時の設定手順(8/15)

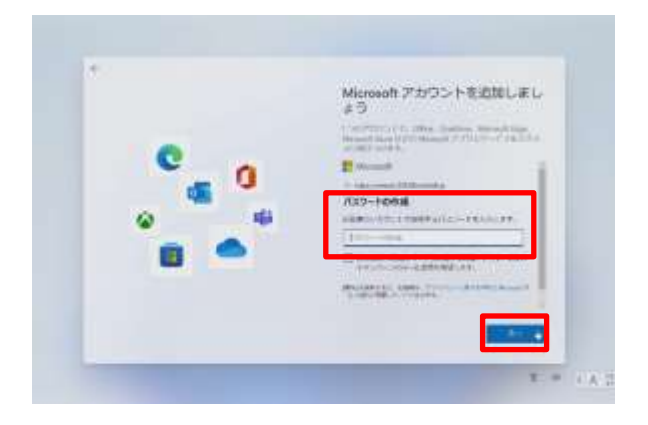

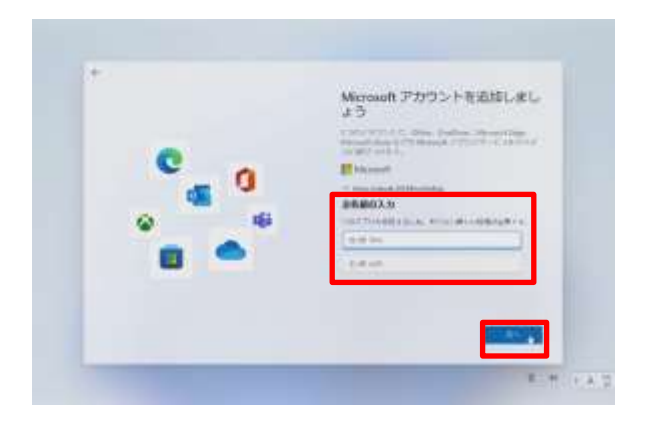

- せってい 32 Microsoftアカウントに設定する にゅうりょく パスワードを入力します。 もじ いじょう おおもじ ※ パスワードは8文字以上で大文字 こ も じ すうじ きごう しゅるい 小文字、数字、記号のうち2種類 いじょう ふく ひつよう 以上を含んでいる必要があります。 つぎ 33 [次へ]をタップします。
- なまえ にゅうりょく 34 お名前を入力します。
- つぎ
- 35 [次へ]をタップします。

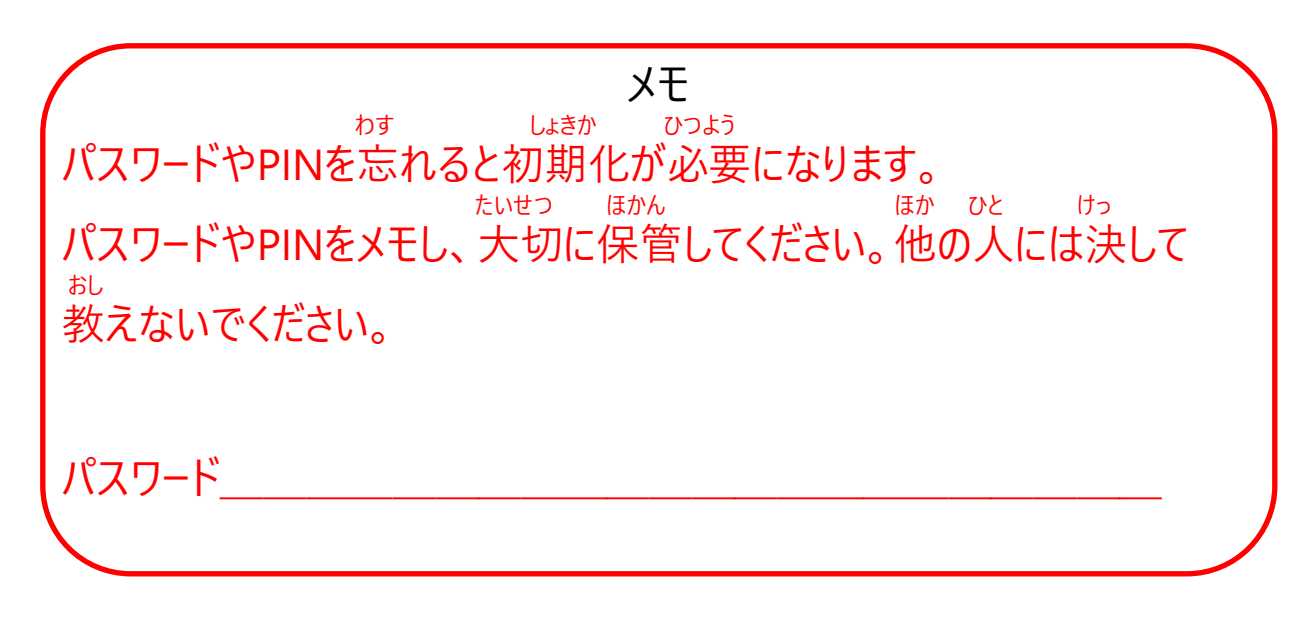

しょかい きどうじ せってい てじゅん Surface初回起動時の設定手順(9/15)

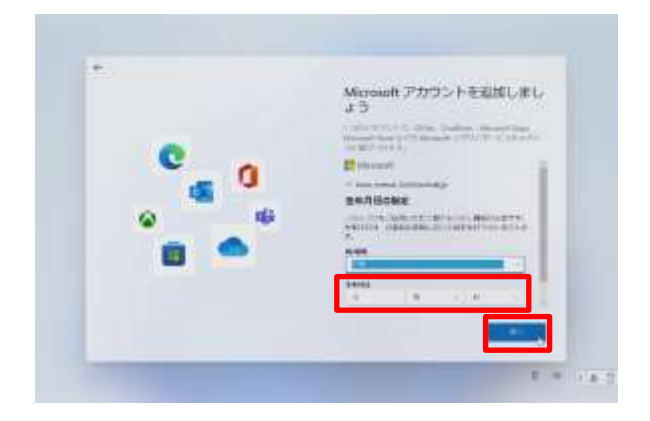

#### せいねんがっぴ にゅうりょく 36 生年月日を入力します。 つぎ

37 [次へ]をタップします。

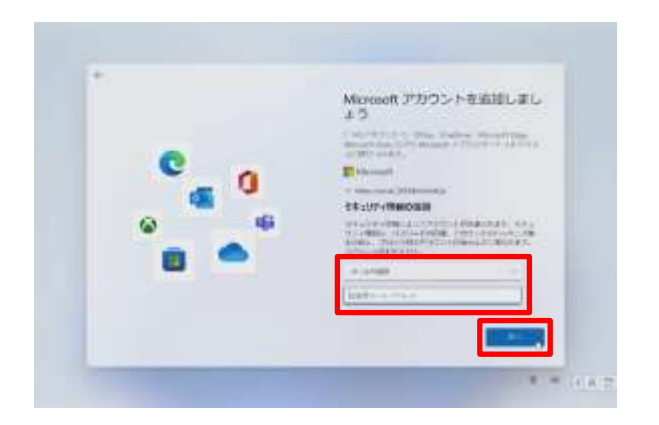

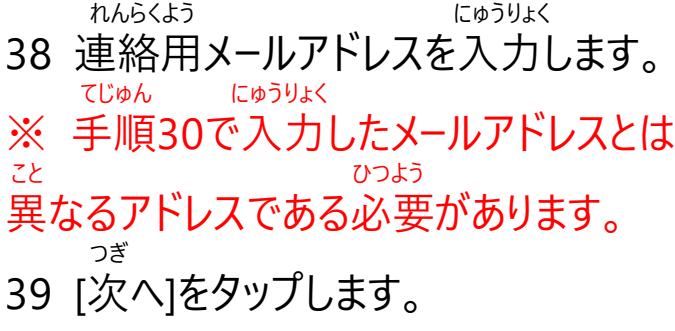

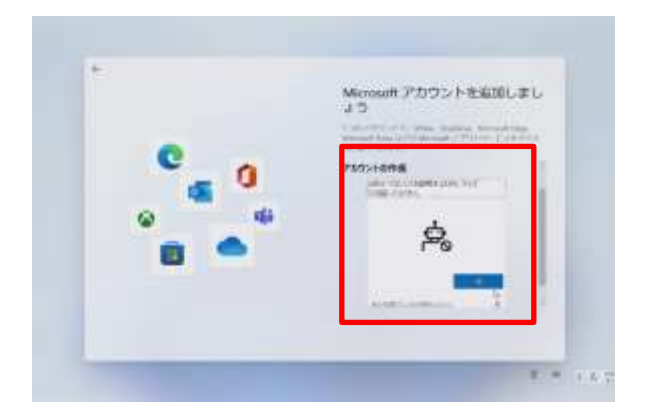

ひだり がめん ひょうじ ばあい 40 左の画面が表示された場合、ロボッ しょうめい トでないことを証明するためのクイズに かいとう 回答します。 まいかい か クイズの内容は毎回変わります。 がめん しじ したが すす 画面の指示に従って進めてください。 つぎ 41 [次へ]をタップします。

しょかい きどうじ せってい てじゅん Surface初回起動時の設定手順(10/15)

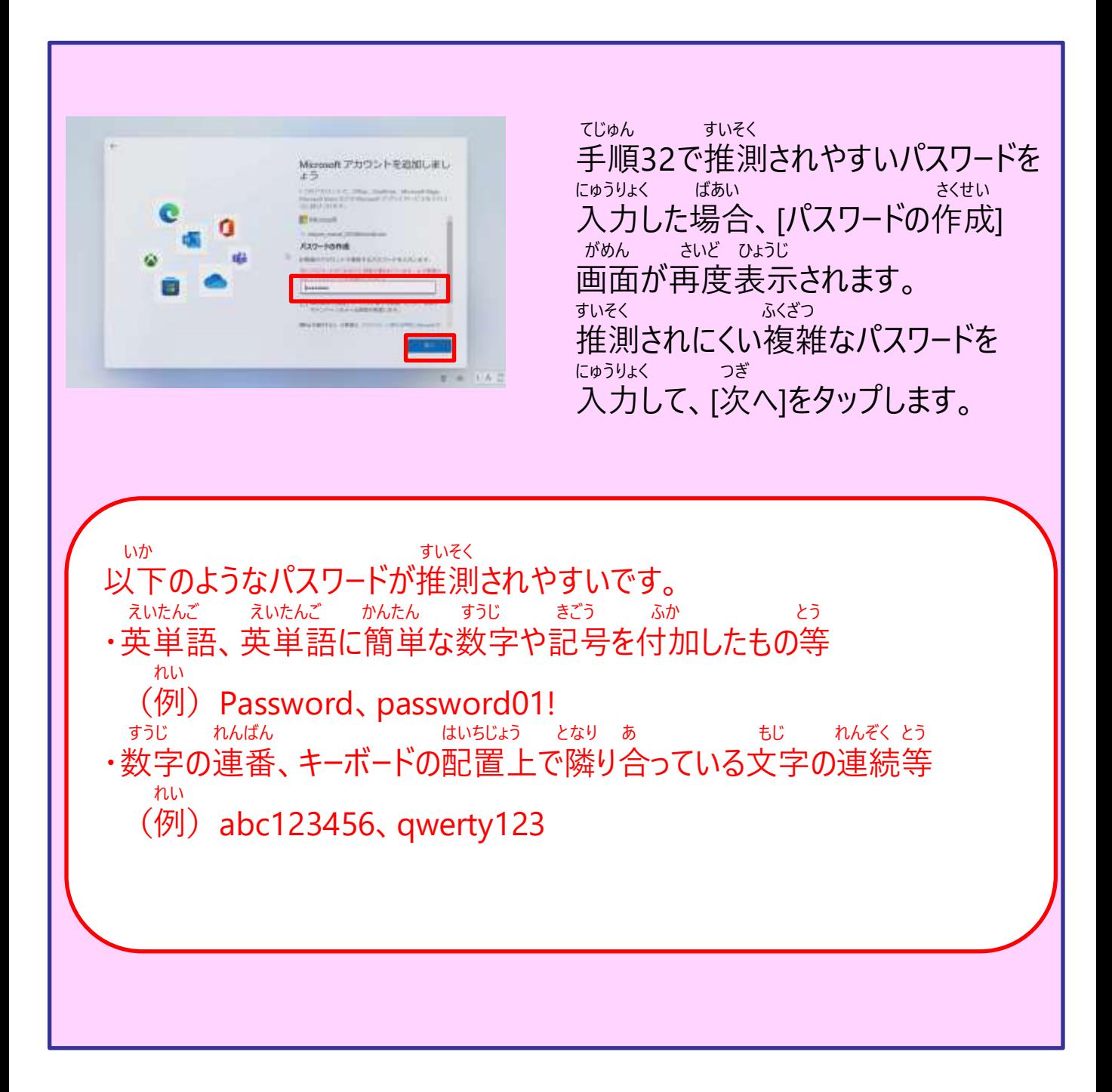
### しょかい きどうじ せってい てじゅん Surface初回起動時の設定手順(11/15)

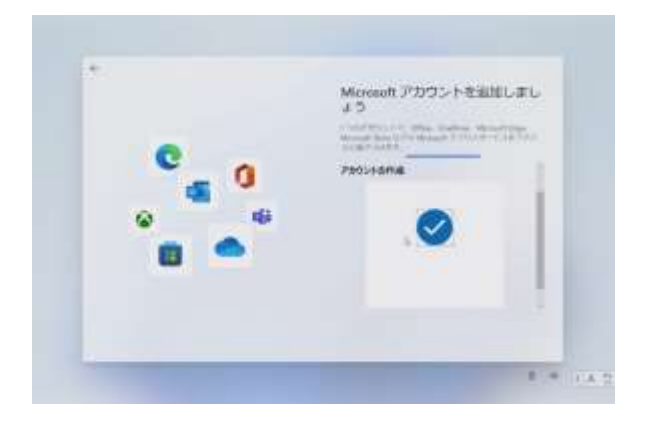

#### ついか 42 Microsoftアカウントが追加されま

す 。

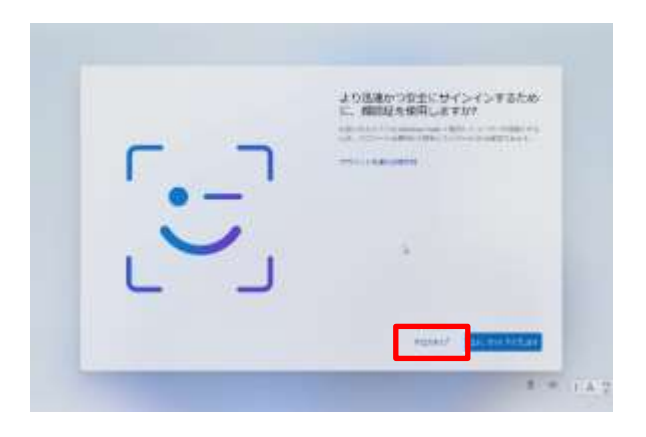

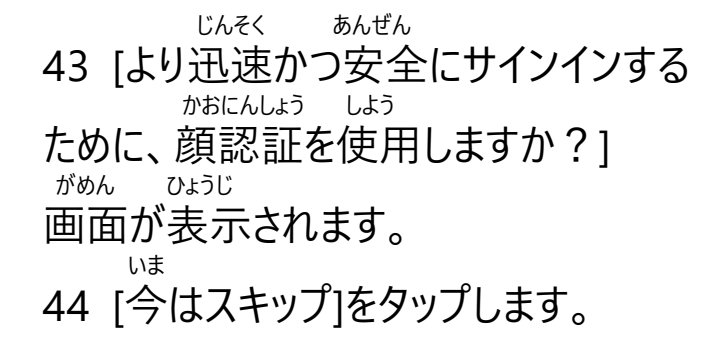

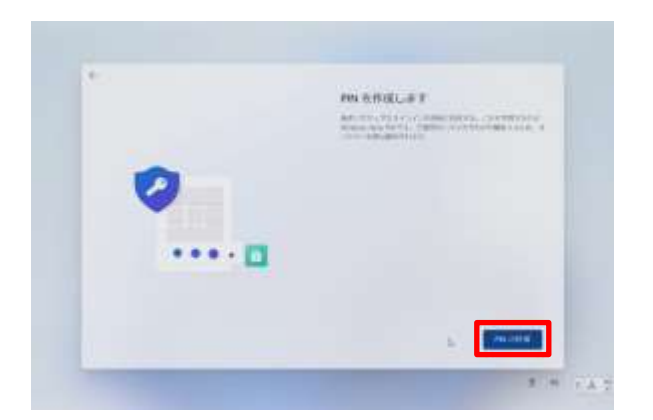

さくせい がめん ひょうじ 45 [PINを作成します]画面が表示さ れます。 さくせい 46 [PINの作成]をタップします。

しょかい きどうじ せってい てじゅん Surface初回起動時の設定手順(12/15)

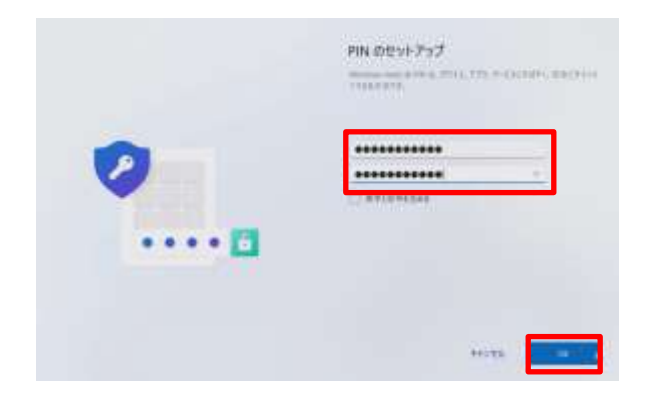

がめん ひょうじ 47 [PINのセットアップ]画面が表示され ます。 せってい にゅうりょく 48 設定するPINを入力します。 もじ いじょう もじ いか ※ PINは4文字以上127文字以下の すうじ せってい ひつよう 数字のみで設定する必要があります。

49 [OK]をタップします。

PINとは か しよう こべつ あんしょうばんごう わす パスワードの代わりに使用するユーザー個別の暗証番号です。忘れないようにしてください。

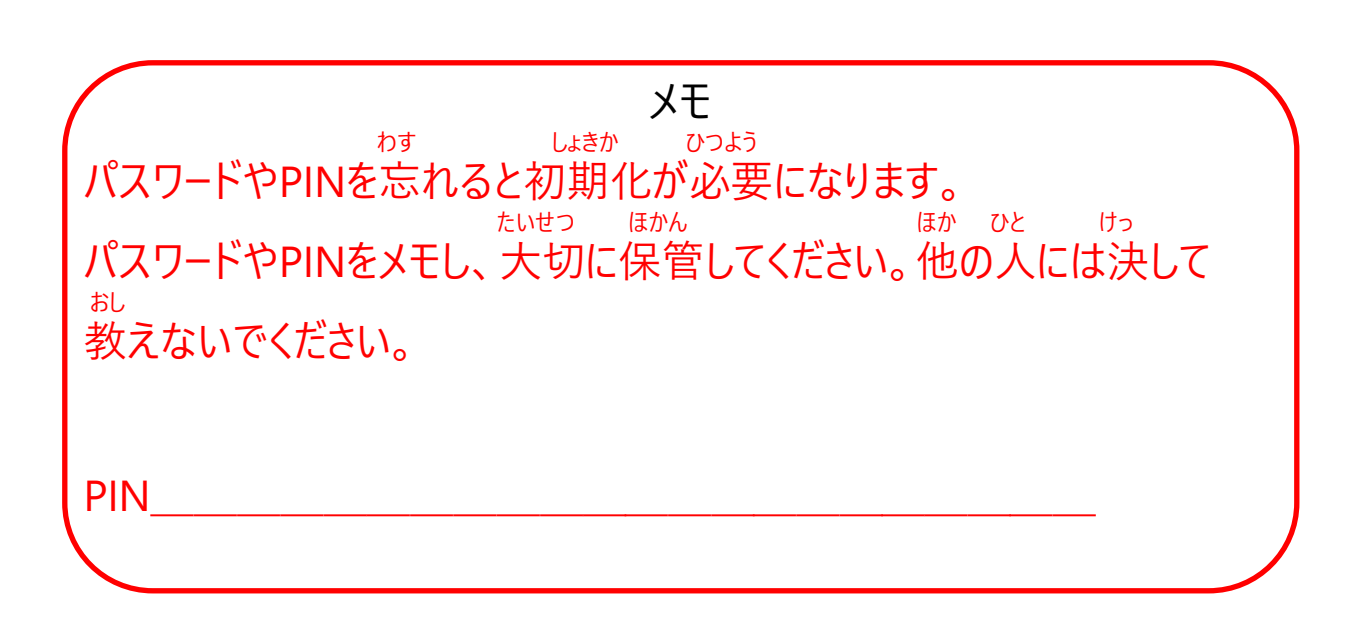

### しょかい きどうじ せってい てじゅん Surface初回起動時の設定手順(13/15)

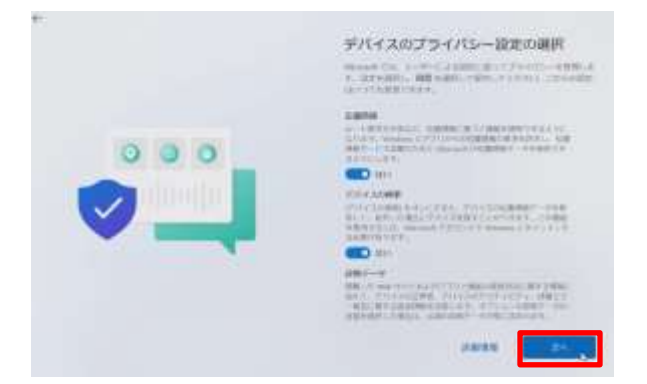

せってい せんたく 50 [デバイスのプライバシー設定の選択] がめん ひょうじ 画面が表示されます。 つぎ 51 [次へ]をタップします。

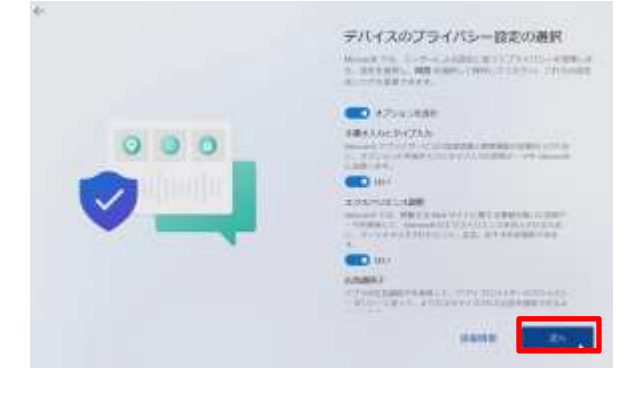

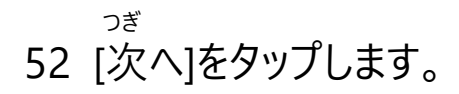

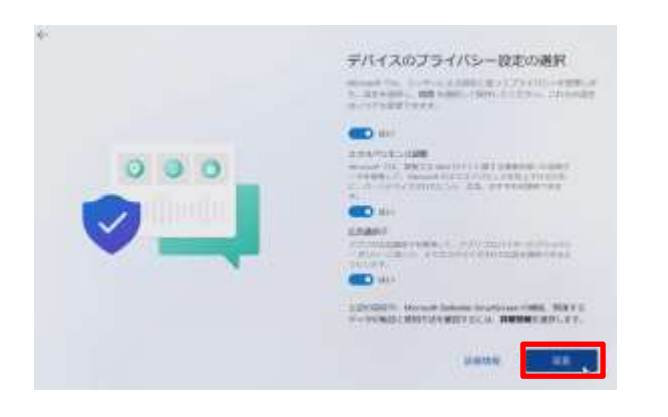

どうい 53 [同意]をタップします。

### しょかい きどうじ せってい てじゅん Surface初回起動時の設定手順(14/15)

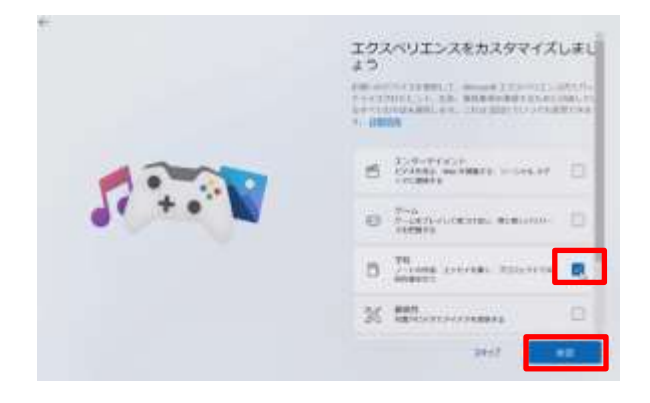

- 54 [エクスペリエンスをカスタマイズしま がめん ひょうじ
- しょう]画面が表示されます。 がっこう とう
- 55 [学校]等にチェックを入れます。 しょうだく
- 56 [承諾]をタップします。

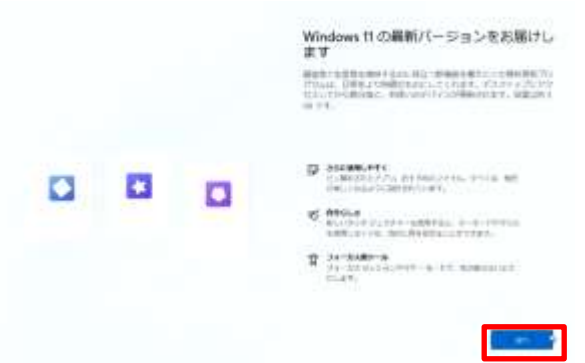

さいしん 57 [Windows 11 の最新バージョンを とど がめん ひょうじ ばあい お届けします]画面が表示された場合は つぎ [次へ]をタップします。

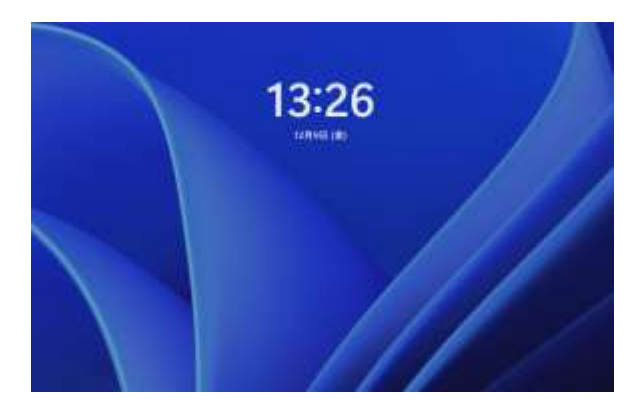

こうしん かくにん こうしん 58 更新プログラムの確認や更新の<br><sub>じっこう さいきどう とう おこな</sub> じっこう さいきどう とう おこな 実行、再起動等が行われます。 がめん ひょうじ 59 サインイン画面が表示されます。 がめん ※ サインイン画面ではなく、デスクトップ がめん ひょうじ ばあい 画面が表示される場合があります。 いじょう しゅうりょう 60 以上で終了です。

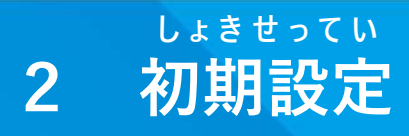

しょかい きどうじ せってい てじゅん Surface初回起動時の設定手順(15/15)

も かた いじょう てじゅん しょき せってい かんりょう Microsoftアカウントをお持ちではない方は以上の手順で初期設定が完了 となります。

#### ばあい せってい てじゅん Microsoft アカウントをお持ちの場合の設定手順(1/5)

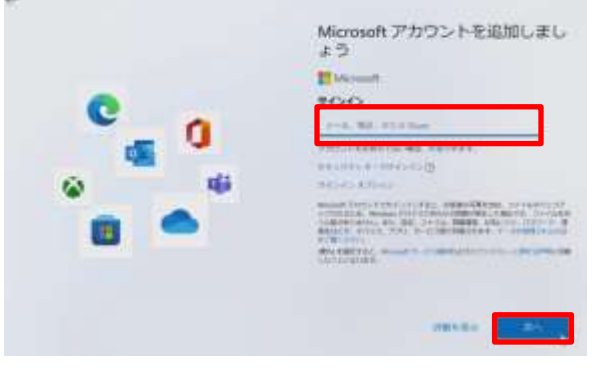

ついか

- 1 [Microsoftアカウントを追加しましょ がめん ひょうじ
- う]画面が表示されます。
- 2 Microsoftアカウントのメールアドレス にゅうりょく
- を入力します。 つぎ
- 3 [次へ]をタップします。

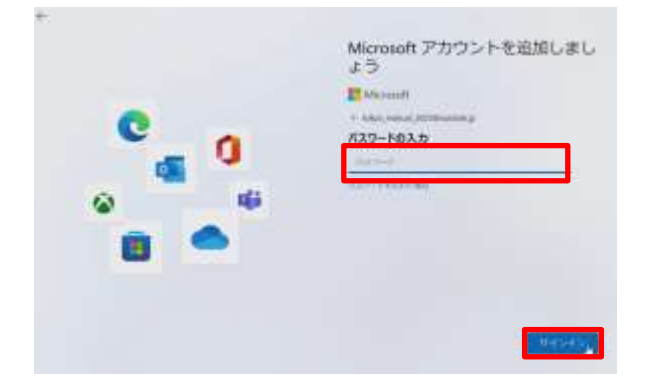

- にゅうりょく 4 パスワードを入力します。
- 5 [サインイン]をタップします。

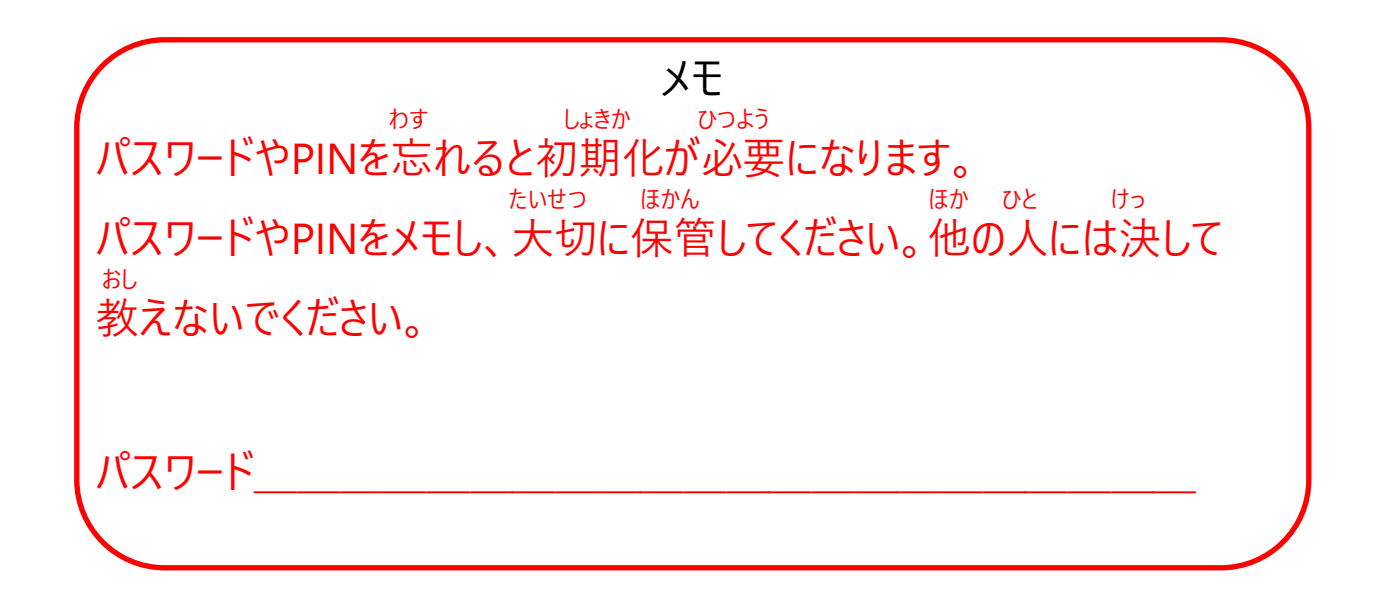

#### ばあい せってい てじゅん Microsoft アカウントをお持ちの場合の設定手順(2/5)

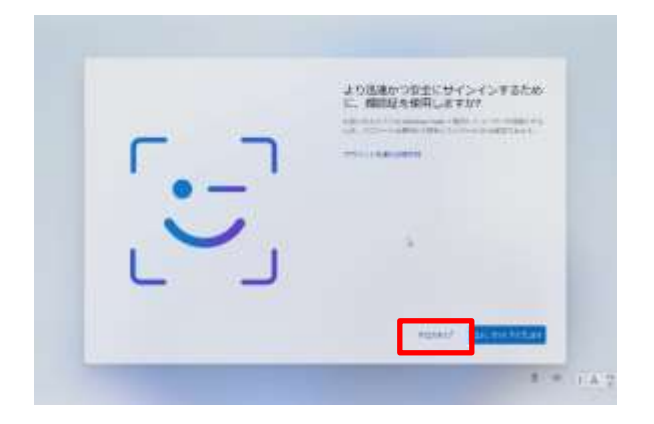

じんそく あんぜん 6 [より迅速かつ安全にサインインする かおにんしょう しよう ために、顔認証を使用しますか?] がめん ひょうじ 画面が表示されます。 いま 7 [今はスキップ]をタップします。

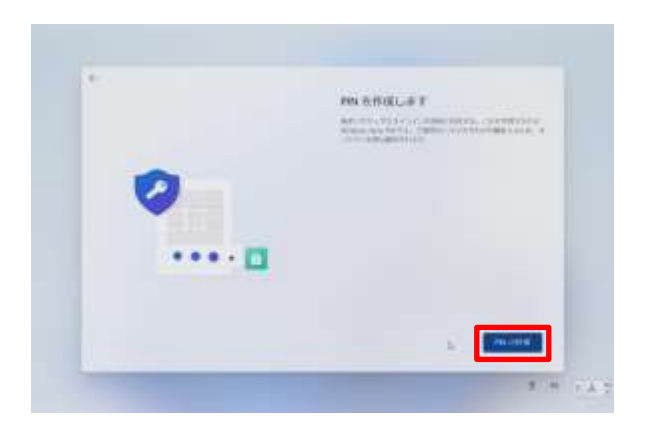

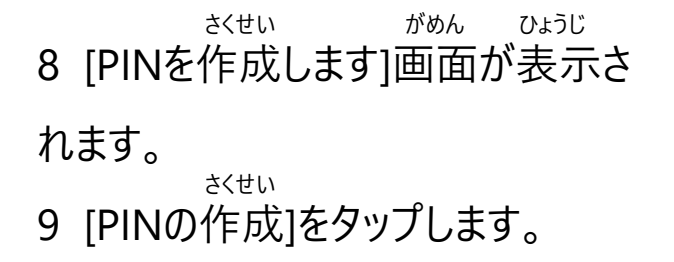

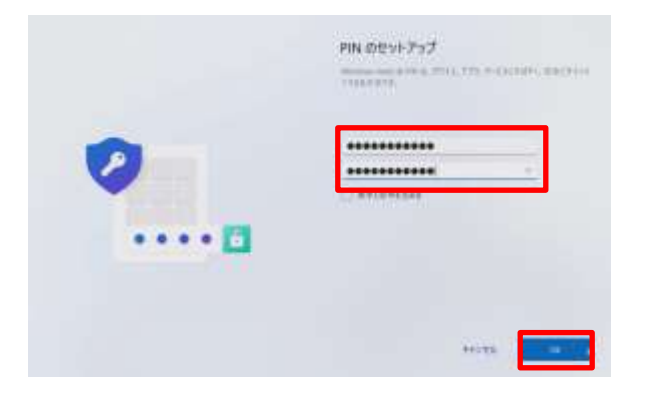

がめん ひょうじ 10 [PINのセットアップ]画面が表示され ます。 せってい にゅうりょく 11 設定するPINを入力します。 もじ いじょう もじ いか ※ PINは4文字以上127文字以下の すうじ せってい ひつよう 数字のみで設定する必要があります。 12 [OK]をタップします。

42

PINとは

#### ばあい せってい てじゅん Microsoft アカウントをお持ちの場合の設定手順(3/5)

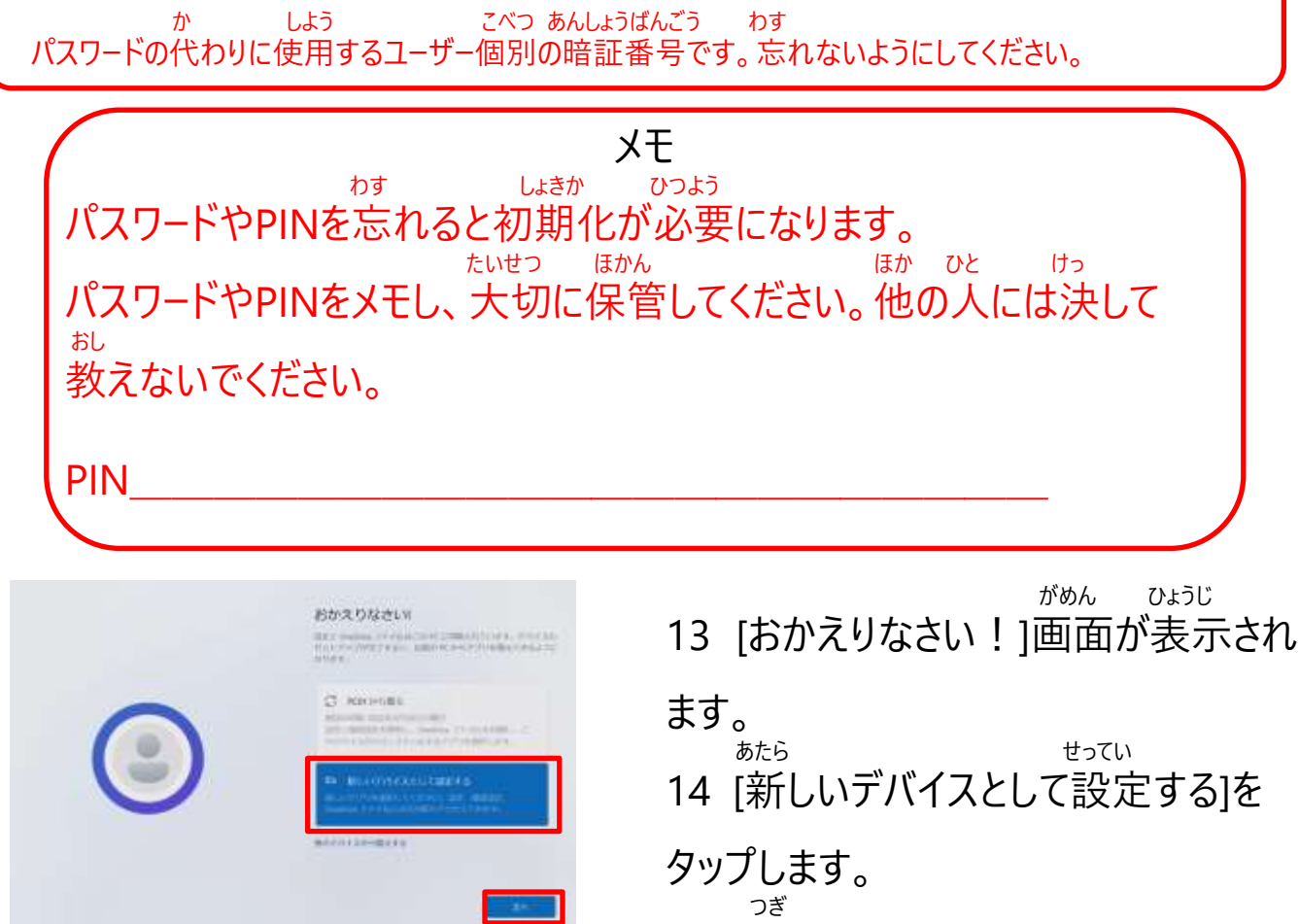

15 [次へ]をタップします。

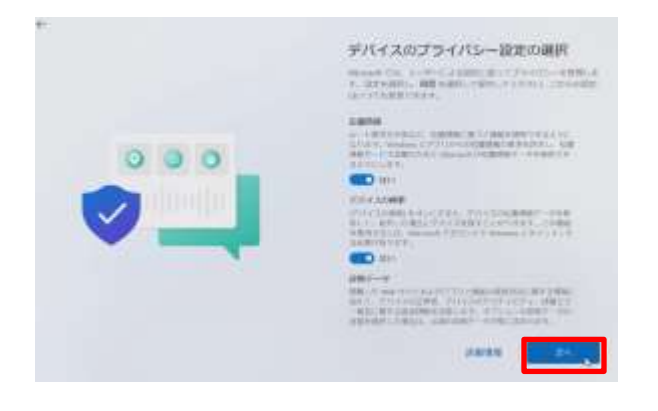

せってい せんたく 16 [デバイスのプライバシー設定の選択] がめん ひょうじ 画面が表示されます。 つぎ 17 [次へ]をタップします。

#### ばあい せってい てじゅん Microsoft アカウントをお持ちの場合の設定手順(4/5)

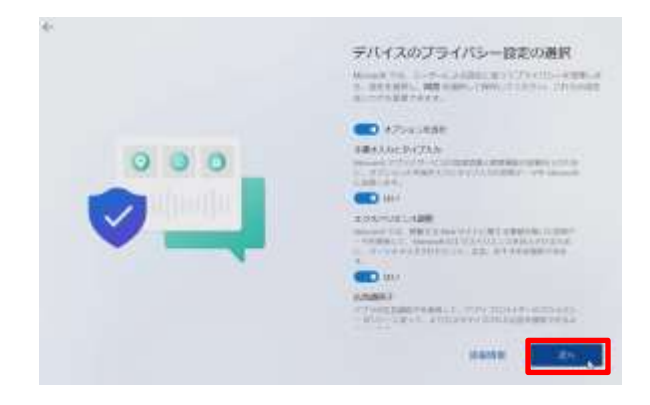

つぎ 18 [次へ]をタップします。

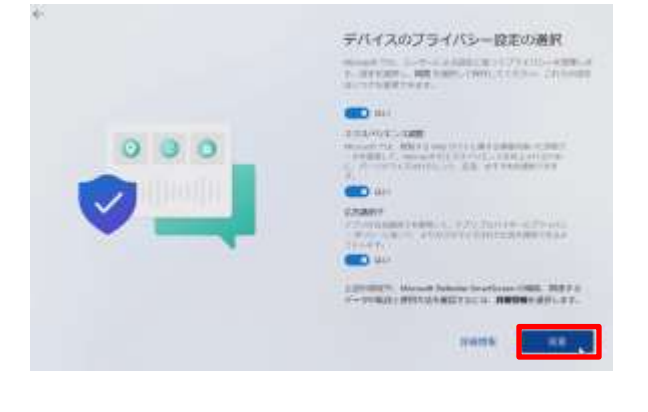

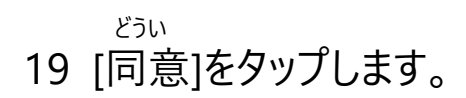

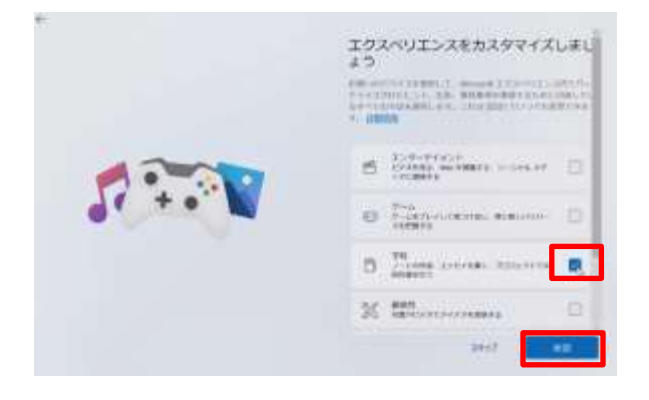

- 20 [エクスペリエンスをカスタマイズしま<br> *ホ*ぁん *ʊ*ょぅʊ ひょうじ しょう]画面が表示されます。
- がっこう とう 21 [学校]等にチェックを入れます。 しょうだく
- 22 [承諾]をタップします。

#### も ばあい せってい てじゅん Microsoft アカウントをお持ちの場合の設定手順(5/5)

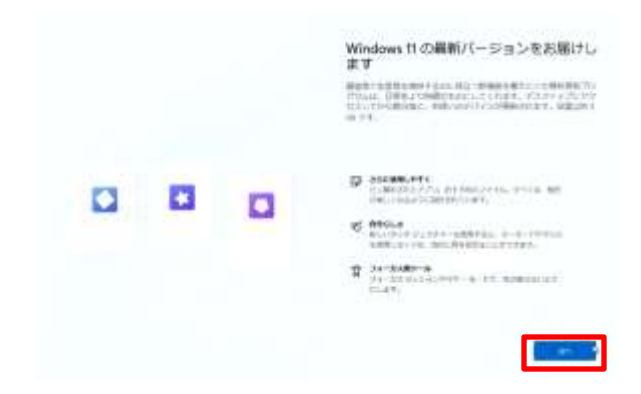

さいしん 23 [Windows 11 の最新バージョンを がめん ひょうじ お届けしています]画面が表示された ばあい つぎ 場合は、[次へ]をタップします。

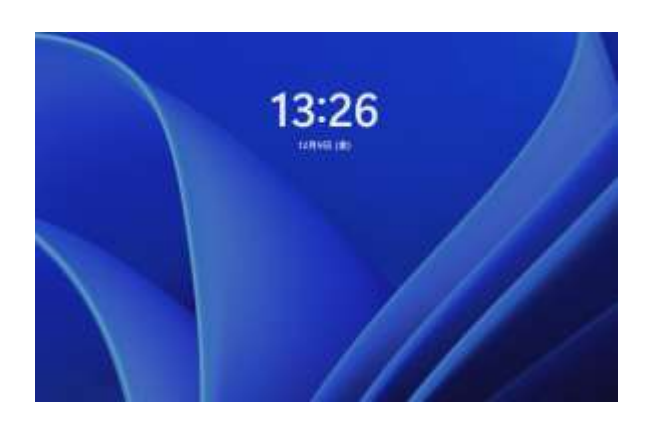

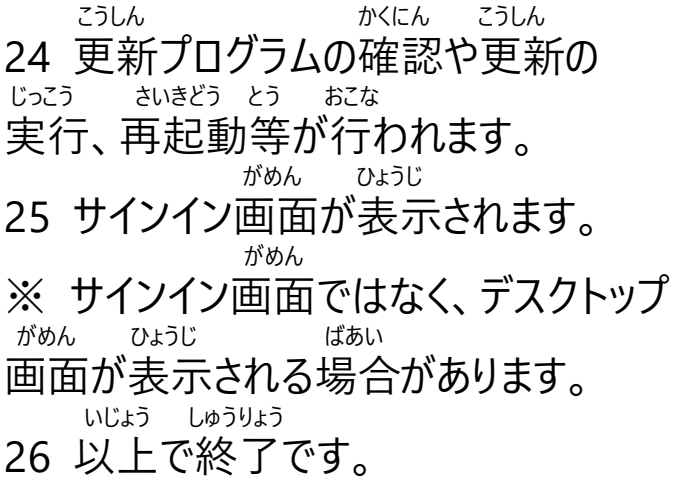

せつぞく しょき せってい おこな てじゅん Wi-Fiに接続せず初期設定を行う手順(1/8)

かんきょう ばあい いか てじゅん せってい Wi-Fi環境がない場合、以下の手順で設定します。 ほんてじゅん じっし まえ ファイン てじゅん おこな 本手順を実施する前に、26~27ページの手順1~11を行ってください。 せつぞく せい さくせい さい さい てじゅん Wi-Fiに接続し、Microsoftアカウントを作成する際は、99ページの手順を さんしょう 参照してください。

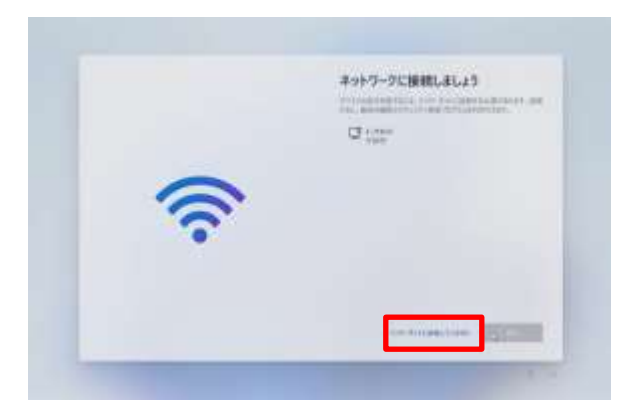

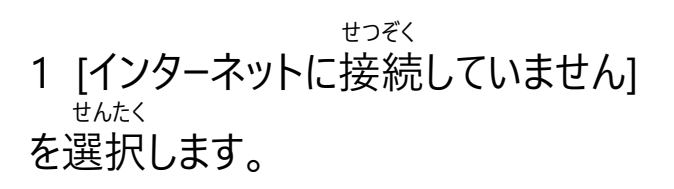

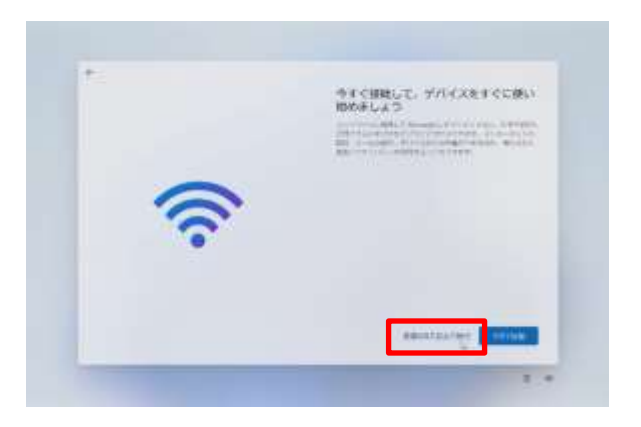

いま せつぞく 2 [今すぐ接続して、デバイスをすぐに つか はじ がめん ひょうじ 使い始めましょう]画面が表示されま す。 せいげん せってい ぞっこう せんたく 3 [制限された設定で続行]を選択し ます。

#### せつぞく しょき せってい おこな てじゅん Wi-Fiに接続せず初期設定を行う手順(2/8)

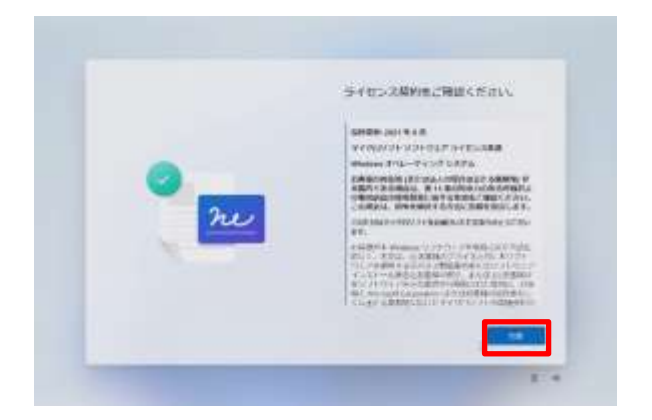

けいやく かくにん 4 [ライセンス契約をご確認ください。] ひょうじ 画面が表示されます。 どうい 5 [同意]をタップします。

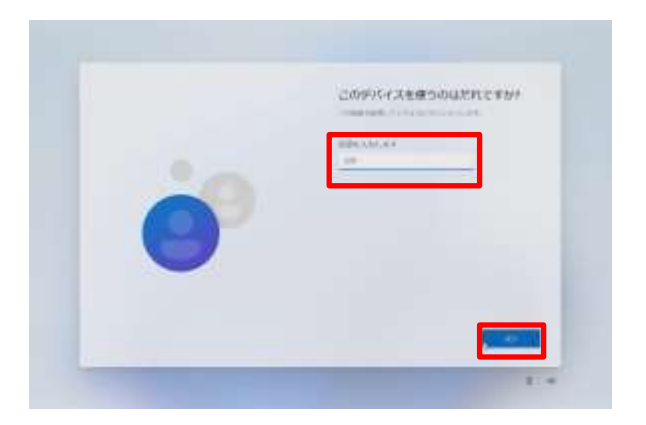

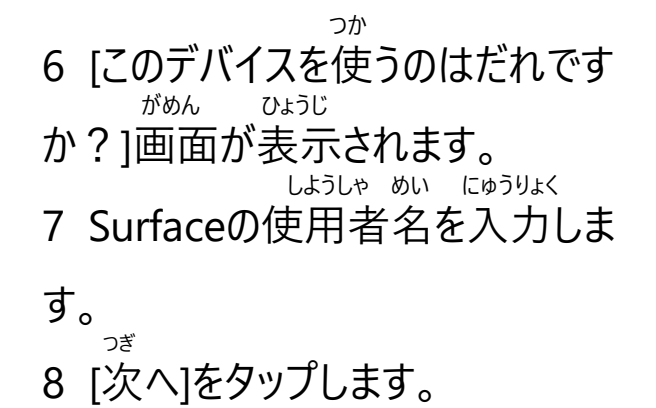

にんい なまえ つ きゅうしょう はんかく えいすう にゅうりょく すいしょう 任意の名前を付けることができますが、半角英数で入力することを推奨し かんじ にゅうりょく しゅうしょう りよう ます。ひらがな・カタカナ・漢字を入力すると、アプリケーションが利用できなく かのうせい なる可能性があります。 いか きごう もじ りよう また、以下の記号と文字は利用できません。 きごう 。<br>記号 < > : " / ¥ | ? \* @ [ ] ; , %

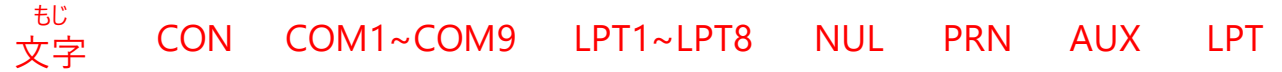

### せつぞく しょき せってい おこな てじゅん Wi-Fiに接続せず初期設定を行う手順(3/8)

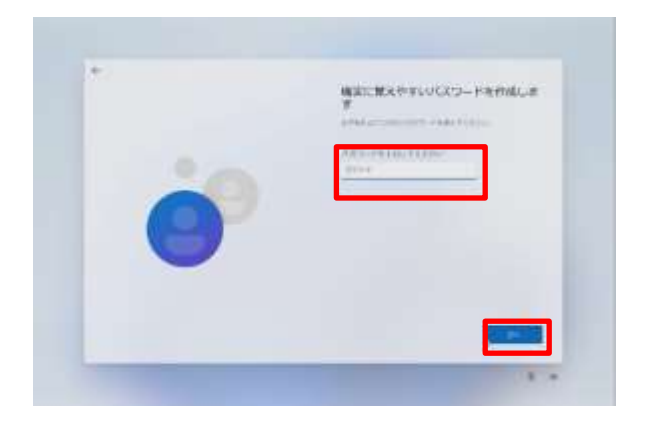

かくじつ おぼ さんじょう きくせい 9 [確実に覚えやすいパスワードを作成

- がめん ひょうじ
- します]画面が表示されます。
- 10 Surfaceにサインインするときのパス にゅうりょく
- ワードを入力します。 つぎ
- 11 [次へ]をタップします。

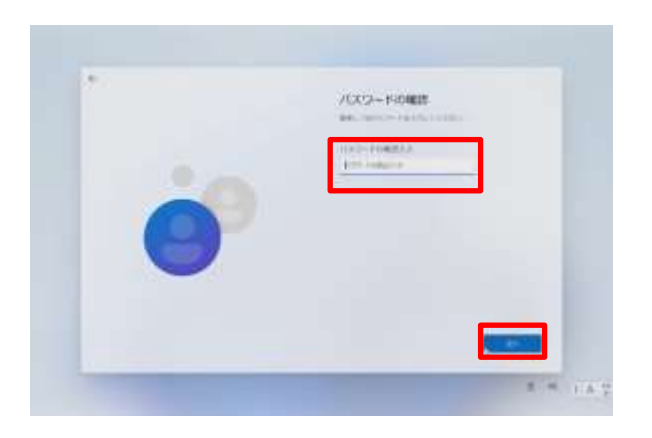

12 [パスワードの確認]画面が表示され ます。 にゅうりょく ちょうしょう きいど 13 10で入力したパスワードを再度 にゅうりょく 入力します。 つぎ

かくにん がめん ひょうじ

14 [次へ]をタップします。

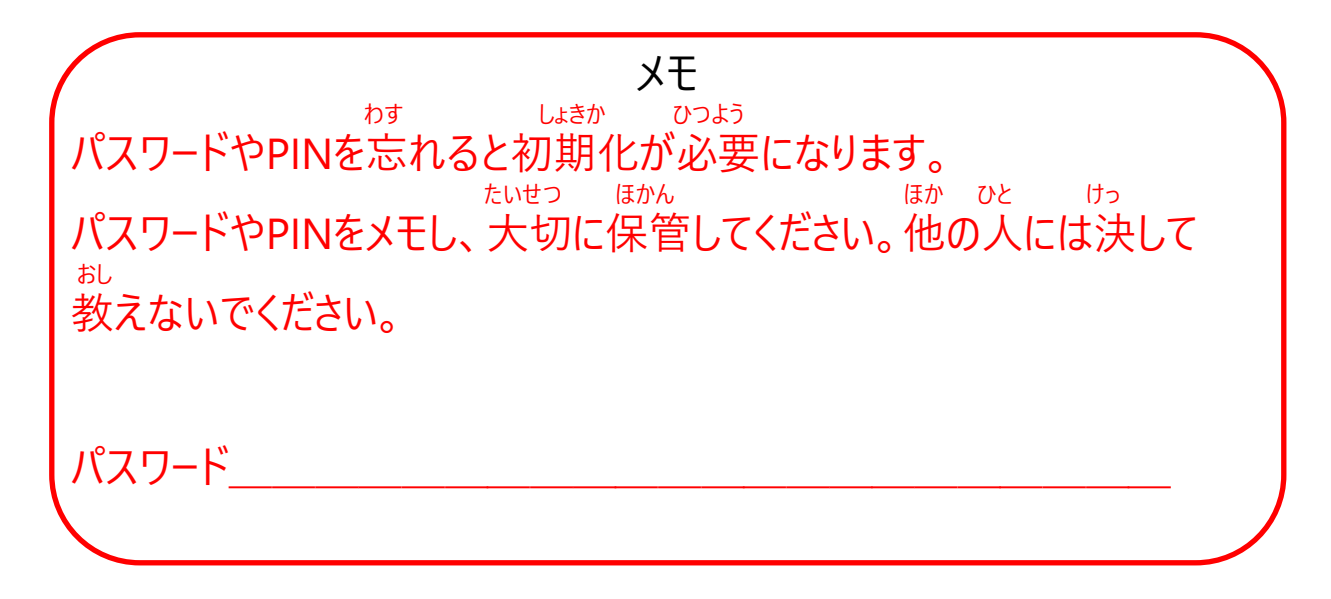

せつぞく しょき せってい おこな てじゅん Wi-Fiに接続せず初期設定を行う手順(4/8)

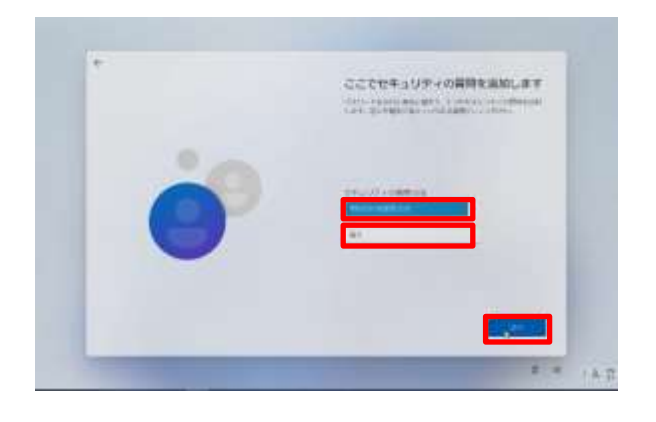

- しつもん ついか 15 [ここでセキュリティの質問を追加し がめん ひょうじ ます]画面が表示されます。 しつもん め 16 セキュリティの質問(1つ目)をタップ せんたく して選択します。 しつもん こた にゅうりょく 17 質問の答えを入力します。
- つぎ 18 [次へ]をタップします。

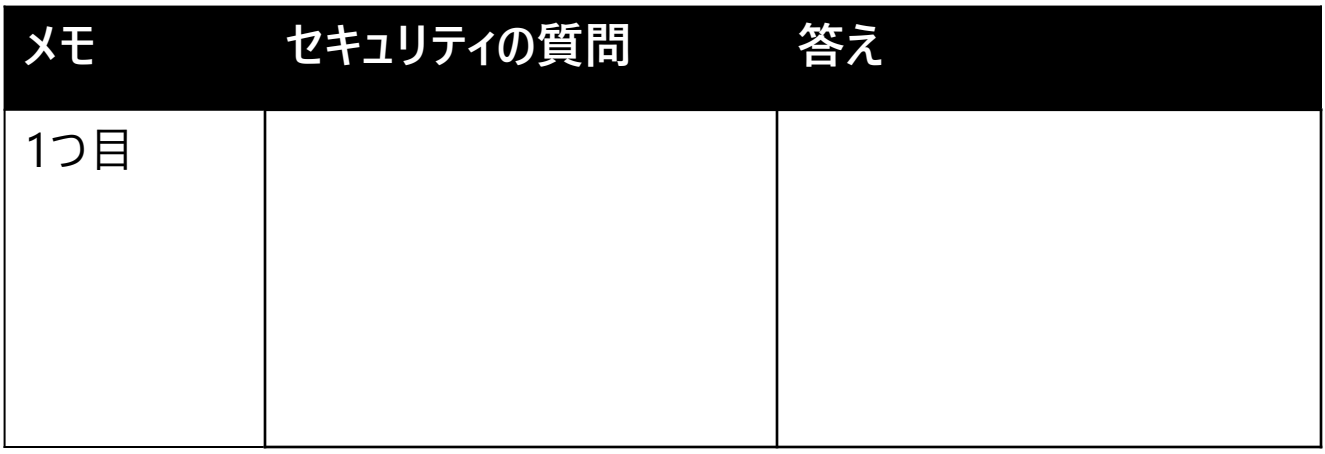

しつもん こた しんしょう たいせつ ほかん しんしょう ほか ひと けっ セキュリティの質問と答えをメモし、大切に保管してください。他の人には決し おし て教えないでください。

せつぞく しょき せってい おこな てじゅん Wi-Fiに接続せず初期設定を行う手順(5/8)

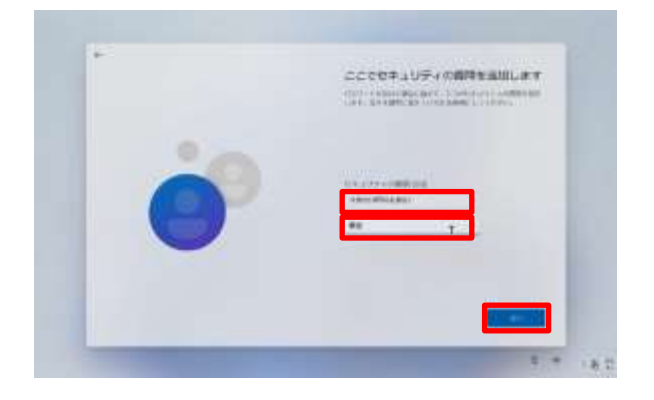

- しつもん め 19 セキュリティの質問(2つ目)をタップ せんたく して選択します。 こた にゅうりょく 20 質問の答えを入力します。 つぎ
- 21 [次へ]をタップします。

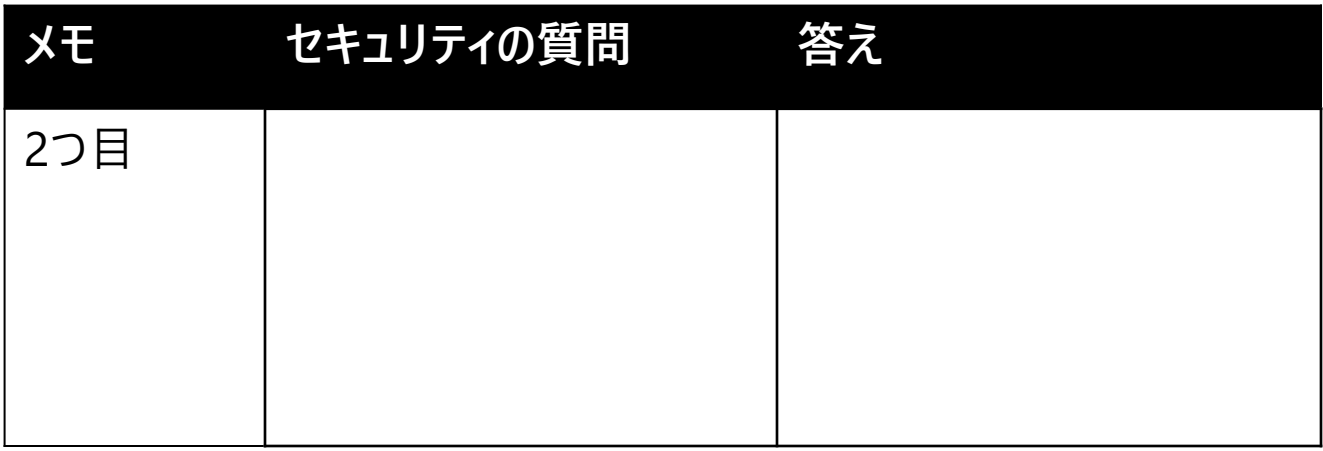

しつもん こた しんしょう たいせつ ほかん しんしょう ほか ひと けっ セキュリティの質問と答えをメモし、大切に保管してください。他の人には決し おし て教えないでください。

#### せつぞく しょき せってい おこな てじゅん Wi-Fiに接続せず初期設定を行う手順(6/8)

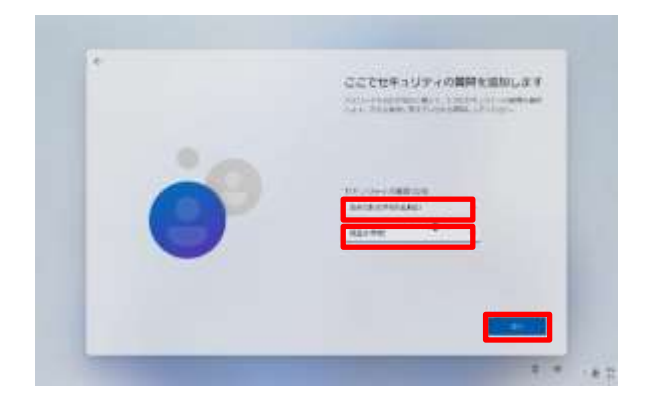

- しつもん め 22 セキュリティの質問(3つ目)をタップ せんたく して選択します。 こた にゅうりょく 23 質問の答えを入力します。 つぎ
- 24 [次へ]をタップします。

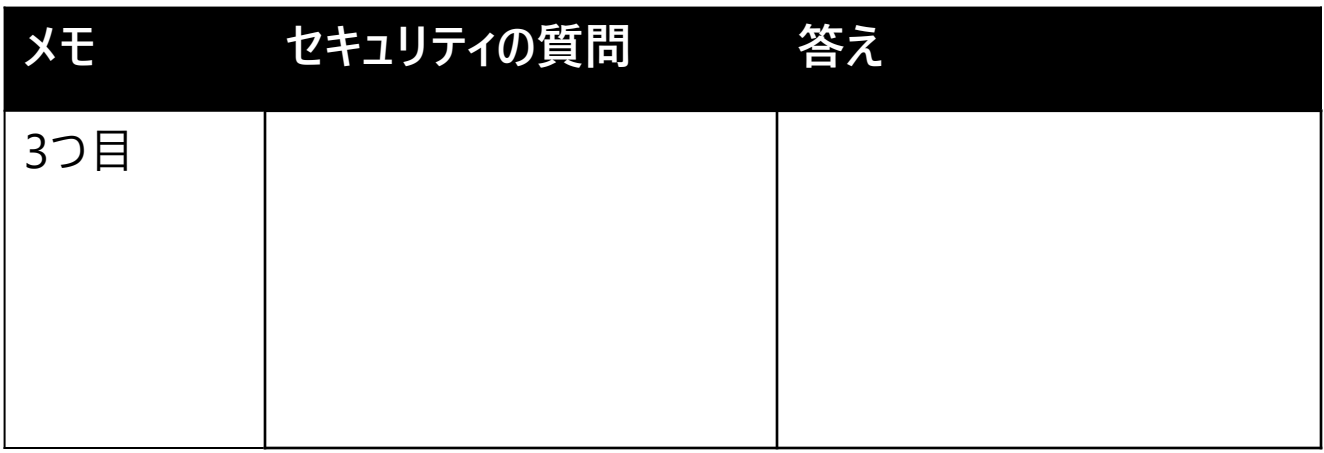

しつもん こた しんしょう たいせつ ほかん しんしょう ほか ひと けっ セキュリティの質問と答えをメモし、大切に保管してください。他の人には決し おし て教えないでください。

### せつぞく しょき せってい おこな てじゅん Wi-Fiに接続せず初期設定を行う手順(7/8)

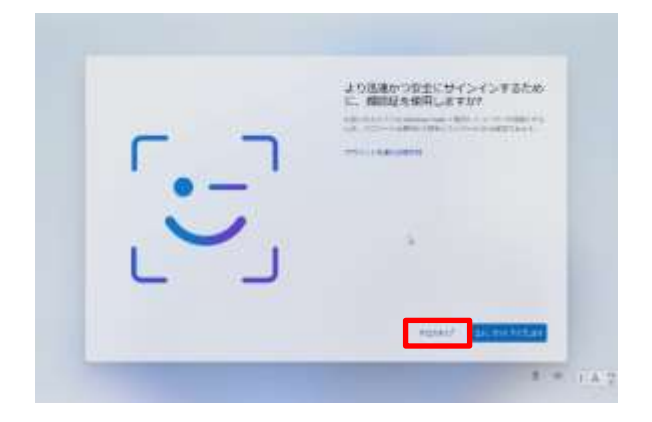

じんそく あんぜん 25 [より迅速かつ安全にサインイン かおにんしょう しよう するために、顔認証を使用しますか?] がめん ひょうじ 画面が表示されます。 いま 26 [今はスキップ]をタップします。

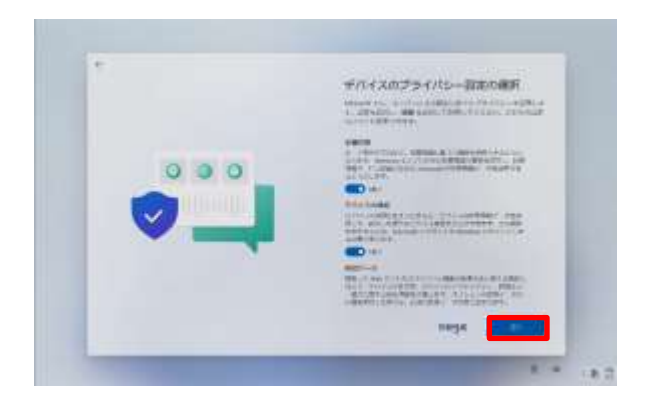

#### せってい 27 [デバイスのプライバシー設定の せんたく がめん ひょうじ 選択]画面が表示されます。 つぎ 28 [次へ]をタップします。

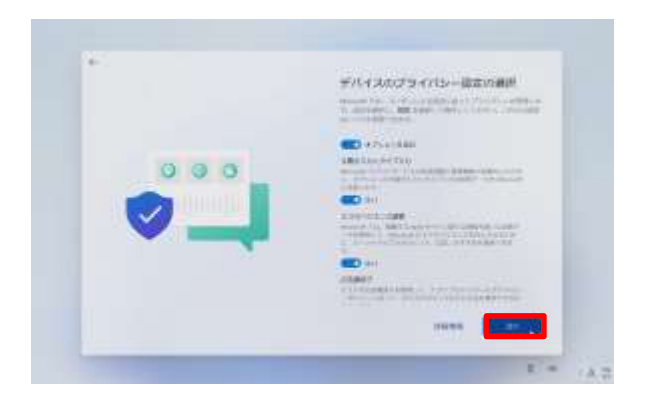

つぎ 29 [次へ]をタップします。

### せつぞく しょき せってい おこな てじゅん Wi-Fiに接続せず初期設定を行う手順(8/8)

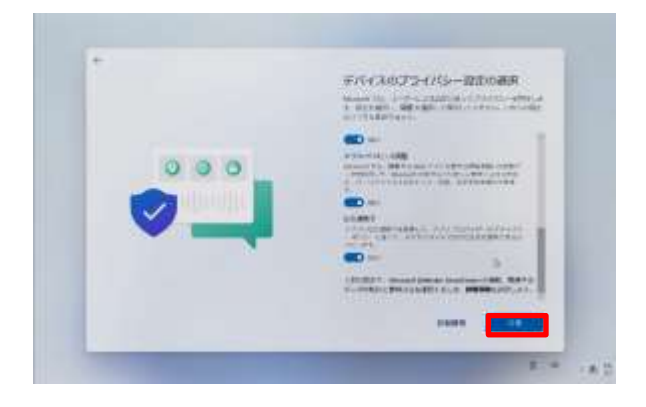

どうい 30 [同意]をタップします。

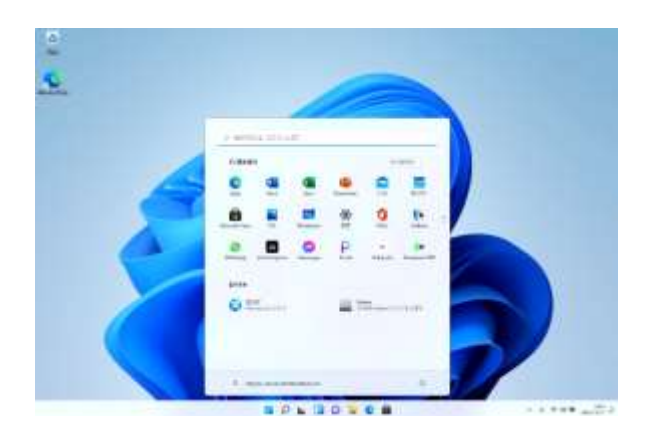

さいきどう とう おこな

31 再起動等が行われます。

がめん ひょうじ

- 32 デスクトップ画面が表示されます。 いじょう しゅうりょう
- 33 以上で終了です。

**3**

# **し ょ き せ っ て い ご さ ぎ ょ う 初期設定後の作業**

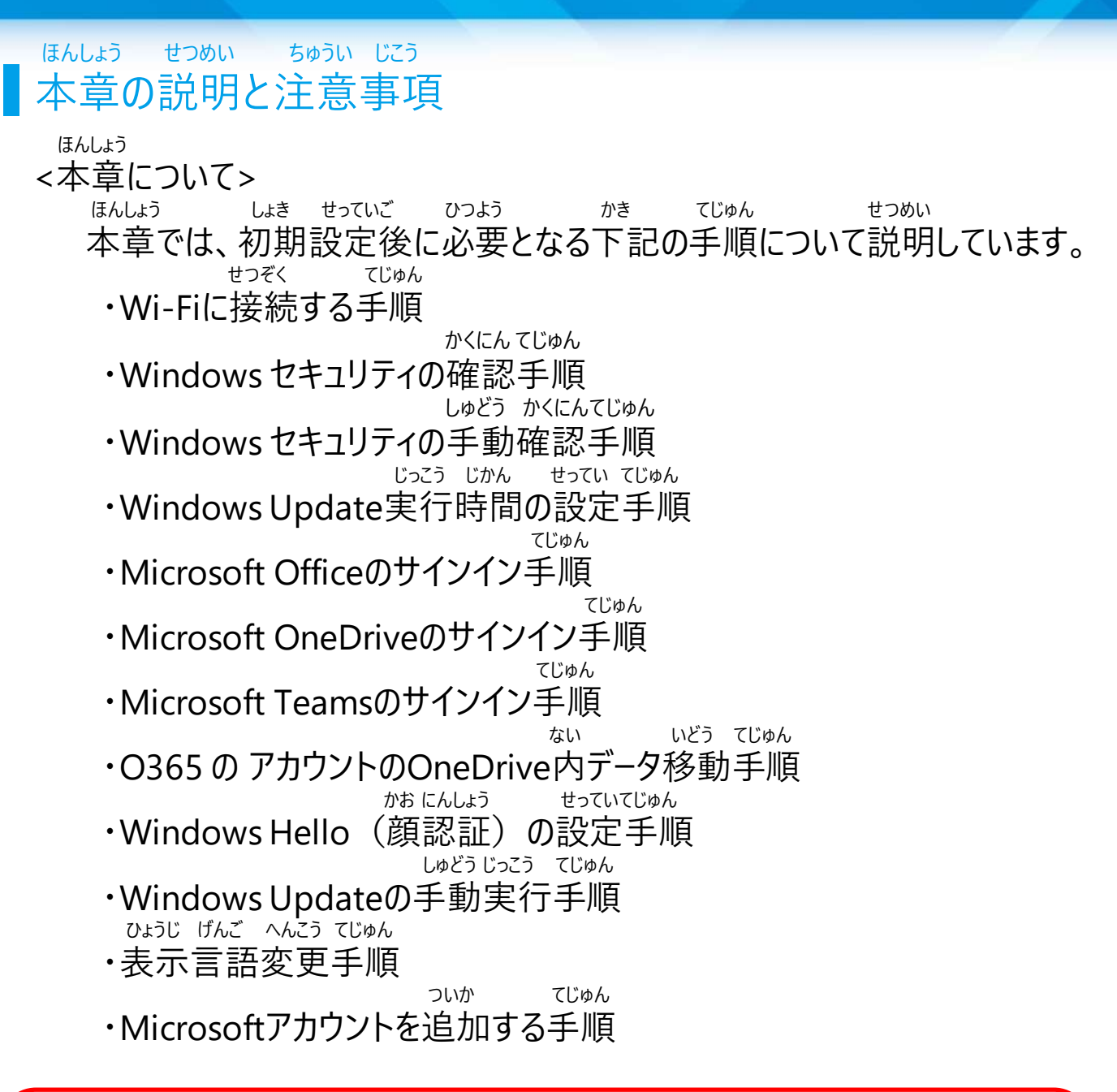

O365 の アカウントとは がっこう かんり しょうしょう しょう しよう はいふ 学校で管理されている、Microsoft Officeソフトウェア等を使用するために配付されるアカウントです。 がっこう はいふ O365 の アカウントは学校から配付されます。

ほんしょう せつめい ちゅうい じこう 本章の説明と注意事項

ちゅうい じこう <注意事項>

せつぞくさき せつめいしょ とう 1 Wi-FiのSSID、セキュリティキーは接続先のWi-Fiの説明書等から かくにん 確認してください。

といあわ まどぐち こた 2 Wi-FiのSSIDやセキュリティキーについてはお問合せ窓口ではお答え

できません。

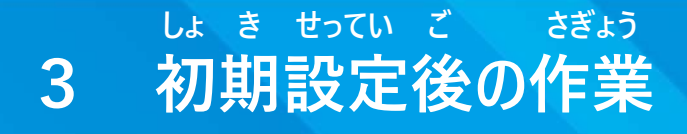

### せつぞく てじゅん Wi-Fiに接続する手順(1/2)

せつぞく てじゅん せつめい SurfaceをWi-Fiに接続する手順を説明します。

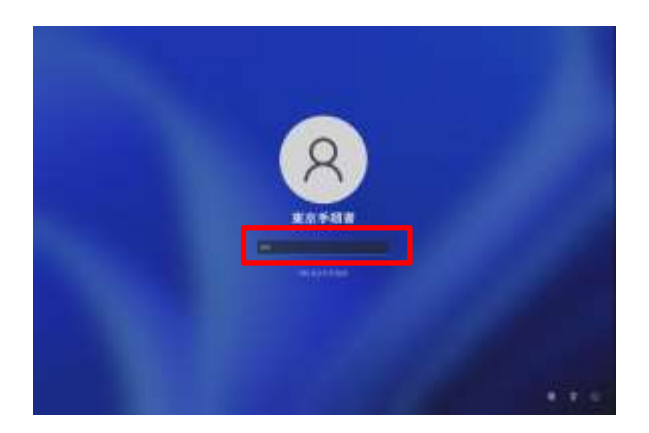

きどう

- 1 Surfaceを起動します。 がめん
- 2 画面をスワイプします。 にゅうりょく
- 3 PINを入力しサインインします。

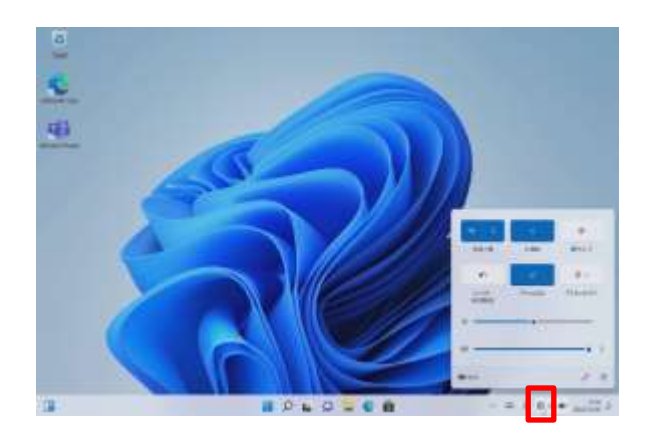

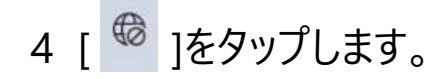

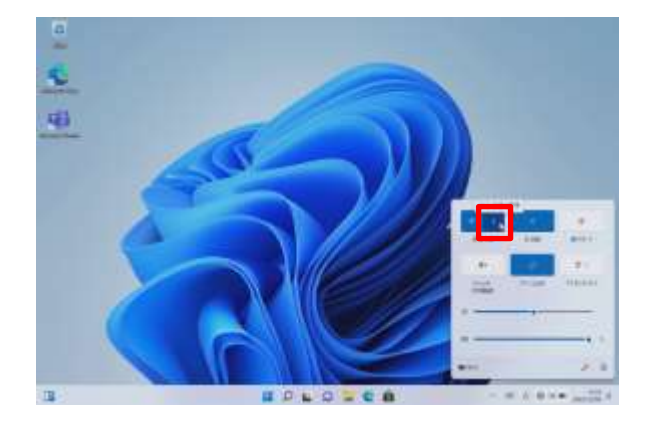

5 [>]をタップします。

### せつぞく てじゅん Wi-Fiに接続する手順(2/2)

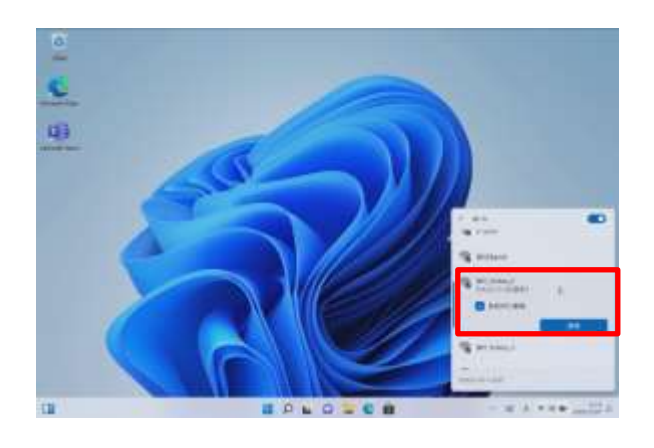

せつぞく 6 接続するSSIDをタップします。 せつぞく 7 [接続]をタップします。 がっこう とう りよう 学校等よく利用するWi-Fiの ばあい じどうてき せつぞく 場合は「自動的に接続」に い チェックを入れます。

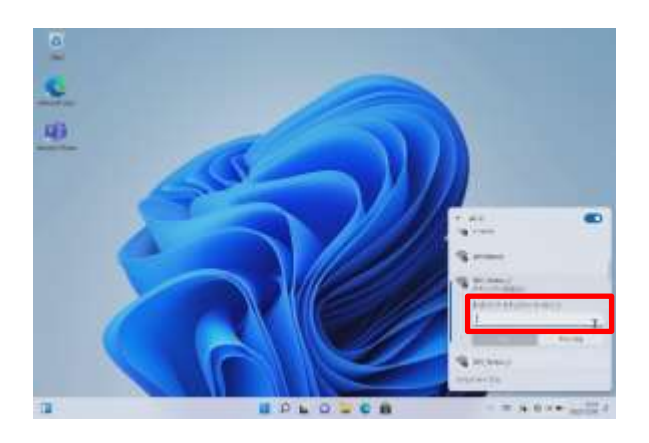

8 [ネットワーク セキュリティキー の にゅうりょく 入力]に、SSIDのセキュリティキーを にゅうりょく 入力します。

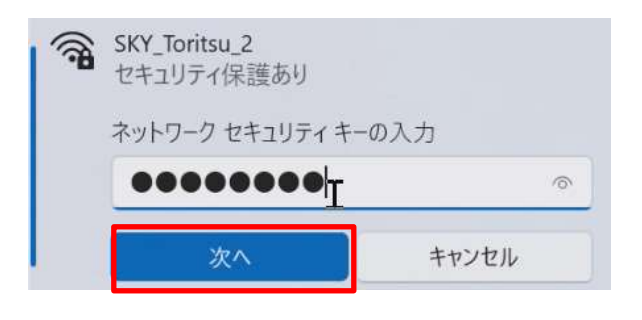

つぎ 9 [次へ]をタップします。 いじょう しゅうりょう 10 以上で終了です。

セキュリティキーとは かく せつぞく ひつよう ひっとう がっこう かく かてい 各Wi-Fiに接続するために必要なパスワードのこと。学校や各ご家庭のWi-FiのSSIDごとに異なります。 がっこう ばあい はいふ にゅうりょく 学校の場合は、配付されたパスワードを入力してください。

### せつぞく てじゅん Wi-Fiに接続する手順(こんなときは)

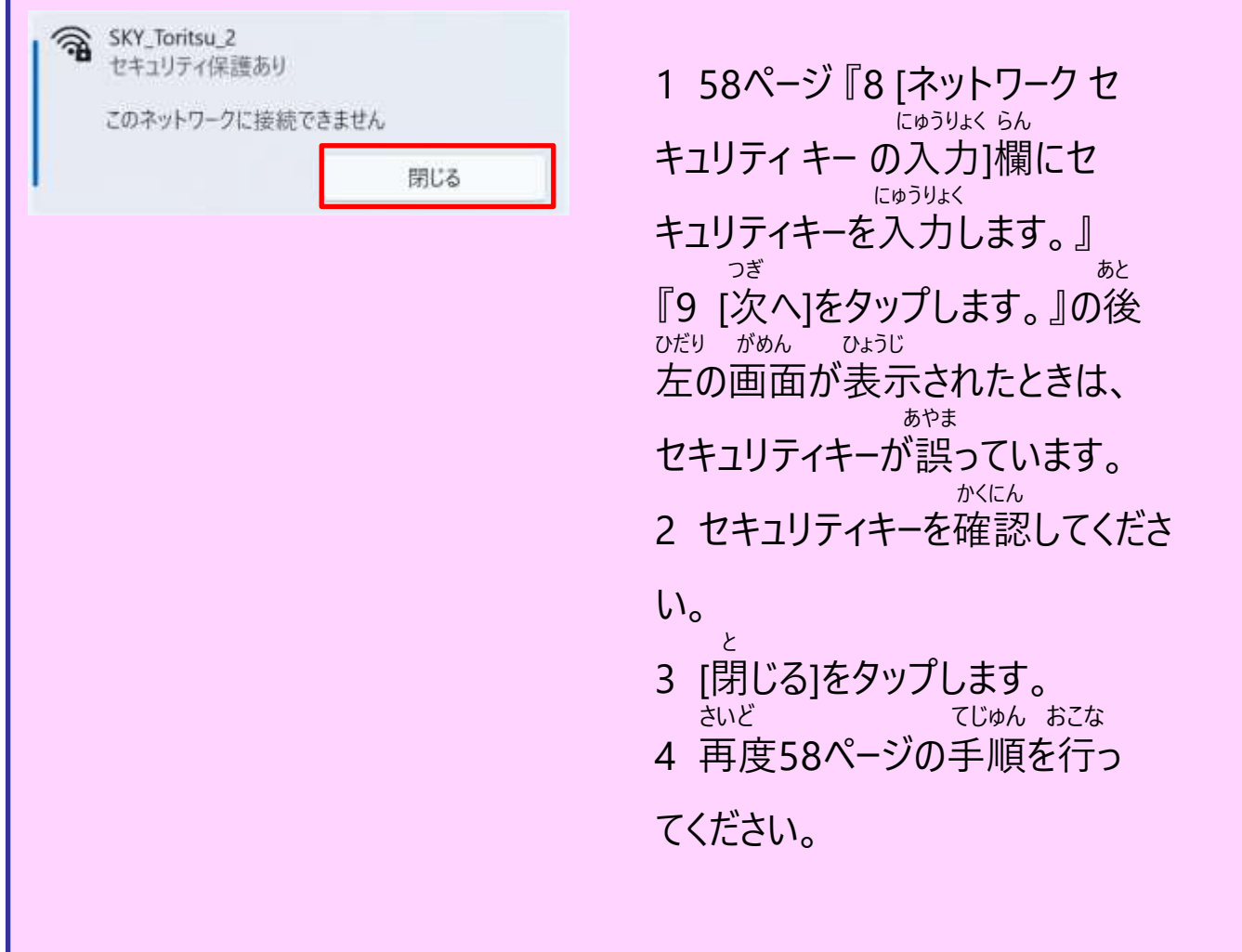

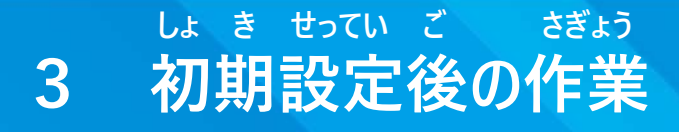

### かくにん てじゅん Windows セキュリティの確認手順 (1/2)

かくにん てじゅん せつめい Windows セキュリティの確認手順を説明します。

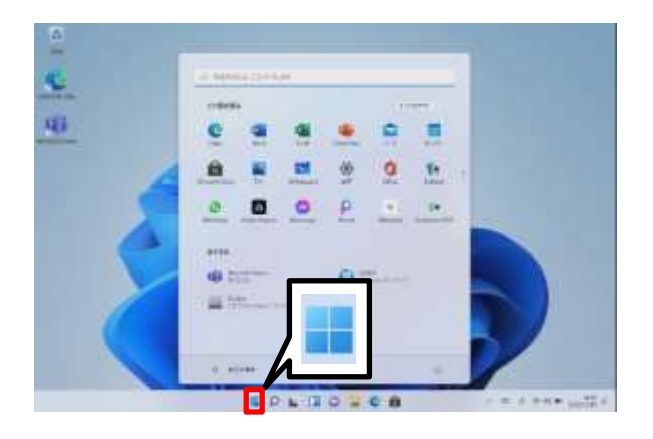

- きどう 1 Surfaceを起動します。
- 2 サインインします。
- 3 [スタート]アイコンをタップします。

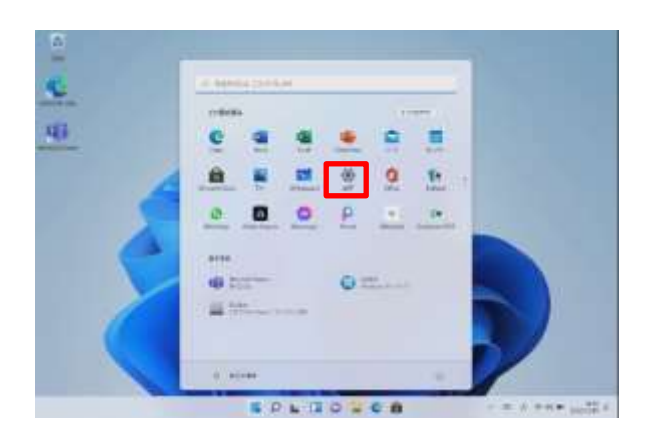

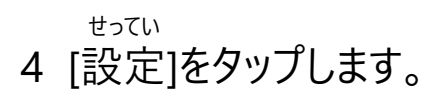

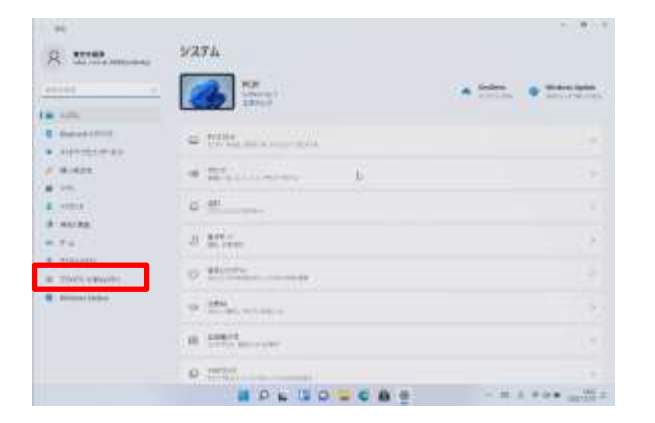

がめん ひょうじ 5 [システム]画面が表示されます。 6 [プライバシーとセキュリティ]をタッ プします。

### かくにん てじゅん ■ Windows セキュリティの確認手順 (2/2)

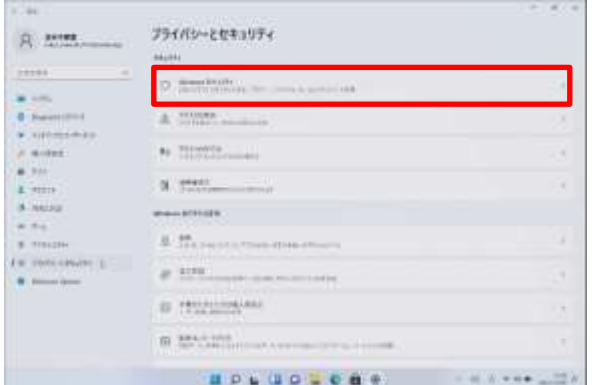

がめん 7 [プライバシーとセキュリティ]画面が ひょうじ 表示されます。

8 [Windows セキュリティ]をタップし

ます。

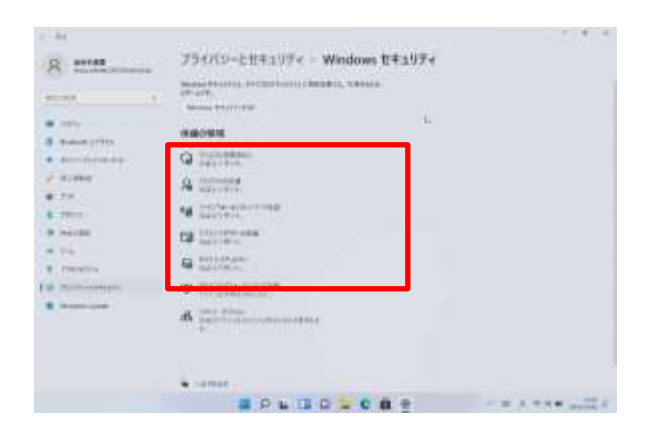

がめん 9 [Windows セキュリティ]画面が ひょうじ 表示されます。 さず あかわくない かこ 10 左図のように赤枠内で囲っている こうもく しょち ふよう ひょうじ 項目について、[処置は不要です]と表示 ばあい ついか しょち ふよう されている場合は追加の処置は不要で

す。 いか しょち すす 11 以下のように[処置をお勧めします。] ひょうじ けいしん ばあい と表示されている場合は、こちらをタップ がめん しじ したが しょち おこな して、画面の指示に従って処置を行って ください。

> ウイルスと脅威の防止 処置をお勧めします。

### しゅどう かくにん てじゅん ■ Windows セキュリティの手動確認手順 (1/3)

しゅどう かくにん てじゅん せつめい Windows セキュリティの手動確認手順を説明します。

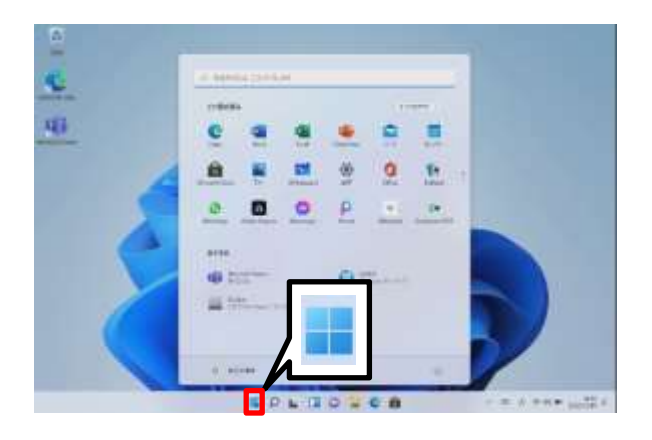

きどう 1 Surfaceを起動します。

- 2 サインインします。
- 3 [スタート]アイコンをタップします。

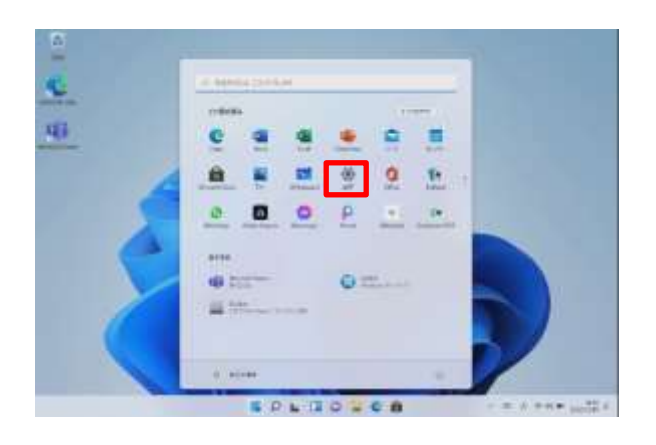

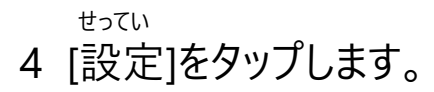

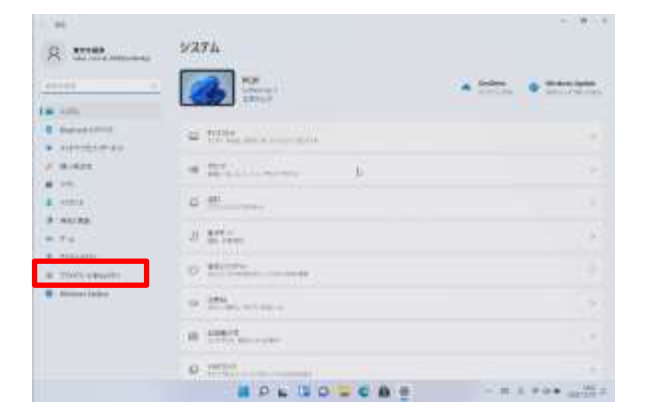

がめん ひょうじ 5 [システム]画面が表示されます。 6 [プライバシーとセキュリティ]をタッ プします。

### しゅどう かくにん てじゅん ■ Windows セキュリティの手動確認手順 (2/3)

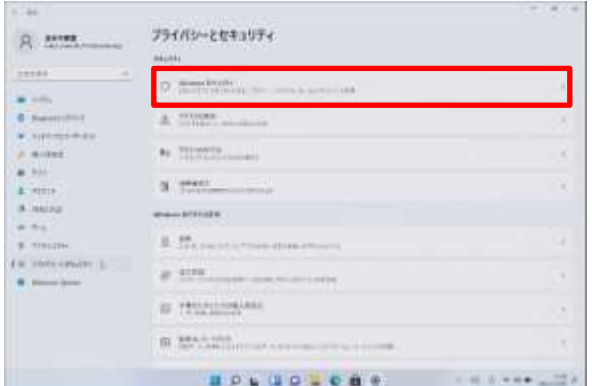

がめん 7 [プライバシーとセキュリティ]画面が ひょうじ 表示されます。

8 [Windows セキュリティ]をタップし

ます。

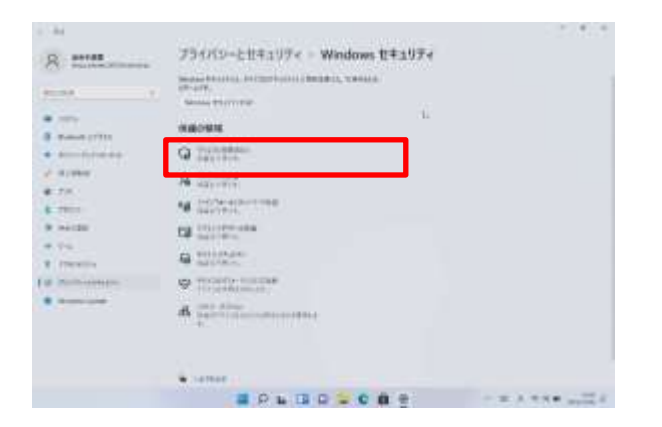

がめん 9 [Windows セキュリティ]画面が ひょうじ 表示されます。 きょうい ぼうし 10 [ウイルスと脅威の防止]をタップし ます。

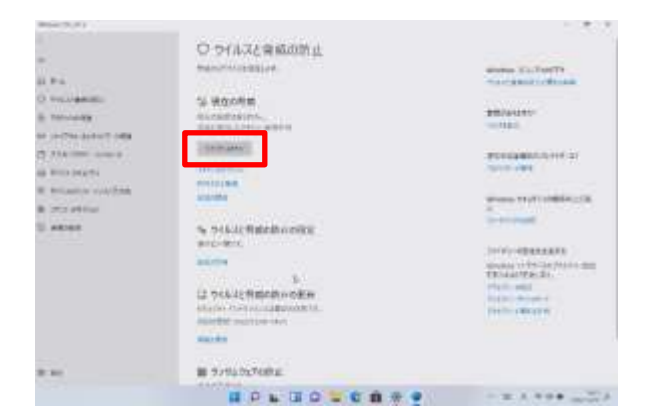

きょうい ぼうし がめん 11 [ウイルスと脅威の防止]画面が ひょうじ 表示されます。

12 [クイック スキャン]をタップします。

### しゅどう かくにん てじゅん ■ Windows セキュリティの手動確認手順 (3/3)

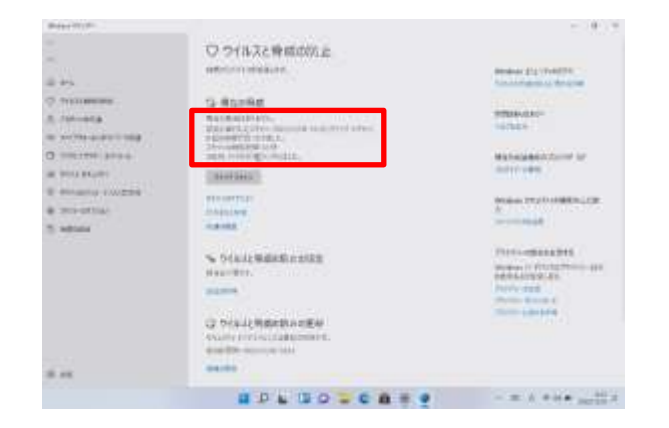

けっか ひょうじ 13 スキャン結果が表示されます。 いじょう しゅうりょう 14 以上で終了です。

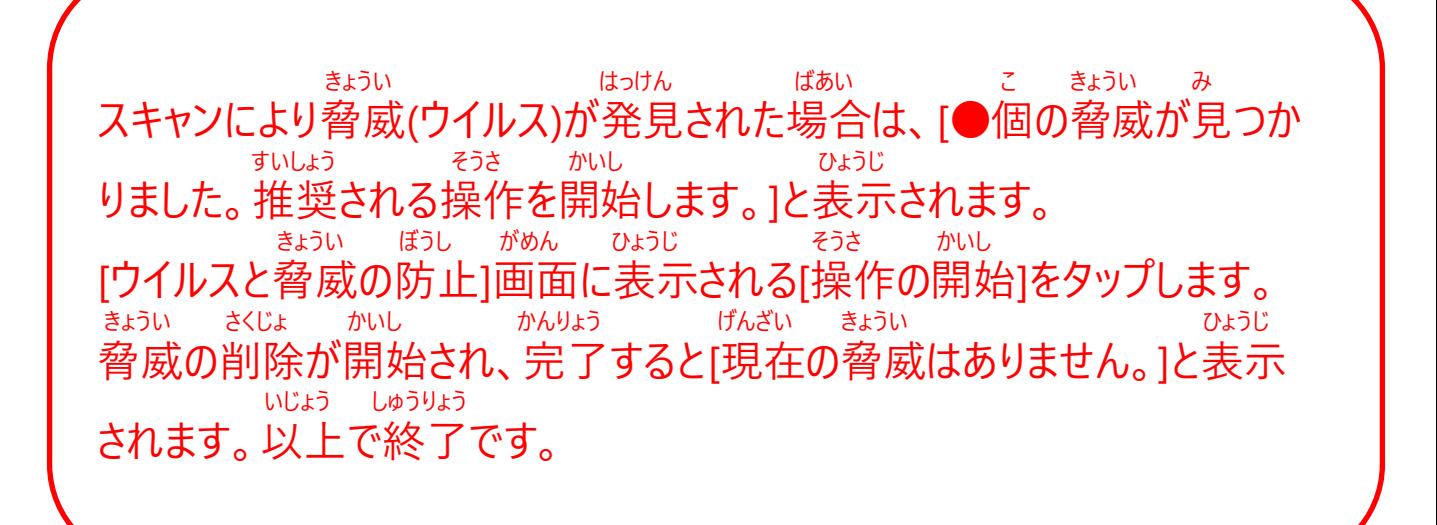

#### じっこう じかん せってい てじゅん Windows Update実行時間の設定手順(1/3)

じゅぎょうちゅう ちゅう しゅうしゃ しゅん こんさん さいきどう じっし しゃっか せってい てじゅん 授業中にWindows Updateに伴う再起動を実施しないように設定する手順 せつめい を説明します。

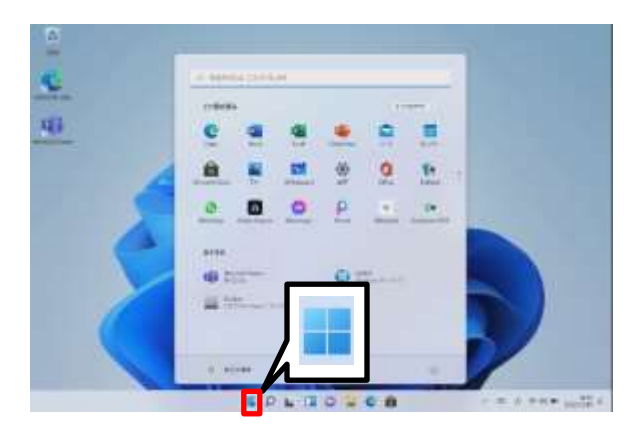

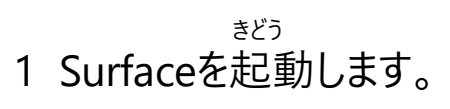

- 2 サインインします。
- 3 [スタート]アイコンをタップします。

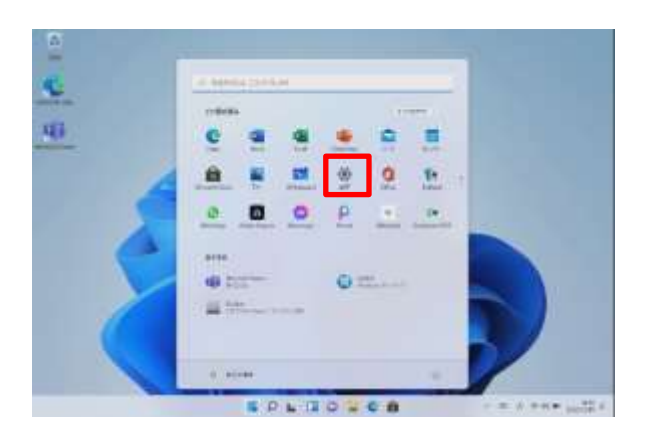

せってい 4 [設定]をタップします。

### じっこう じかん せってい てじゅん Windows Update実行時間の設定手順(2/3)

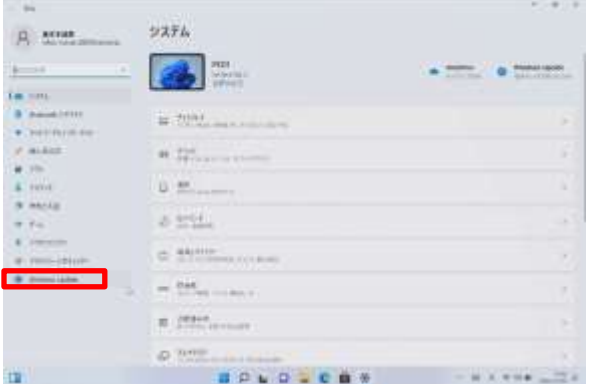

#### がめん ひょうじ 5 [システム]画面が表示されます。

6 [Windows Update]をタップします。

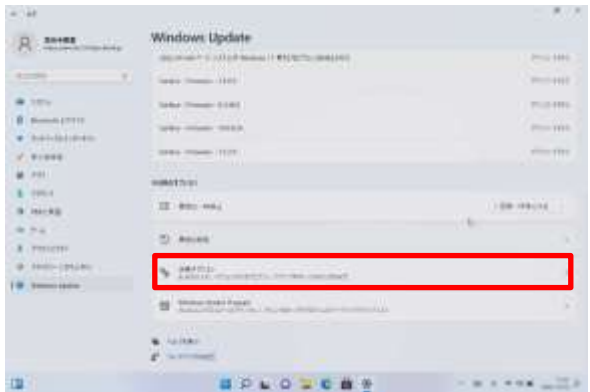

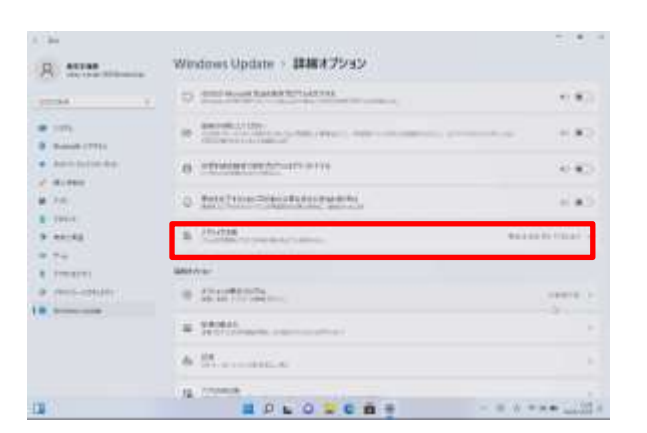

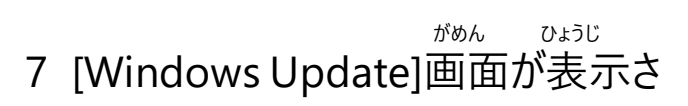

- れます。
- すいちょく しゅうしゃ こうしゃ さんさん さんさん きんこう きんこう きんこう さんさん 8 垂直スクロールバーを下げます。 しょうさい
- 9 [詳細オプション]をタップします。
- しょうさい がめん ひょうじ 10 [詳細オプション]画面が表示されま す。 じかん 11 [アクティブ時間]をタップします。

### じっこう じかん せってい てじゅん Windows Update実行時間の設定手順(3/3)

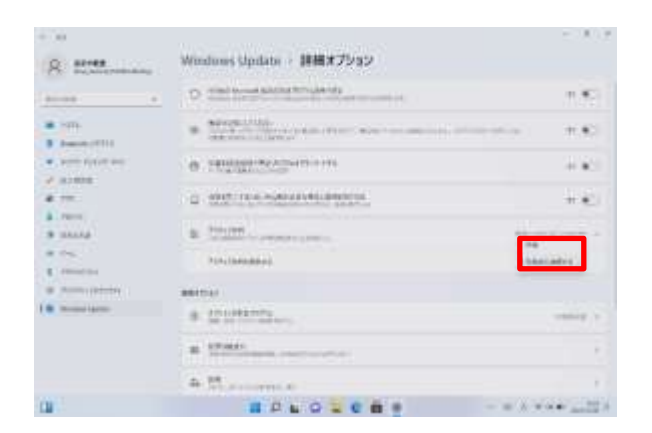

じどうてき かくにん 12 [自動的に確認する]をタップし、 しゅどう [手動]をタップします。

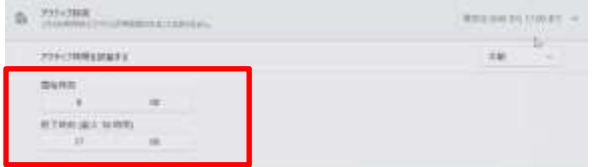

かいし じこく しゅうりょう じこく にゅうりょく 13 開始時刻と、終了時刻を入力 じかん せってい します。アクティブ時間として設定し じかん ない た時間内はWindows Updateによる じどう さいきどう お 自動再起動は起こりません。ただ じかん じかん いない し、アクティブ時間は18時間以内 ひつよう とする必要があります。 いじょう しゅうりょう 14 以上で終了です。

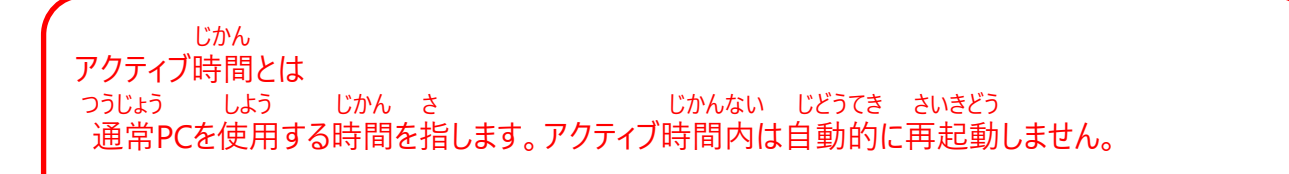

#### てじゅん Microsoft Officeのサインイン手順(1/4)

もち ちょうしょう しゅうしょう しゅうしゅん こうしゅん せつめい O365 の アカウントを用いてMicrosoft Officeへサインインする手順を説明 します。

### O365 の アカウントとは

- とう りよう さい ひつよう ・WordやExcel、Teams等を利用する際に必要です。 ざいがくちゅう りよう
- ・O365 の アカウントは、在学中のみ利用できます。 りよう
- ・O365 の アカウントを利用して、Surfaceにサインインすることはできません。 しょき せってい さくせい ファイン おこな Surfaceのサインインは初期設定で作成したアカウントで行います。
	- じしん しゅうがくご かくがっこう はいふ
- ・ご自身のO365 の アカウントは入学後に各学校で配付されます。
- じしん さいしゃ しゅうしゃ おんしゃ おんがっこう しんじん あんじん かくがっこう とんしあん ・ご自身のO365 の アカウントが分からない場合は、各学校にお問い合わせ

ください。

かくがっこう かんり

・O365 の アカウント、 パスワードについては各学校にて管理しているため<br>、 といあわ まどぐち こた お問合せ窓口ではお答えできません。

さぎょう ひつよう この作業には、O365 の アカウント、パスワードが必要です。

ほんてじゅん じっし さんしゃ しゅうしゃ しゅうしゃ しゅうしゃ きんこうしゅん せつぞく ひつよう 本手順を実施するには、Surfaceがインターネットに接続している必要があり

ます。

せつぞく ばあい さき てじゅん まだインターネットに接続していない場合は、先に57ページの手順をもとに せつぞく インターネットに接続してください。

#### てじゅん Microsoft Officeのサインイン手順(2/4)

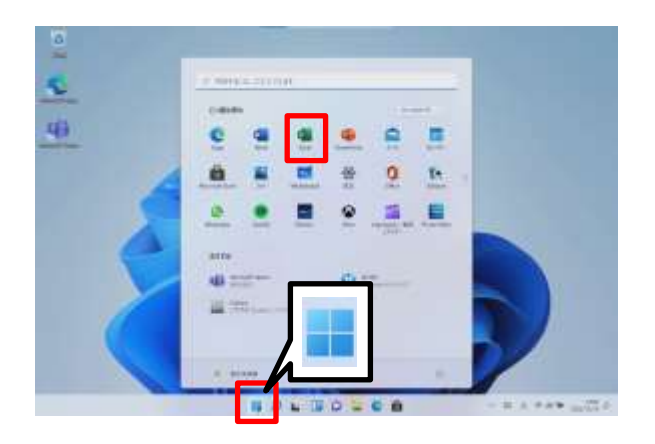

- 1 [スタート]アイコンをタップします。
- 2 [Excel]をタップします。

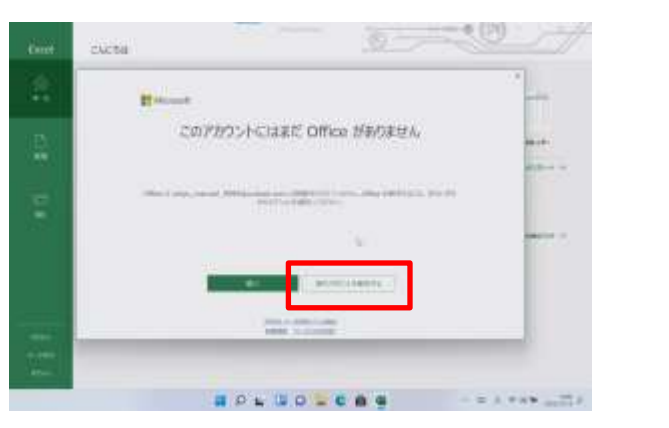

3 [このアカウントにはまだOffice があり がめん ひょうじ ません]画面が表示されます。 べつ しよう 4 [別のアカウントを使用する]をタップし ます。

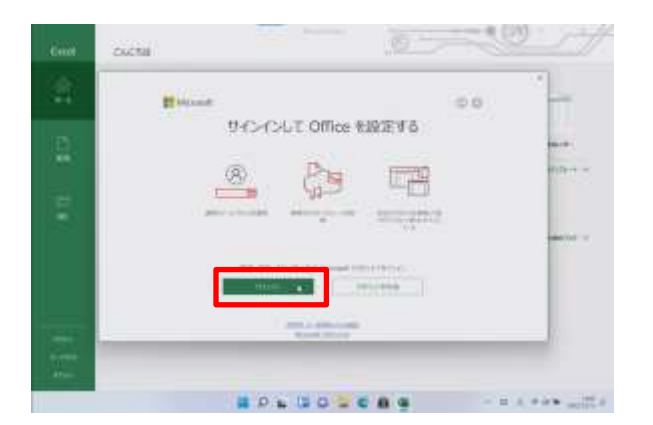

せってい 5 [サインインして Office を設定する] ひょうじ 画面が表示されます。

6 [サインイン]をタップします。

#### てじゅん Microsoft Officeのサインイン手順(3/4)

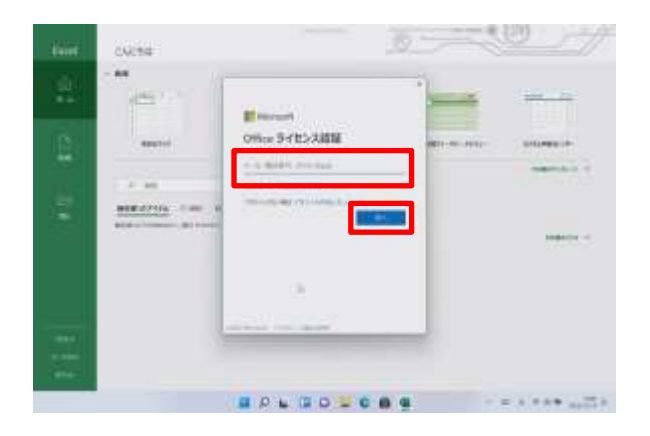

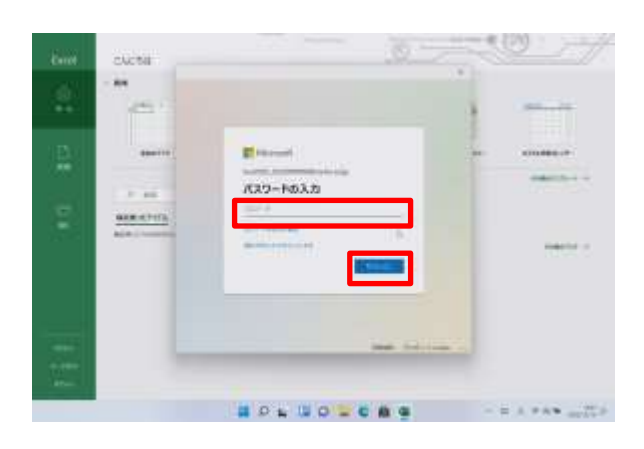

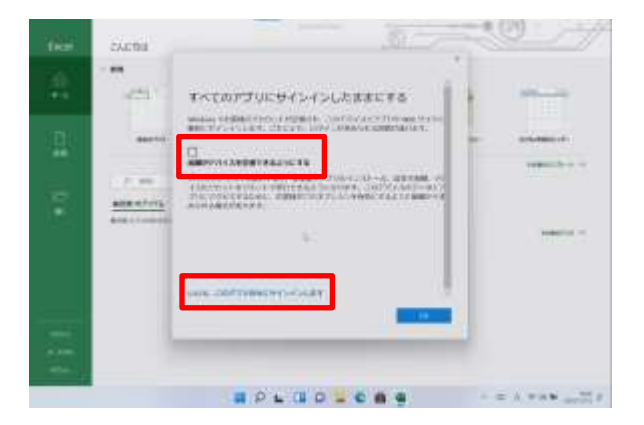

にんしょう がめん 7 [Office ライセンス認証]画面が ひょうじ 表示されます。 でんわ ばんごう しゅうしゃ いっとう らん 8 [メール、電話番号、またはSkype]欄 がっこう はいふ に学校から配付されたO365 の アカ にゅうりょく ウントのメールアドレスを入力します。 つぎ 9 [次へ]をタップします。

にゅうりょく がめん ひょうじ 10 [パスワード入力]画面が表示されま す。 らん がっこう はいふ 11 [パスワード]欄に学校から配付された にゅうりょく O365 の アカウントのパスワードを入力し ます。

- 12 [サインイン]をタップします。
- 13 [すべてのアプリにサインインしたままに がめん ひょうじ
- する]画面が表示されます。 **そしき かんり**
- **14 [組織がデバイスを管理できるように**
- **はず する]をタップしてチェックを外します。**
- **15 [いいえ、このアプリのみにサインイン**
- **します]をタップします。**

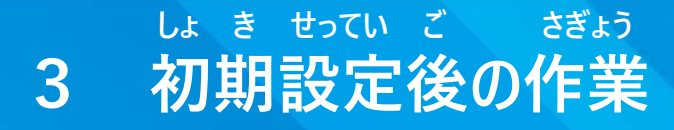

#### てじゅん Microsoft Officeのサインイン手順(4/4)

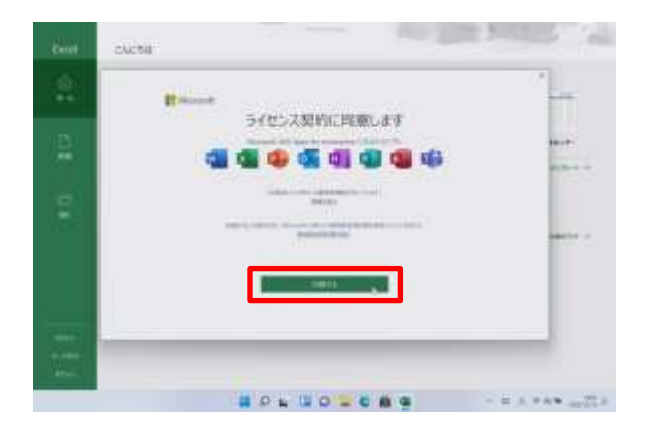

けいやく どうい がめん 16 [ライセンス契約に同意します]画面 ひょうじ が表示されます。 どうい 17 [同意する]をタップします。 いじょう しゅうりょう 18 以上で終了です。
#### てじゅん Microsoft OneDriveのサインイン手順(1/6)

しゃ ていきょう しゅうしょう しゅうしゃ しゃくのう かくのう OneDriveとはMicrosoft社が提供するオンラインストレージ (ファイルの格納 ばしょ 場所)です。 もち ちょうしょう しゅうしゃ しゅん せつめい

O365 の アカウントを用いてOneDriveにサインインする手順を説明します。 ほんてじゅん じっし さんしゃ しゅうしゃ しゅうしゃ しゅうしゃ せつぞく ひつよう 本手順を実施するには、Surfaceがインターネットに接続している必要があり

### ます。

せつぞく しょうしゃ ばあい さき いっかん てじゅん まだインターネットに接続していない場合は、先に57ページの手順をもとに せつぞく インターネットに接続してください。

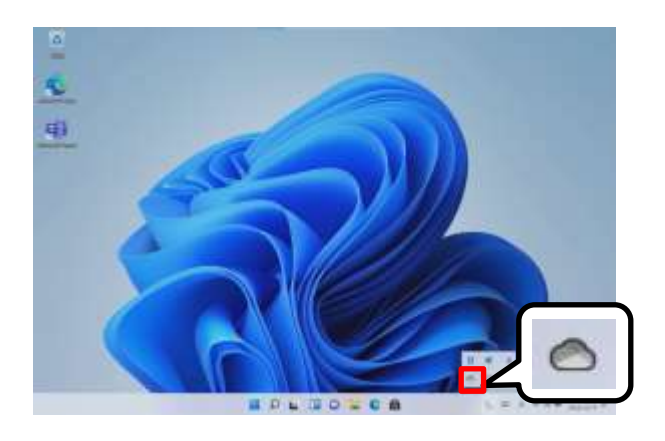

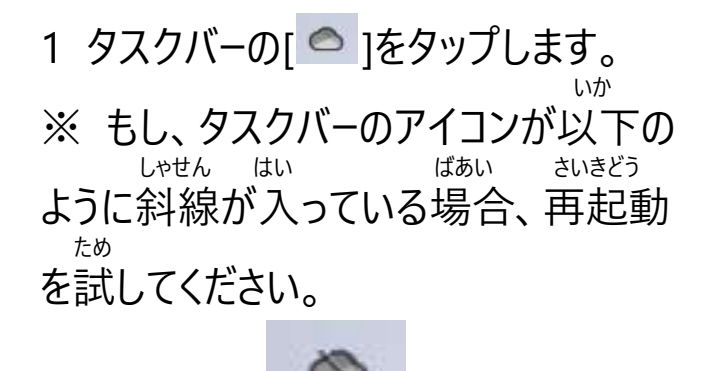

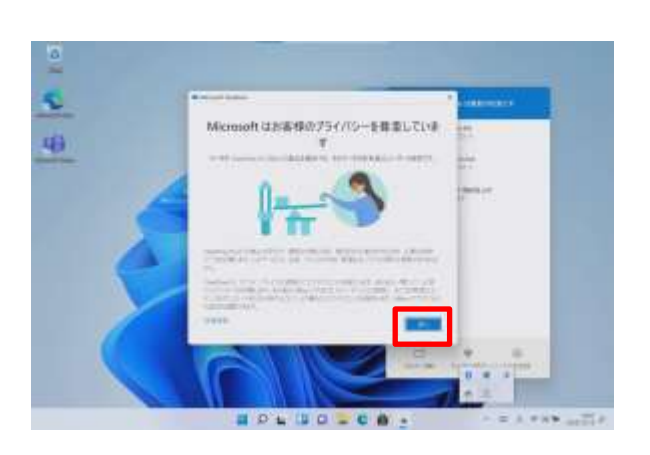

きゃくさま 2 [Microsoft はお客様のプライバシー そんちょう を尊重しています]画面が表示されます。 がめん ひょうじ ※ 画面が表示されない場合もあります つぎ 3 [次へ]をタップします。

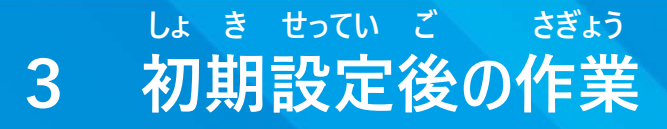

### てじゅん Microsoft OneDriveのサインイン手順(2/6)

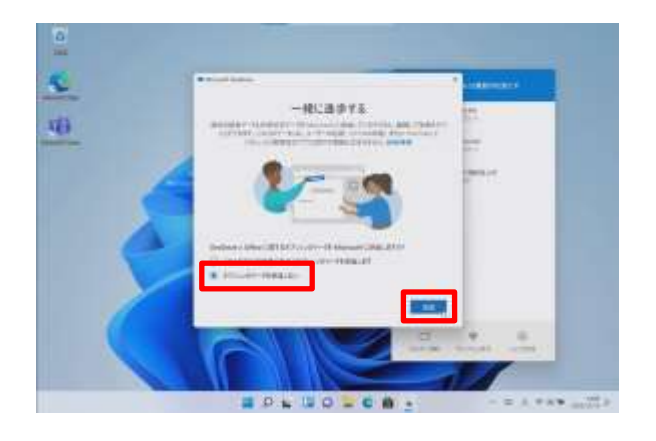

- いっしょ しんぽ がめん ひょうじ 4 [一緒に進歩する]画面が表示されま す。 がめん ひょうじ ばあい ※ 画面が表示されない場合もあります そうしん 5 [オプションのデータを送信しない]を せんたく タップして選択します。 しょうだく 6 [承諾]をタップします。
- 7 タスクバーの[ ◎ ]をタップします。

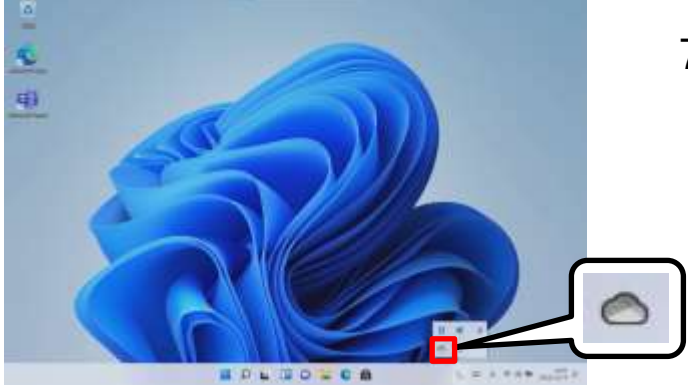

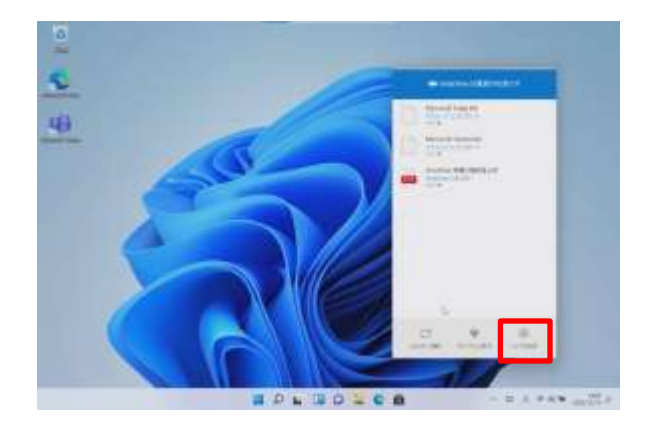

せってい 8 [ヘルプと設定]をタップします。

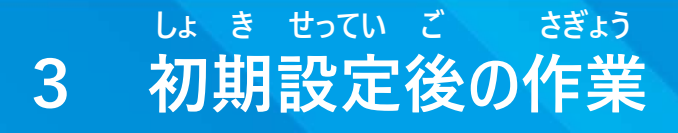

### てじゅん Microsoft OneDriveのサインイン手順(3/6)

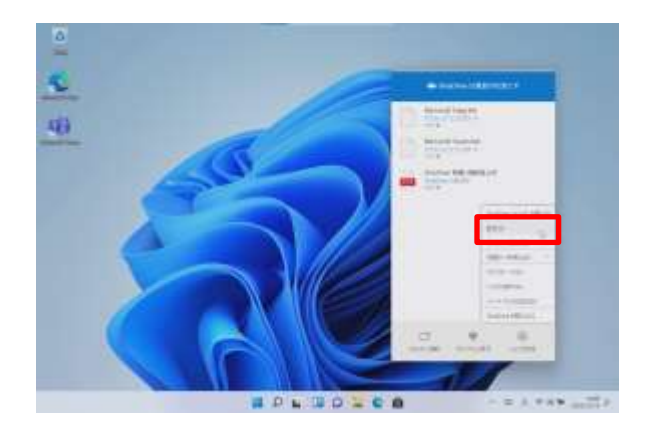

せってい 9 [設定]をタップします。

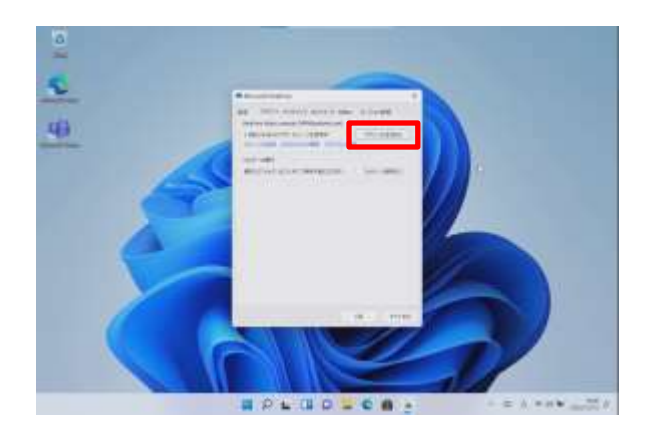

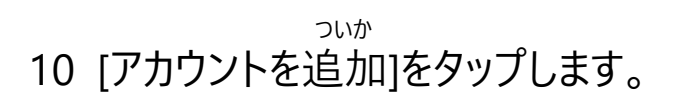

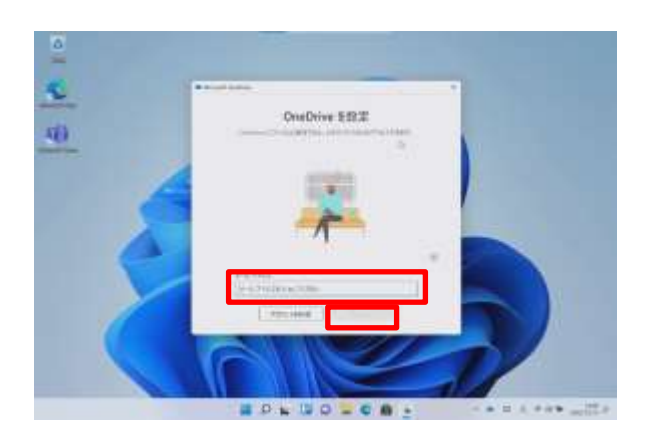

せってい がめん ひょうじ 11 [OneDrive を設定]画面が表示 されます。 にゅうりょく らん 12 [メールアドレスを入力してください]欄 がっこう はいふ に学校から配付されたO365 の アカ にゅうりょく ウントのメールアドレスを入力します。 13 [サインイン]をタップします。

### てじゅん Microsoft OneDriveのサインイン手順(4/6)

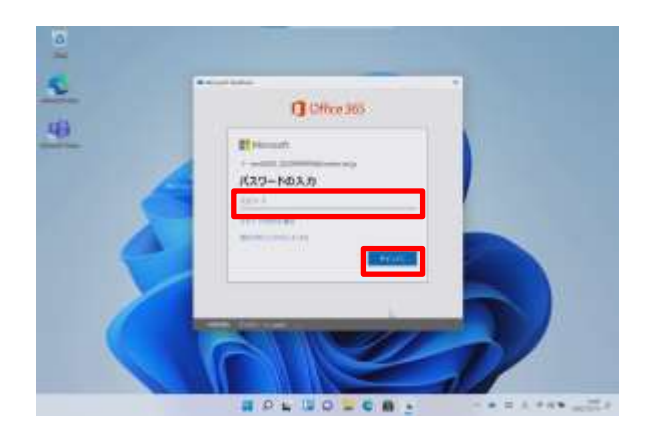

にゅうりょく がめん ひょうじ 14 [パスワードの入力]画面が表示され ます。 らん がっこう はいふ 15 [パスワード]欄に学校から配付された にゅうりょく O365 の アカウントのパスワードを入力 します。 16 [サインイン]をタップします。

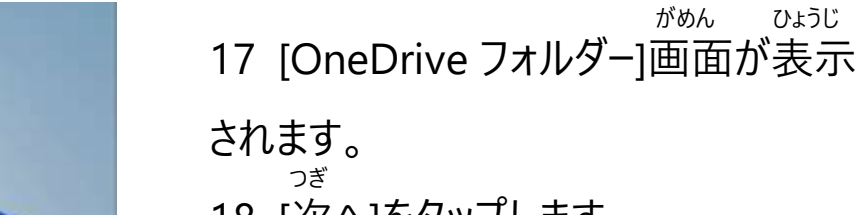

18 [次へ]をタップします。

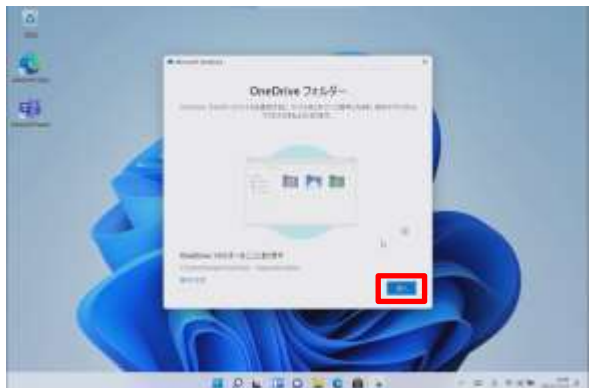

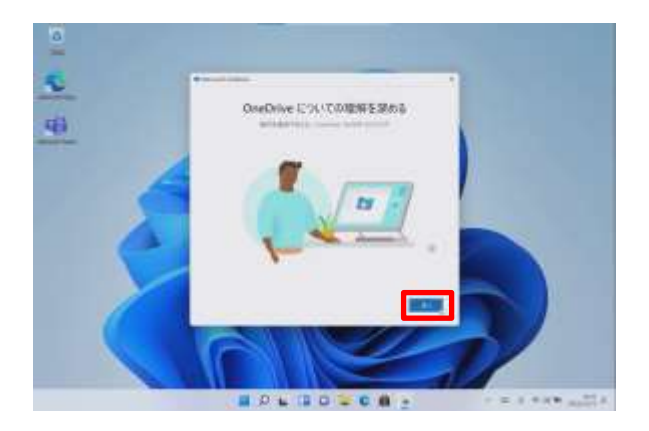

りかい 19 [OneDrive についての理解を ふか がめん ひょうじ 深める]画面が表示されます。 つぎ 20 [次へ]をタップします。

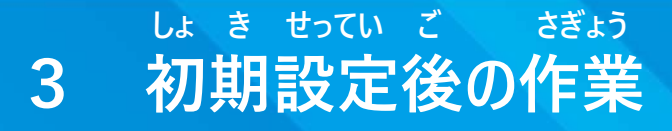

### てじゅん Microsoft OneDriveのサインイン手順(5/6)

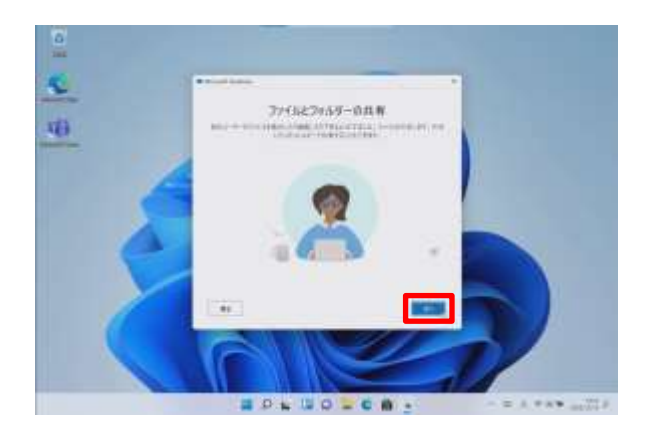

きょうゆう がめん 21 [ファイルとフォルダーの共有]画面が ひょうじ 表示されます。 つぎ 22 [次へ]をタップします。

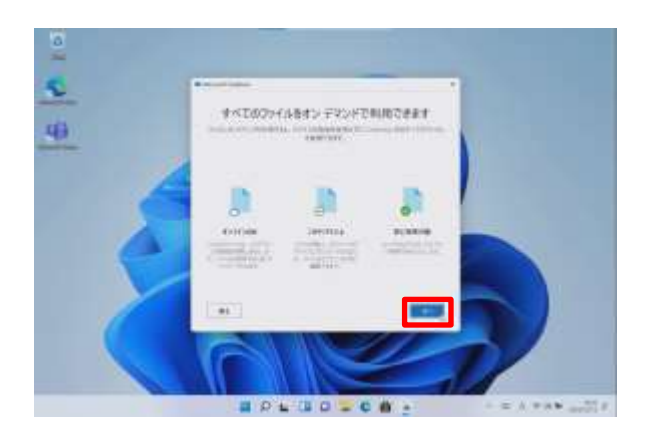

23 [すべてのファイルをオン デマンドで りよう がめん ひょうじ 利用できます]画面が表示されます。 つぎ 24 [次へ]をタップします。

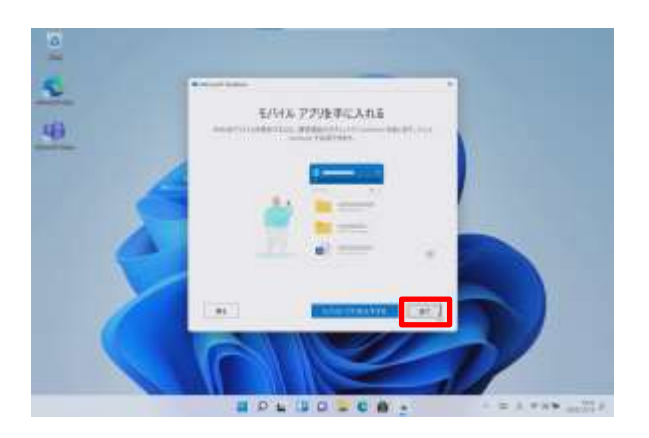

て い がめん 25 [モバイル アプリを手に入れる]画面 ひょうじ が表示されます。 あと 26 [後で]をタップします。

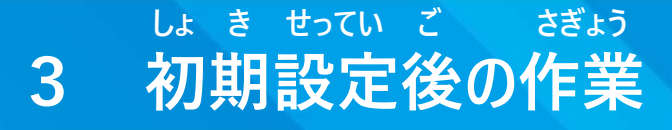

### てじゅん Microsoft OneDriveのサインイン手順(6/6)

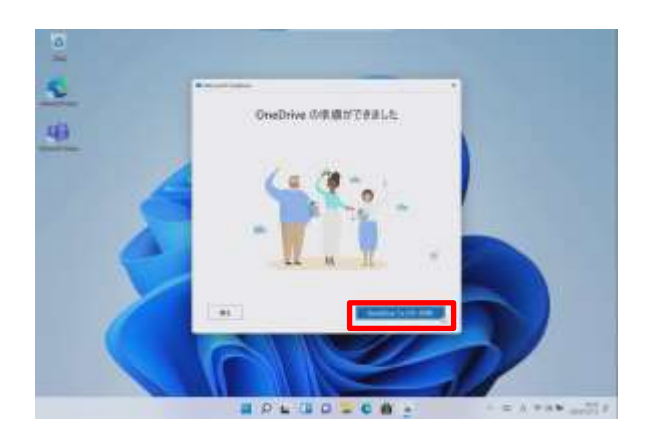

じゅんび 27 [OneDrive の準備ができました] ひょうじ 画面が表示されます。 ひら 28 [OneDrive フォルダーを開く]をタップ します。

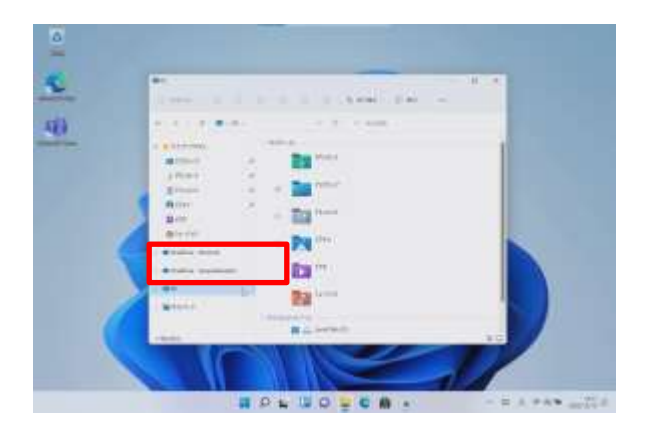

29 [OneDrive - Personal]と

[OneDrive - tokyoeducation]が さくせい かくにん 作成されたことを確認します。 いじょう しゅうりょう 30 以上で終了です。

OneDrive - tokyoeducationとは がっこう はいふ ふよ 学校から配付されるOffice 365のアカウントに付与されるMicrosoft ざいがくちゅう りよう かのう OneDriveです。在学中のみ利用可能です。 OneDrive - Personalとは そつぎょうご Microsoftアカウントに付与されるMicrosoft OneDriveです。卒業後も かのう 利用可能です。

### てじゅん Microsoft Teamsのサインイン手順(1/3)

しゃ ていきょう ちょう ちょう こうしょう さまざま きのう りよう Teamsとは、Microsoft社が提供するチャットをベースに様々な機能が利用 できるツールです。 もち ちょうしょう しゅうしゃ しゅうしゅん こうしゅん せつめい

O365 の アカウントを用いてMicrosoft Teamsにサインインする手順を説明

## します。

ほんてじゅん じっし さんしゃ しゅうしゃ しゅうしゃ しゅうしゃ せつぞく ひつよう 本手順を実施するには、Surfaceがインターネットに接続している必要があり

## ます。

せつぞく しょうしゃ ばあい さき いっかん てじゅん まだインターネットに接続していない場合は、先に57ページの手順をもとに せつぞく インターネットに接続してください。

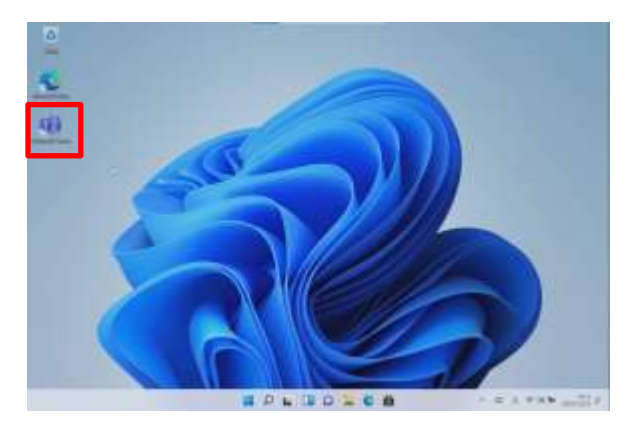

1 [Microsoft Teams]をダブルタップしま す。

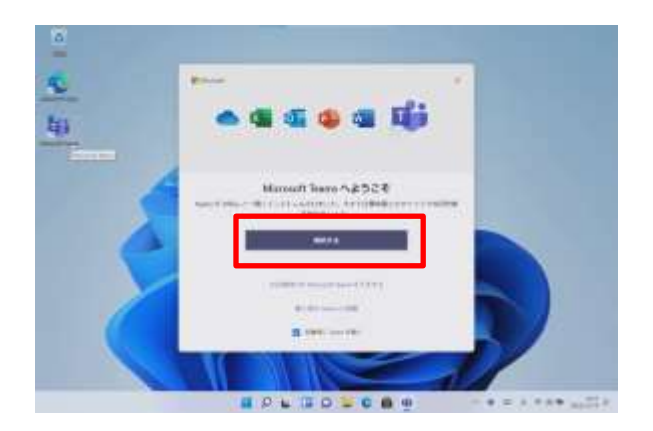

がめん 2 [Microsoft Teams へようこそ]画面 ひょうじ が表示されます。 がめん ひょうじ ばあい ※ 別の画面が表示された場合は、 さんしょう

- 81ページを参照してください。 かいし
- 3 [開始する]をタップします。

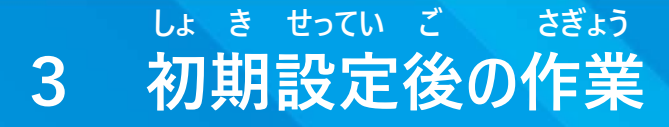

### てじゅん Microsoft Teamsのサインイン手順(2/3)

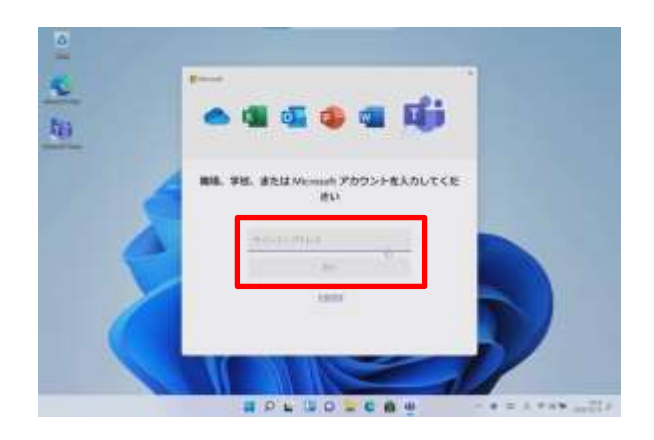

しょくば がっこう 4 [職場、学校、または Microsoft がめん アカウントを入力してください]画面が ひょうじ 表示されます。 らん がっこう 5 [サインイン アドレス]欄に学校から はいふ 配付されたO365 の アカウントの にゅうりょく メールアドレスを入力します。 つぎ 6 [次へ]をタップします。

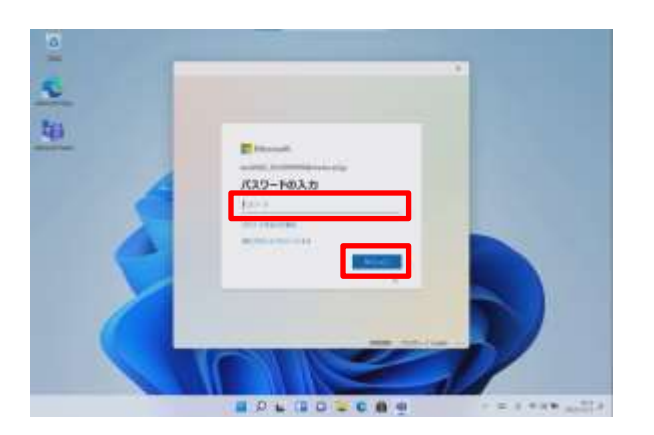

にゅうりょく がめん ひょうじ 7 [パスワードの入力]画面が表示されま す。 らん がっこう はいふ 8 [パスワード]欄に学校から配付された にゅうりょく O365 の アカウントのパスワードを入力 します。 9 [サインイン]をタップします。

### てじゅん Microsoft Teamsのサインイン手順(3/3)

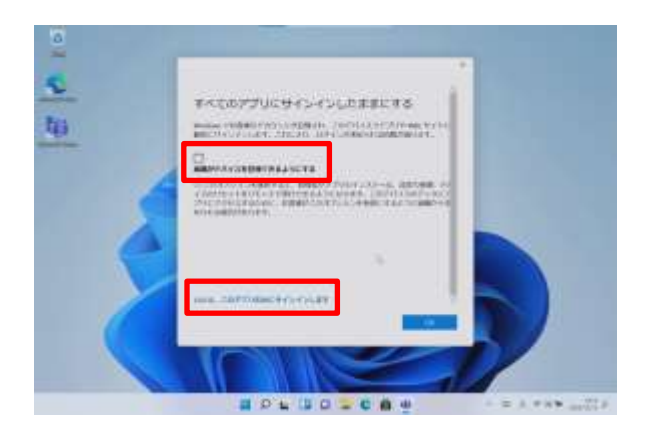

10 [すべてのアプリにサインインしたままに がめん する]画面が表示されます。 **そしき かんり 11 [組織がデバイスを管理できるように はず する]をタップしてチェックを外します。 12 [いいえ、このアプリのみにサインイン します]をタップします。**

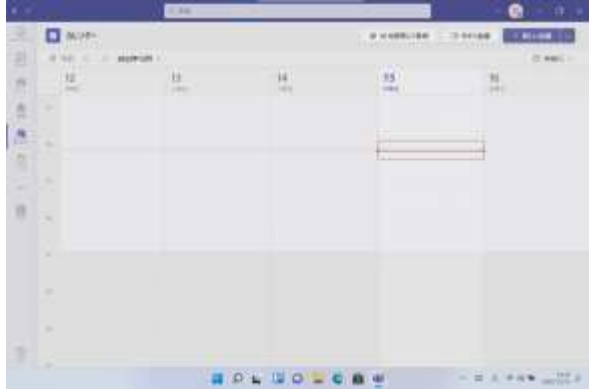

がめん じどう 13 Microsoft Teamsの画面が自動で ひょうじ 表示されます。 いじょう しゅうりょう 14 以上で終了です。

### てじゅん Microsoft Teamsのサインイン手順(こんなときは)

てじゅん がめん ひょうじ ばあい つぎ てじゅん じっし 手順2で[Teamsへようこそ]画面が表示された場合は、次の手順を実施します。

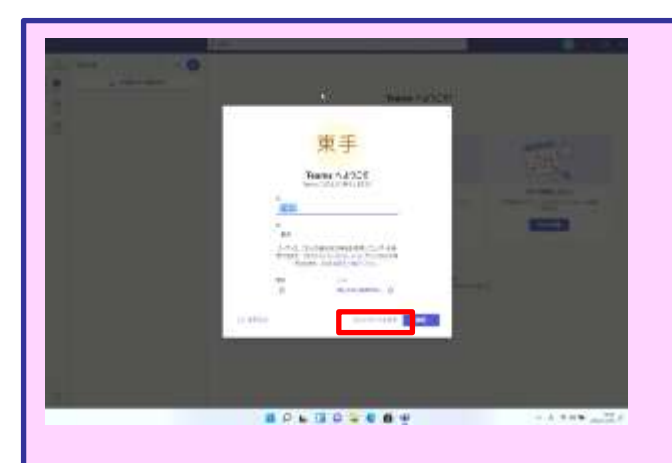

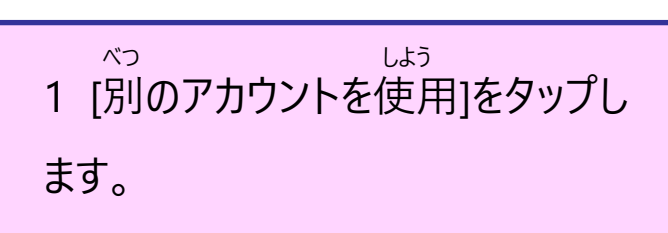

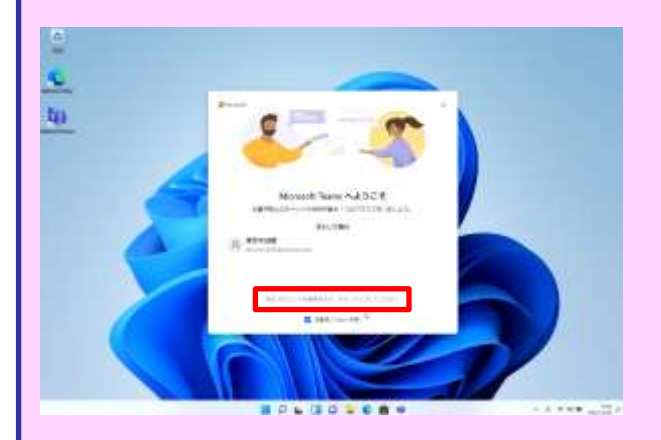

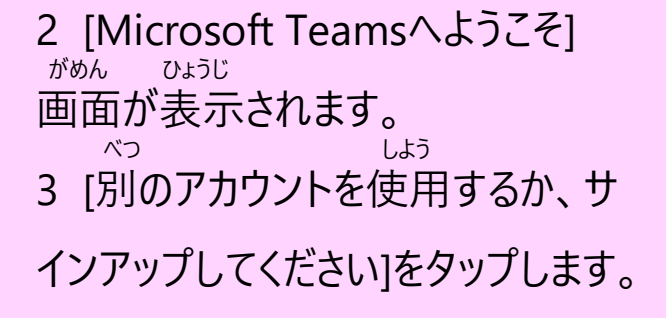

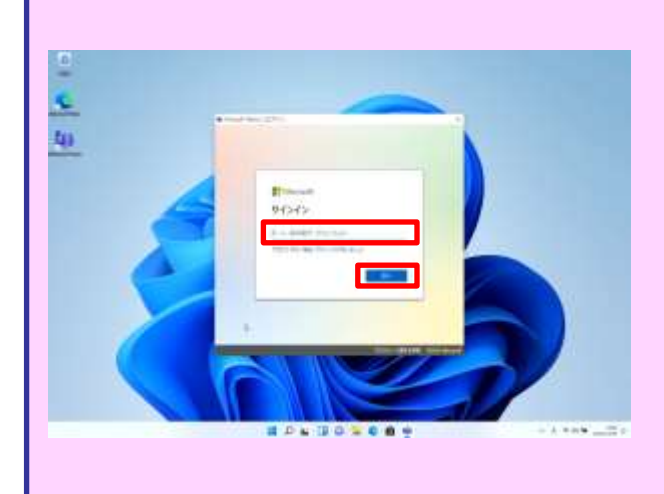

がめん ひょうじ 4 [サインイン]画面が表示されます。 らん がっこう 5 [サインイン アドレス]欄に学校から はいふ 配付されたO365 の アカウントの にゅうりょく メールアドレスを入力します。 てじゅん いこう じっし 6 79ページ 手順7以降を実施してい きます。

## ない いどう てじゅん O365 の アカウントのOneDrive内データ移動手順(1/4)

いどう てじゅん せつめい O365 の アカウントのOneDriveデータを移動する手順を説明します。 そつぎょうご しゅうしゃ しゅうしゃ しゅうしゃ こうきょうご O365 の アカウントは卒業後にサインインできなくなります。卒業後も ひつよう カンファン そつぎょうまえ ほんてじゅん さんこう 必要なファイルは卒業前に本手順を参考に[OneDrive - Personal]フォルダーに いどう じっし 移動を実施してください。 ほんてじゅん じっし さんしゃ しゅうしゃ しゅうしゃ しゅうしゃ きんこうしゅん せつぞく ひつよう

本手順を実施するには、Surfaceがインターネットに接続している必要があり

#### ます。

せつぞく ばあい さき てじゅん まだインターネットに接続していない場合は、先に57ページの手順をもとに せつぞく インターネットに接続してください。

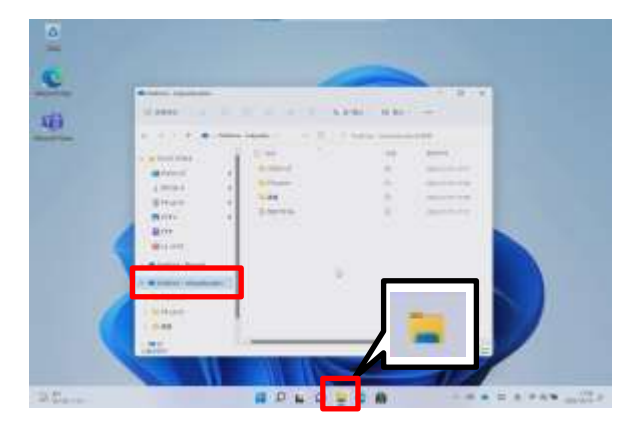

1 [エクスプローラー]アイコンをタップ します。 2 [OneDrive - tokyoeducation]をタ ップします。 よう ほぞん ※O365 の アカウント用の保存 フォルダーです。

ない いどう てじゅん O365 の アカウントのOneDrive内データ移動手順(2/4)

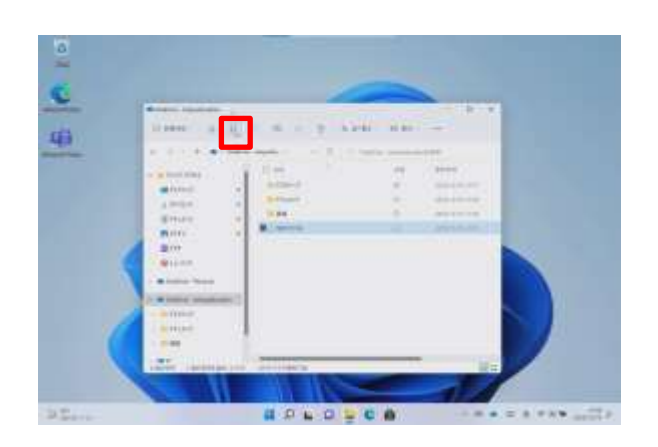

いどう 3 移動したいファイルをタップして、 せんたく 選択します。 ふくすう せんたく かのう ※複数ファイルを選択することも可能で せんたくちゅう す。選択中のファイルにはチェックマーク ひょうじ ふくすう せんたく が表示されます。複数ファイルを選択す ひょうじ るには、チェックマークが表示されている じょうたい ほか 状態で他のファイルをタップします。 がめん じょうぶ 4 画面上部にある[ <mark>Û</mark> ](コピー)を タップします。

### ない いどう てじゅん O365 の アカウントのOneDrive内データ移動手順(3/4)

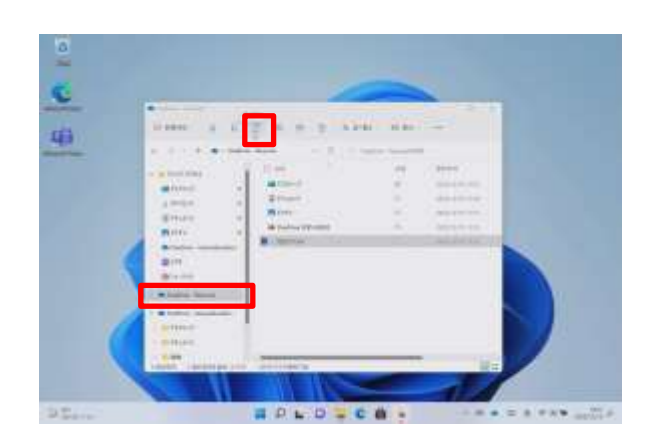

- 5 [OneDrive Personal] のフォルダー
- をタップします。
- がめん じょうぶ は つ 6 画面上部にある[ 6 ] (貼り付け)
- をタップします。
- 7 [OneDrive Personal]のフォルダー
- にファイルがコピーされます。 いどう 8 移動したいファイルに対して てじゅん じっし 手順2~7を実施します。

ない いどう てじゅん O365 の アカウントのOneDrive内データ移動手順(4/4)

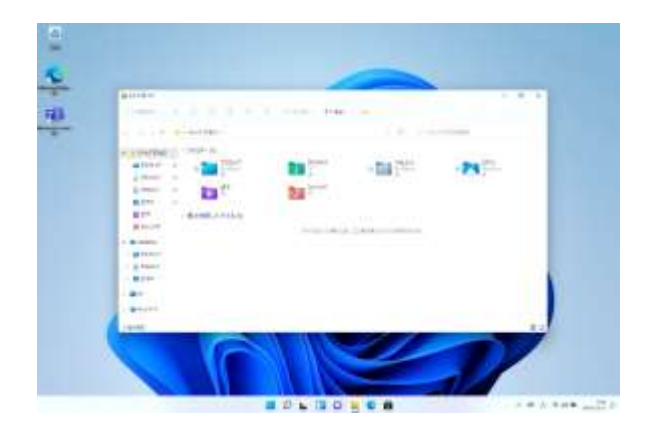

そつぎょうご

- 9 卒業後は[エクスプローラー]アイコンを
- タップし、[OneDrive Personal]または

[OneDrive] をタップします。

- てじゅん 10 手順1~9でコピーしたファイルを
- ひら
- 開くことができます。
- いじょう しゅうりょう 11 以上で終了です。

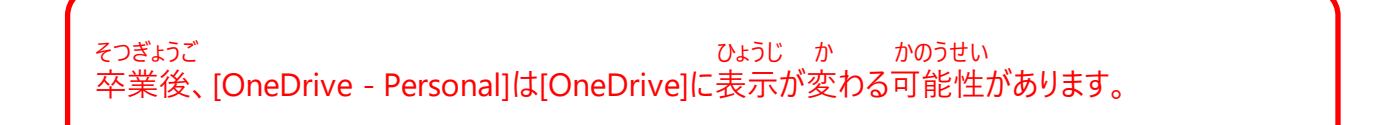

## かおにんしょう せってい てじゅん Windows Hello(顔認証)の設定手順(1/4)

かお にんしょう せってい てじゅん せつめい Windows Helloで顔認証を設定する手順を説明します。

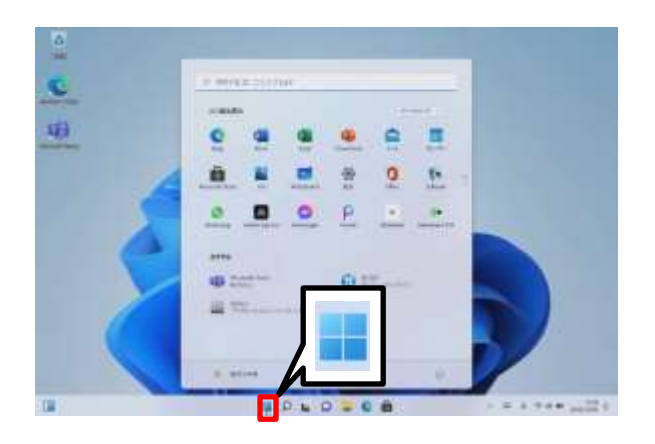

- きどう 1 Surfaceを起動します。
- 2 サインインします。
- 3 [スタート]アイコンをタップします。

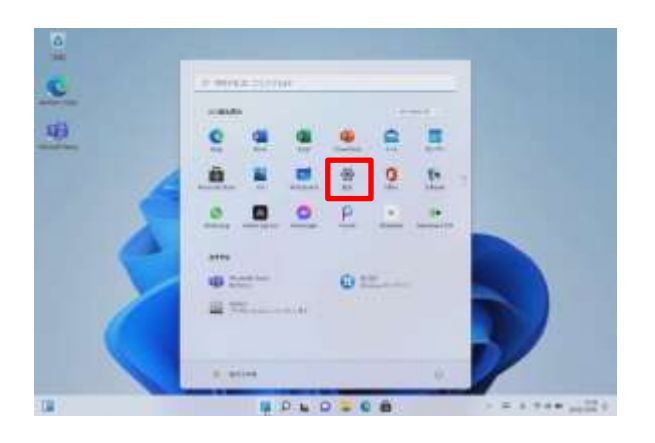

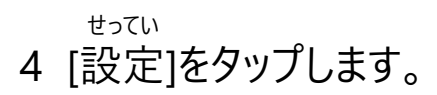

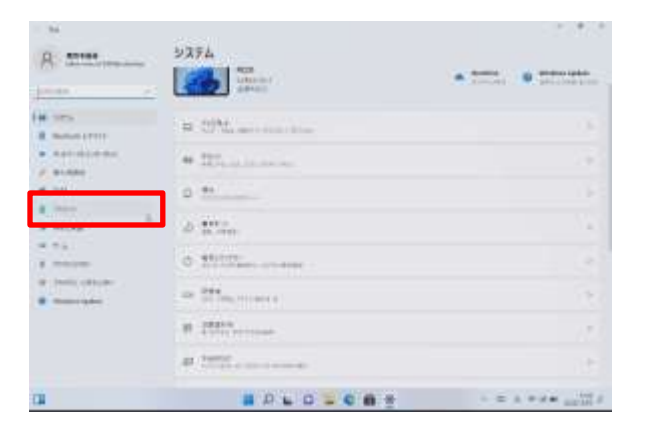

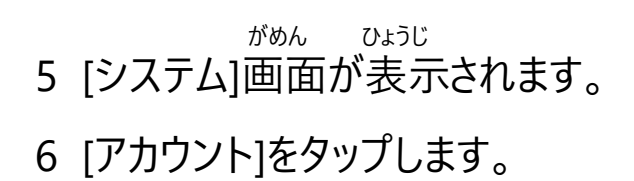

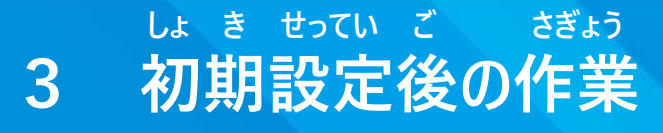

かおにんしょう せってい てじゅん ■ Windows Hello (顔認証) の設定手順(2/4)

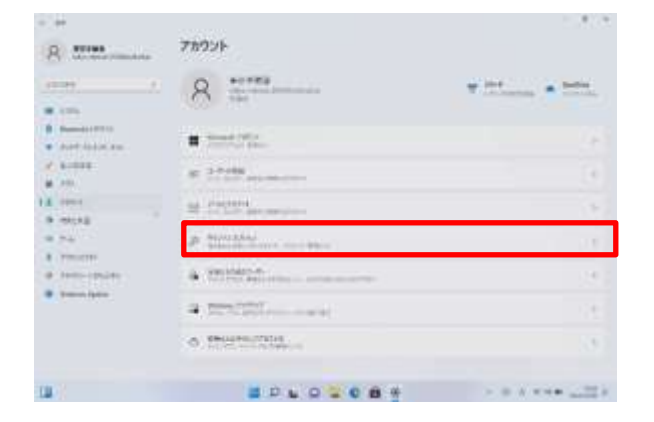

がめん ひょうじ 7 [アカウント]画面が表示されます。 8 [サインイン オプション]をタップします。

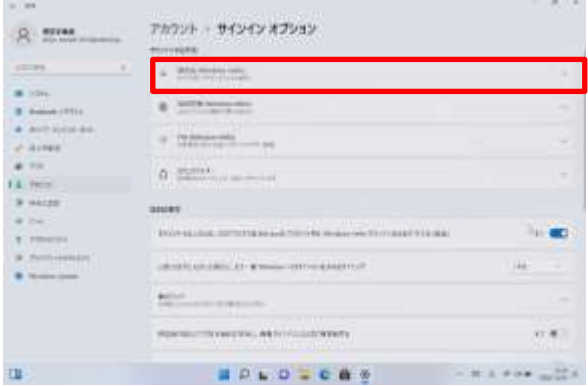

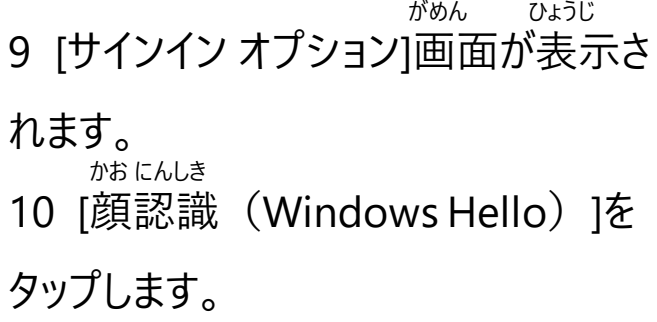

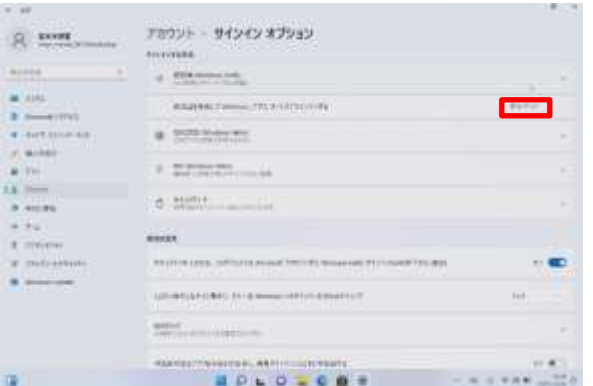

11 [セットアップ]をタップします。

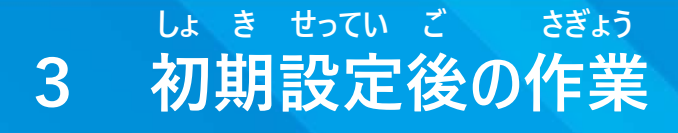

かおにんしょう せってい てじゅん ■ Windows Hello (顔認証) の設定手順(3/4)

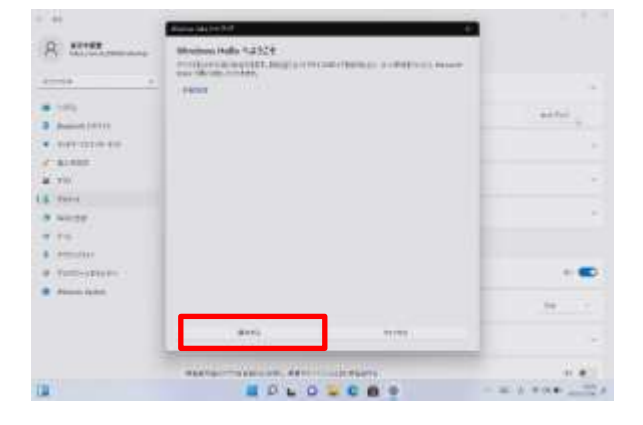

がめん 12 [Windows Helloへようこそ]画面が ひょうじ 表示されます。 かいし 13 [開始する]をタップします。

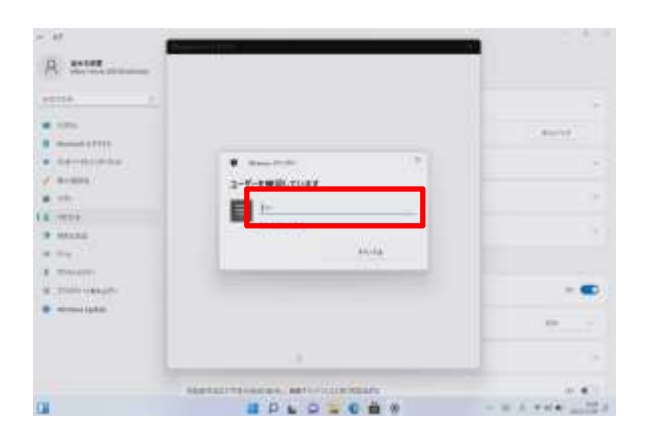

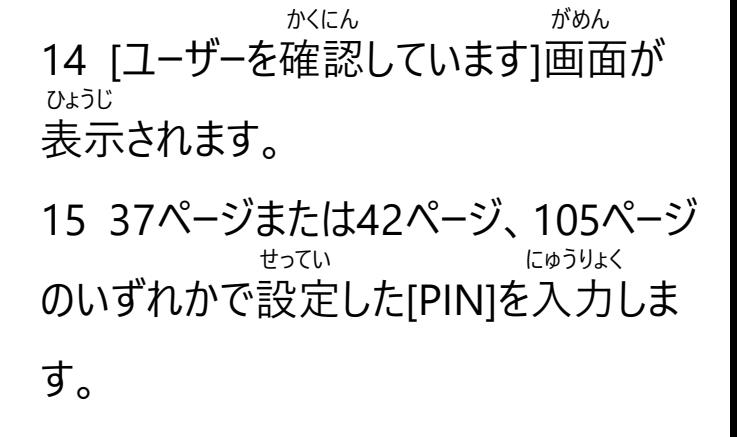

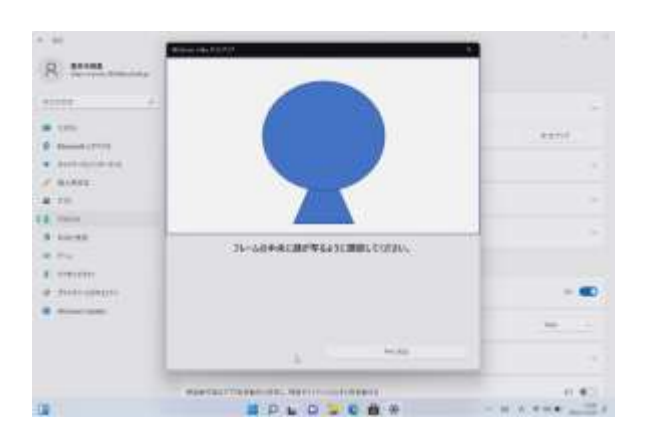

ちゅうしん かお うつ 16 フレームの中心に顔が映るように ちょうせい 調整します。

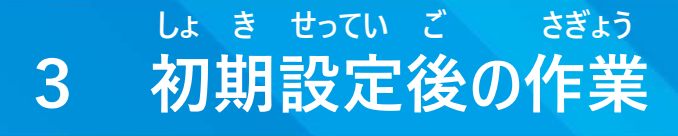

かおにんしょう せってい てじゅん ■ Windows Hello (顔認証) の設定手順(4/4)

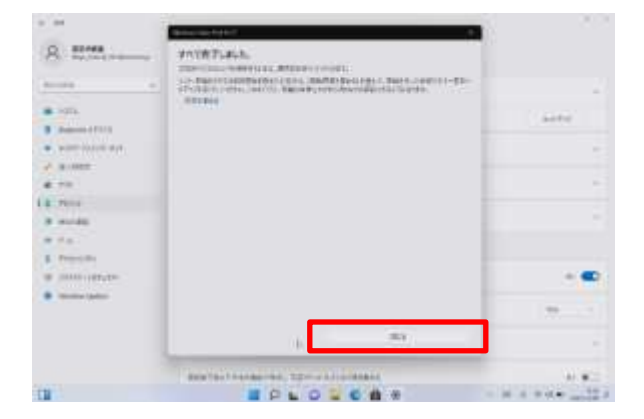

かんりょう がめん ひょうじ 17 [すべて完了しました。]画面が表示

#### されます。 と

- 18 [閉じる]をタップします。 いじょう しゅうりょう
- 19 以上で終了です。

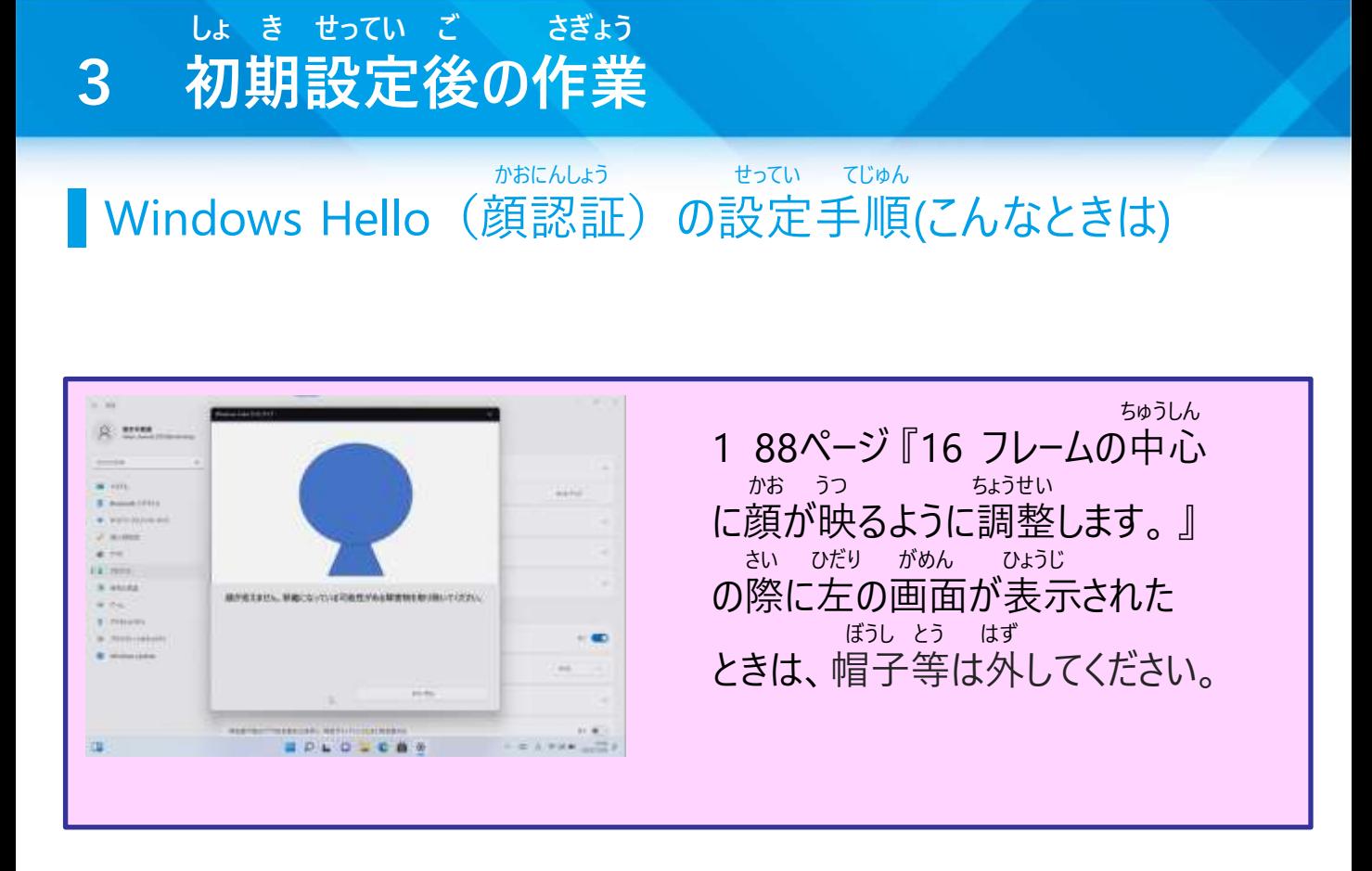

## しゅどう じっこう てじゅん Windows Updateの手動実行手順(1/3)

しゅどう じっこう てじゅん せつめい Windows Updateの手動実行手順を説明します。Windows Updateは つうじょう じどう おこな さぎょう お さいきどう さいきょう へんしゅうちゅう 通常自動で行われます。作業の終わりに再起動されるため編集中のファイル ほぞん じっこう は保存してから実行してください。 じかん じゅぎょうまえ じゅぎょうちゅう ほんてじゅん じっし Windows Updateは時間がかかります。授業前や授業中は本手順を実施 ともな さいきどう じっし しないでください。授業中Windows Updateに伴う再起動を実施しないように せってい てじゅん さんしょう 設定する手順は65ページを参照してください。

ほんてじゅん じっし さんしゃ しゅうしゃ しゅうしゃ しゅうしゃ きんこうしゅん せつぞく ひつよう 本手順を実施するには、Surfaceがインターネットに接続している必要があり

#### ます。

せつぞく ばあい さき てじゅん まだインターネットに接続していない場合は、先に57ページの手順をもとに せつぞく インターネットに接続してください。

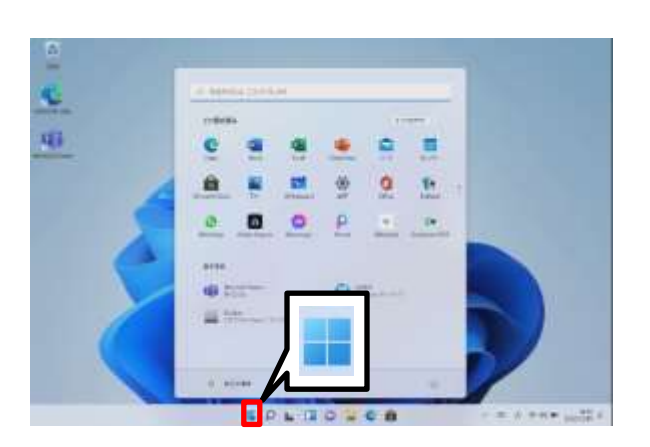

- きどう 1 Surfaceを起動します。
- 2 サインインします。
- 3 [スタート]アイコンをタップします。

## しゅどう じっこう てじゅん Windows Updateの手動実行手順(2/3)

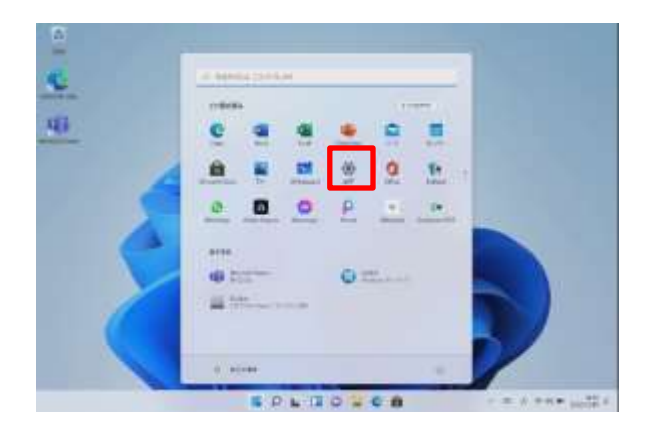

せってい 4 [設定]をタップします。

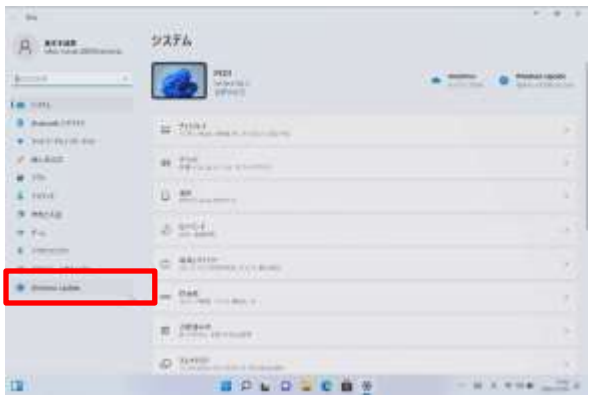

がめん ひょうじ 5 [システム]画面が表示されます。

6 [Windows Update]をタップします。

## しゅどう じっこう てじゅん Windows Updateの手動実行手順(3/3)

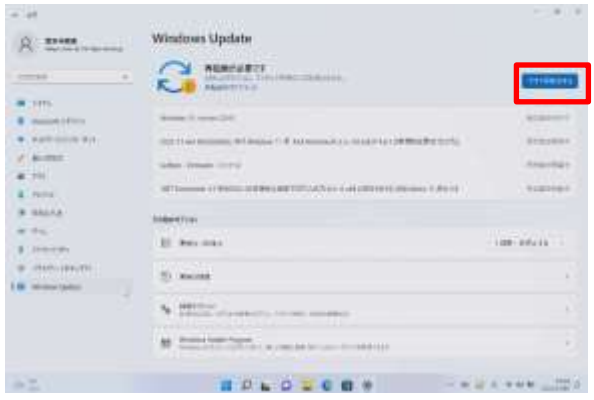

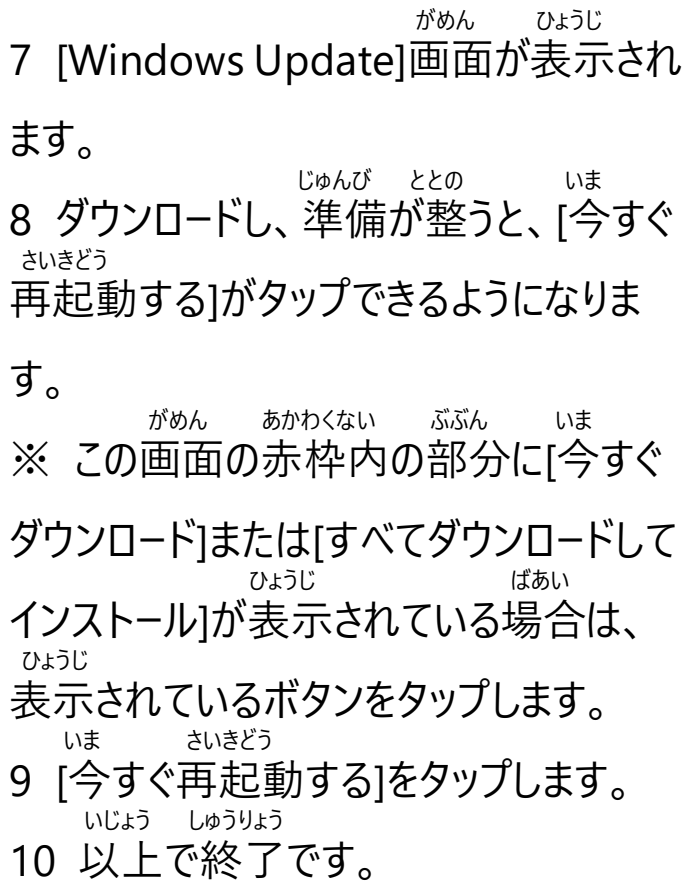

#### しょかい しゅうしょう しょかい しゅうしょう じかん いじょう 初回のWindows Updateは1時間以上かかることがあります。

## ひょうじ げんご へんこう てじゅん 表示言語変更手順(1/5)

ひょうじ げんご へんこう てじゅん せつめい 表示言語変更手順を説明します。 ひょうじ げんご へんこう ひつよう ほんてじゅん じっし ひつよう 表示言語の変更が必要なければ、本手順を実施する必要はありません。 ほんてじゅん じっし さんしゃ しょうしゃ しゅうしゃ しゅうしゃ せつぞく ひつよう 本手順を実施するには、Surfaceがインターネットに接続している必要があり

## ます。

せつぞく しょうしゃ ばあい さき いっかん てじゅん まだインターネットに接続していない場合は、先に57ページの手順をもとに せつぞく インターネットに接続してください。

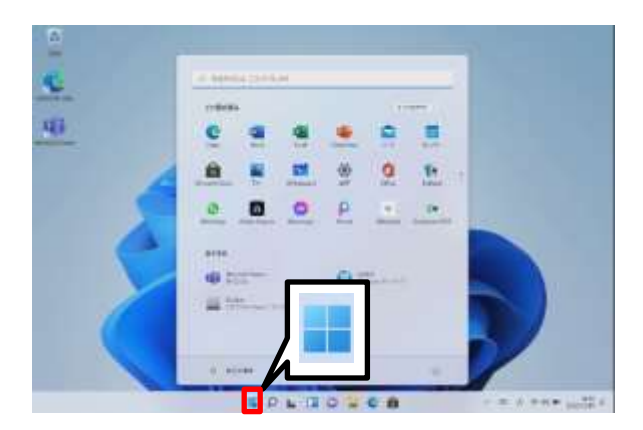

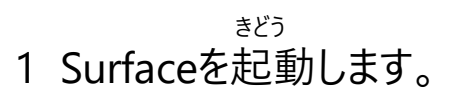

- 2 サインインします。
- 3 [スタート]アイコンをタップします。

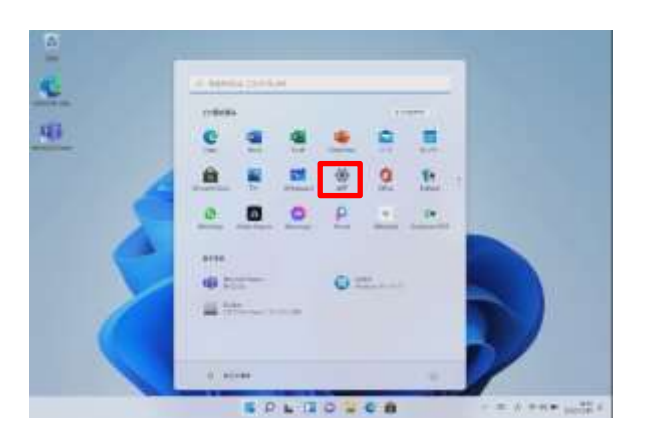

せってい 4 [設定]をタップします。

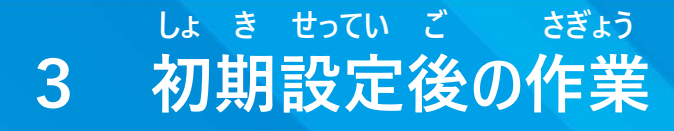

ひょうじ げんご へんこう てじゅん 表示言語変更手順(2/5)

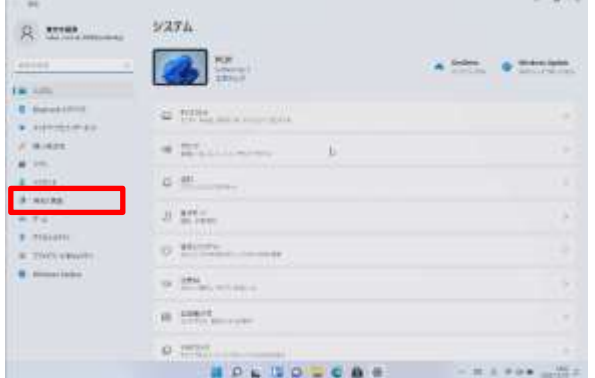

がめん ひょうじ 5 [システム]画面が表示されます。 じこく げんご 6 [時刻と言語]をタップします。

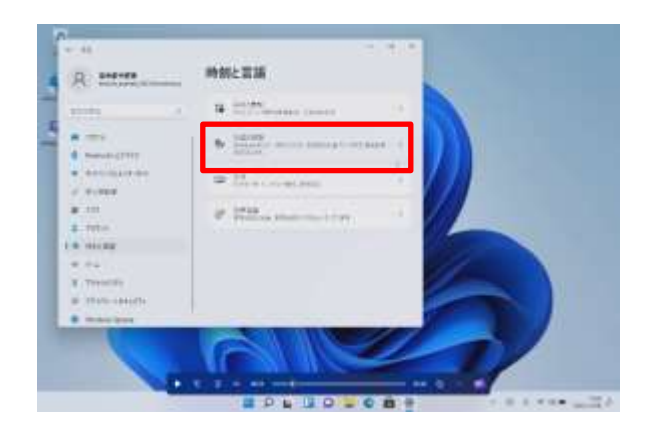

じこく げんご がめん ひょうじ 7 [時刻と言語]画面が表示されま す。 げんご ちいき 8 [言語と地域]をタップします。

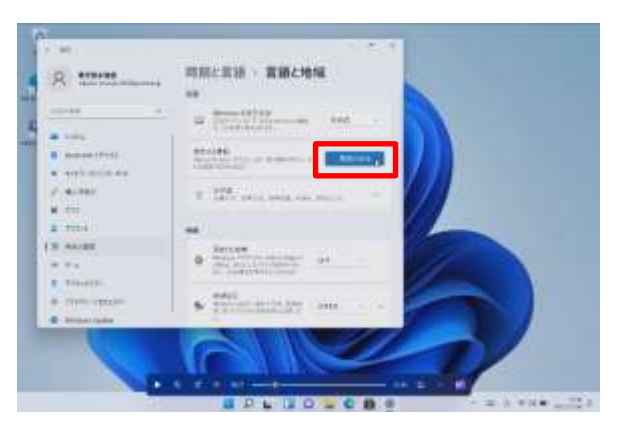

- げんご ちいき がめん ひょうじ 9 [言語と地域]画面が表示されま す。
- げんご ついか 10 [言語の追加]をタップします。

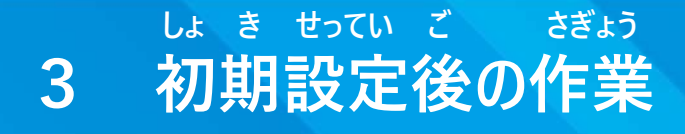

ひょうじ げんご へんこう てじゅん 表示言語変更手順(3/5)

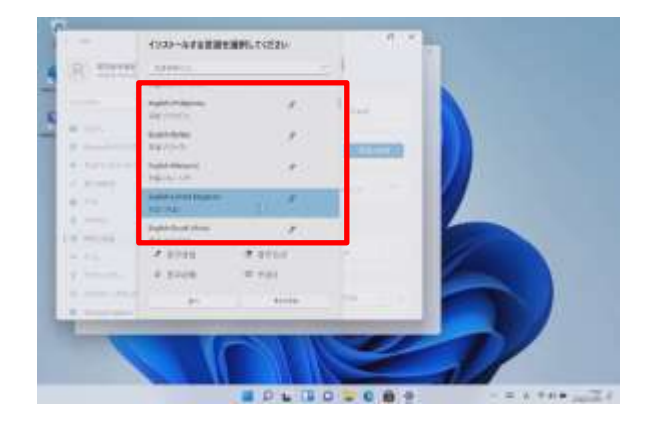

げんご せんたく 11 [インストールする言語を選択し ひょうじ てください]画面が表示されます。 げんご せんたく 12 表示する言語を選択し、タップ します。

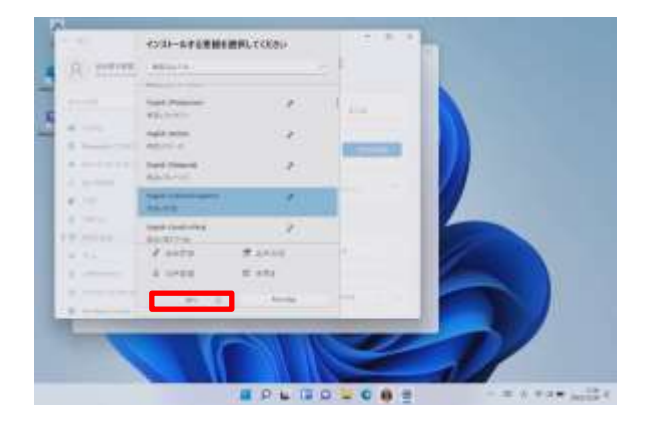

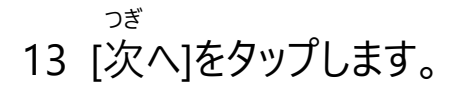

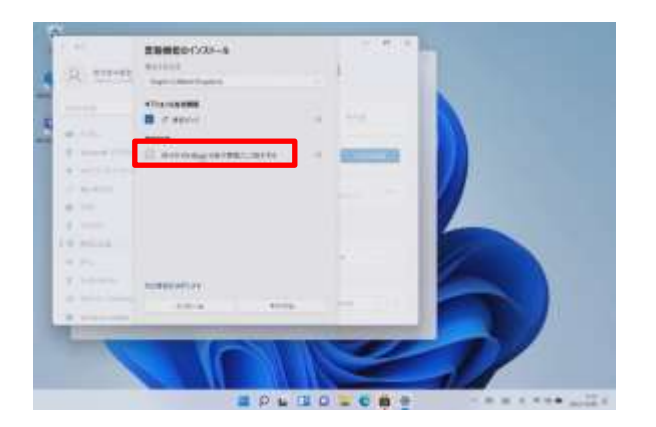

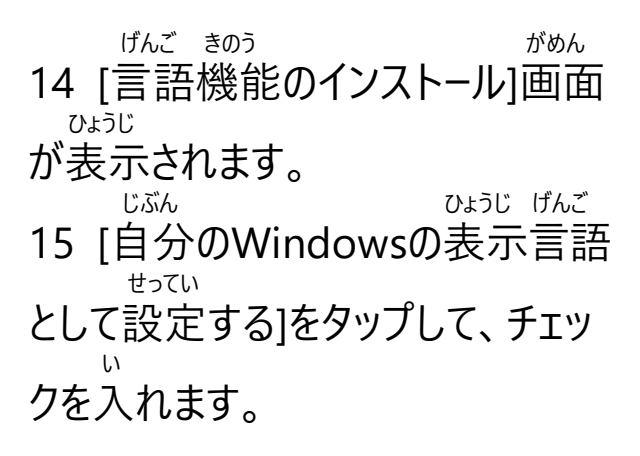

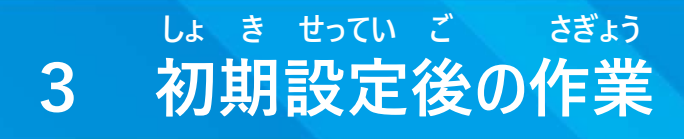

ひょうじ げんご へんこう てじゅん 表示言語変更手順(4/5)

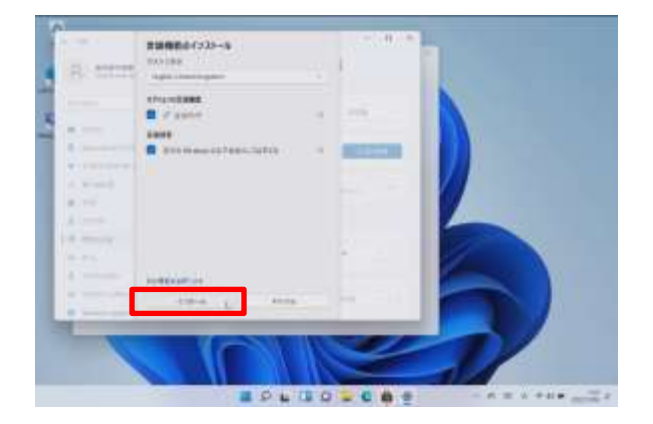

16 [インストール]をタップします。

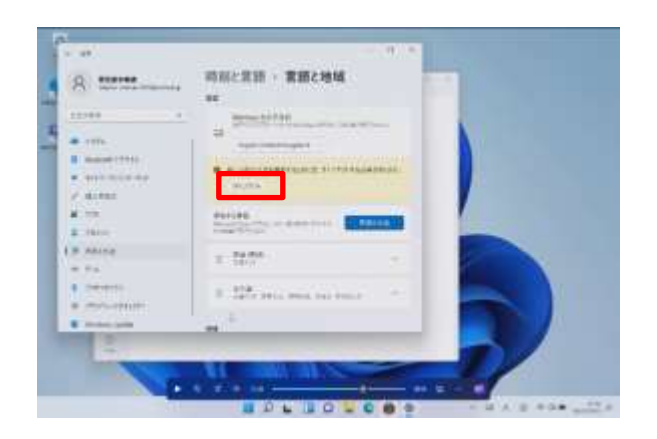

# 17 [サインアウト]をタップします。

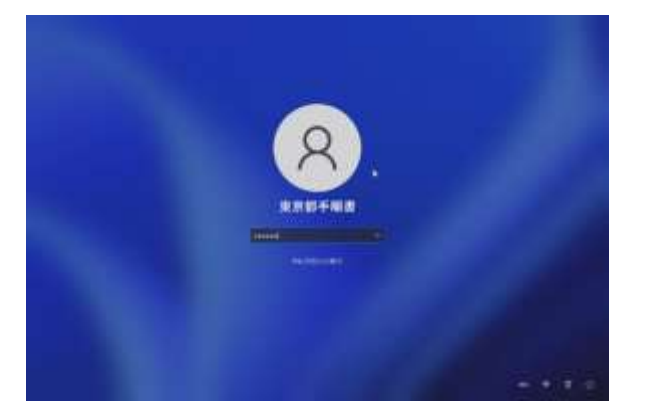

18 サインインします。

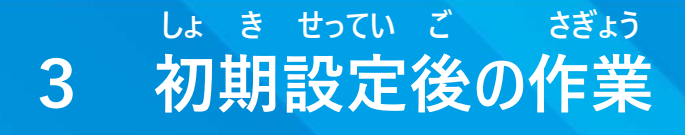

ひょうじ げんご へんこう てじゅん 表示言語変更手順 (5/5)

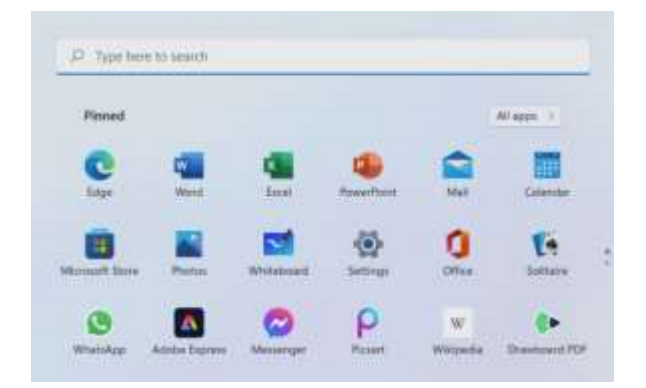

- ひょうじ げんご へんこう
- 19 表示言語が変更されます。 いじょう しゅうりょう
- 20 以上で終了です。

## ついか てじゅん Microsoft アカウントを追加する手順 (1/7)

しょき せっていご ろんこう しゅうしゃ ついか てじゅん せつめい 初期設定後にMicrosoftアカウントを追加する手順を説明します。 ほんてじゅん ちょうしゃ しょうしゃ しゅうしゃ せつぞく ひつよう 本手順には、Surfaceがインターネットに接続している必要があります。<br><del>All</del> Surfaceかインターネットに接続している必要があります。 せつぞく ばあい さき てじゅん まだインターネットに接続していない場合は、先に57ページの手順をもとに せつぞく インターネットに接続してください。 しょき せっていご ちょう しょう さくせい ばあい ほんてじゅん じっし 初期設定後にMicrosoftアカウントを作成する場合に本手順を実施してくだ

さい。

もち しょき せってい ばあい ほんてじゅん ふよう Microsoftアカウントを用いて初期設定をした場合は、本手順は不要です。

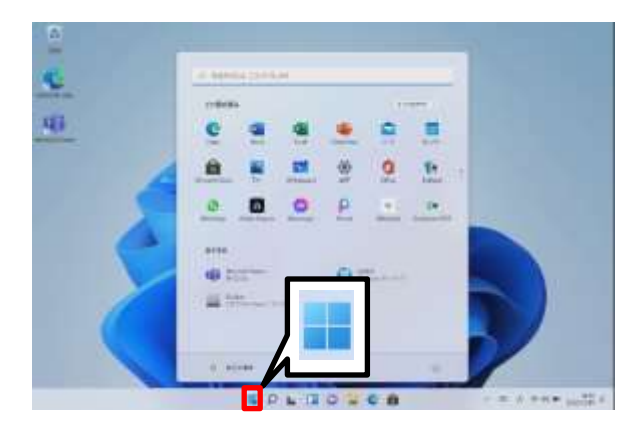

- きどう 1 Surfaceを起動します。
- 2 サインインします。
- 3 [スタート]アイコンをタップします。

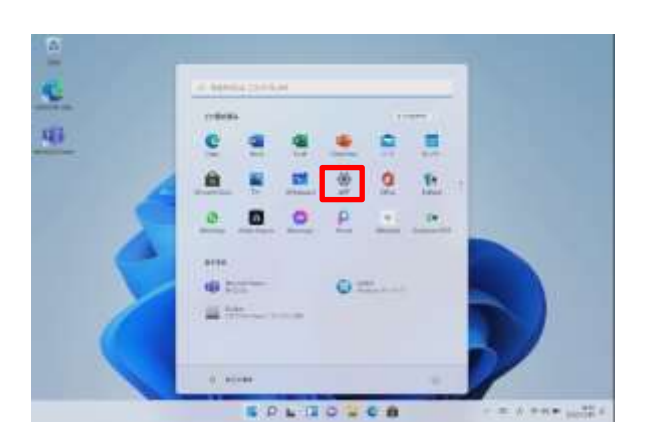

せってい 4 [設定]をタップします。

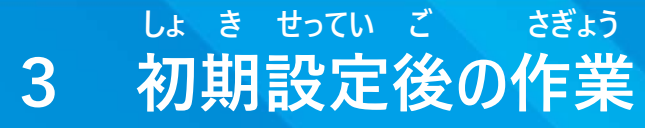

ついか てじゅん Microsoft アカウントを追加する手順 (2/7)

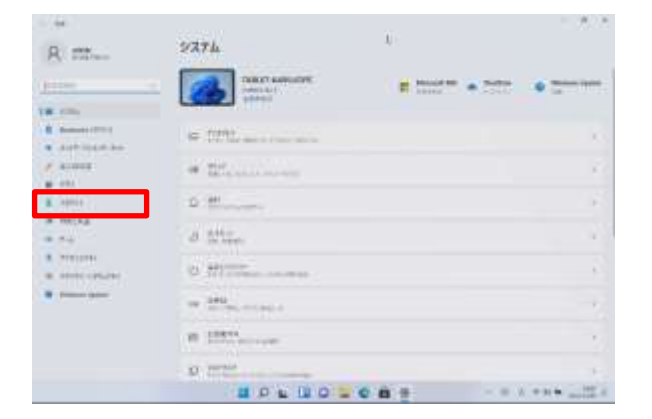

- がめん ひょうじ 5 [システム]画面が表示されます。
- 6 [アカウント]をタップします。

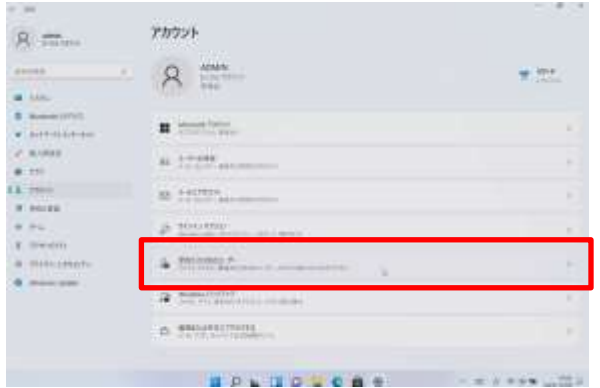

がめん ひょうじ 7 [アカウント]画面が表示されます。 かぞく 8 [家族とその他のユーザー]をタップ します。

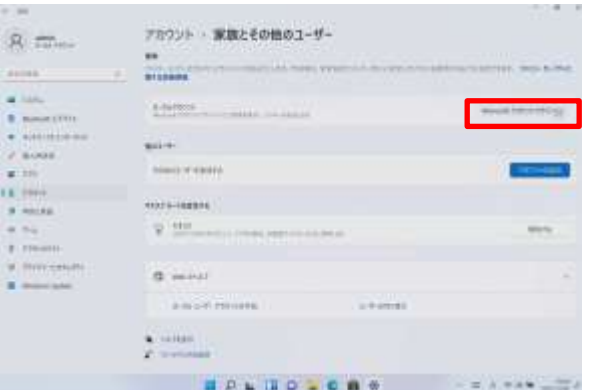

かぞく たいしん がめん 9 [家族とその他のユーザー]画面が ひょうじ 表示されます。

10 [Microsoft アカウントでサインイン]

をタップします。

### ついか てじゅん Microsoft アカウントを追加する手順 (3/7)

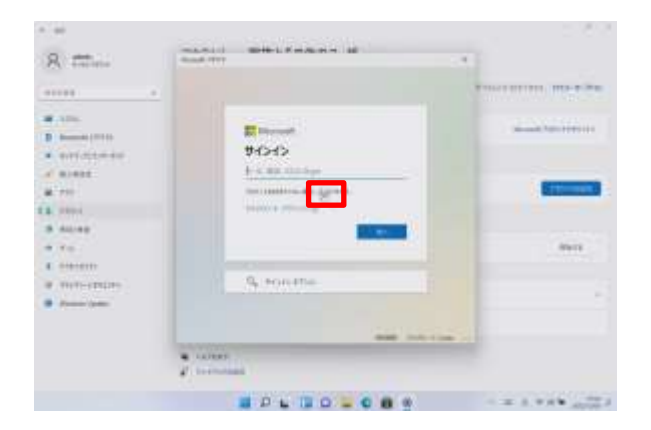

がめん ひょうじ 11 [サインイン]画面が表示されます。

- さくせい
- 12 [作成]をタップします。

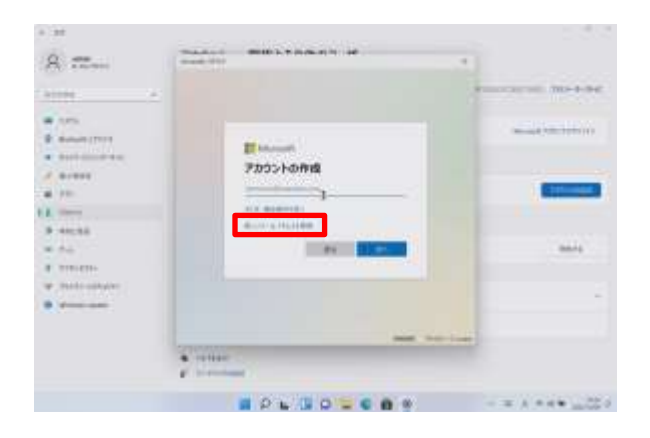

さくせい がめん ひょうじ 13 [アカウントの作成]画面が表示され ます。 あたら しゅとく 14 [新しいメールアドレスを取得]を タップします。

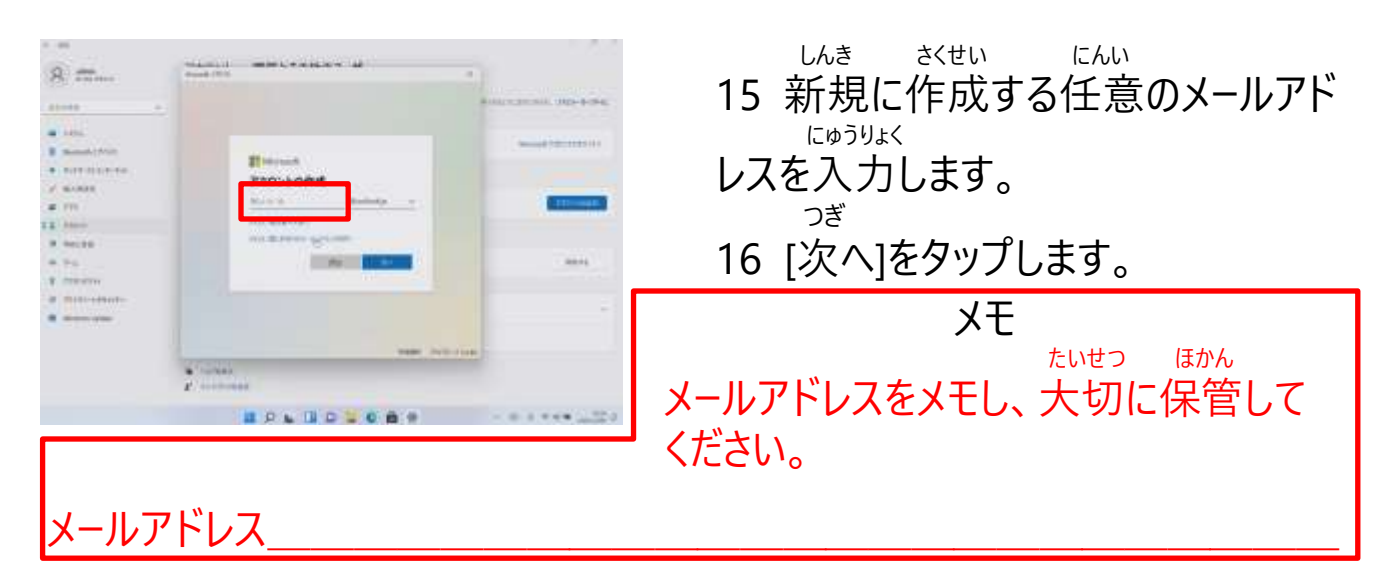

### ついか てじゅん Microsoft アカウントを追加する手順(4/7)

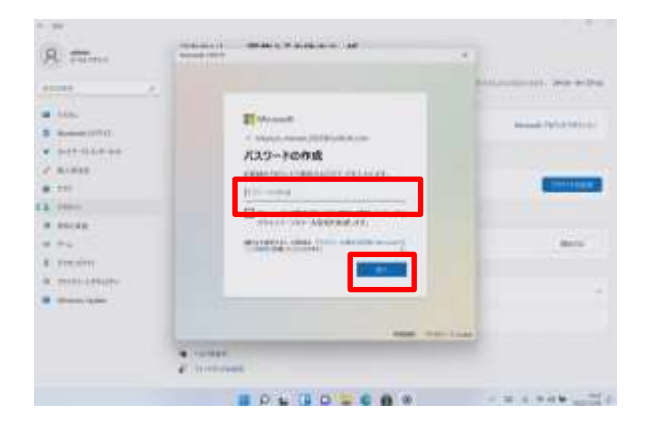

さくせい がめん ひょうじ 17 [パスワードの作成]画面が表示され ます。 せってい 18 Microsoftアカウントに設定する にゅうりょく パスワードを入力します。 つぎ 19 [次へ]をタップします。

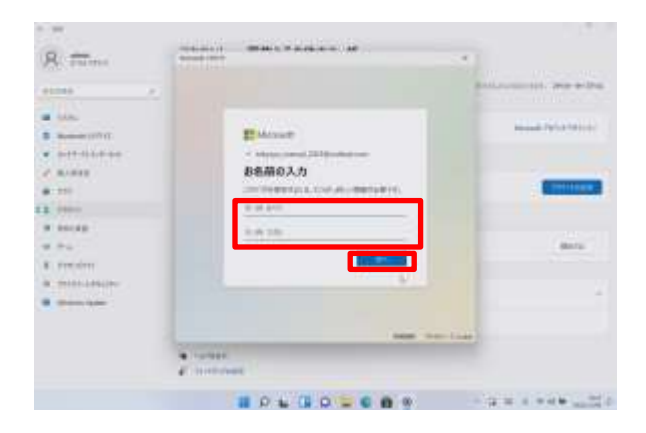

なまえ にゅうりょく がめん ひょうじ 20 [お名前の入力]画面が表示されま す。 なまえ にゅうりょく 21 お名前を入力します。 つぎ 22 [次へ]をタップします。

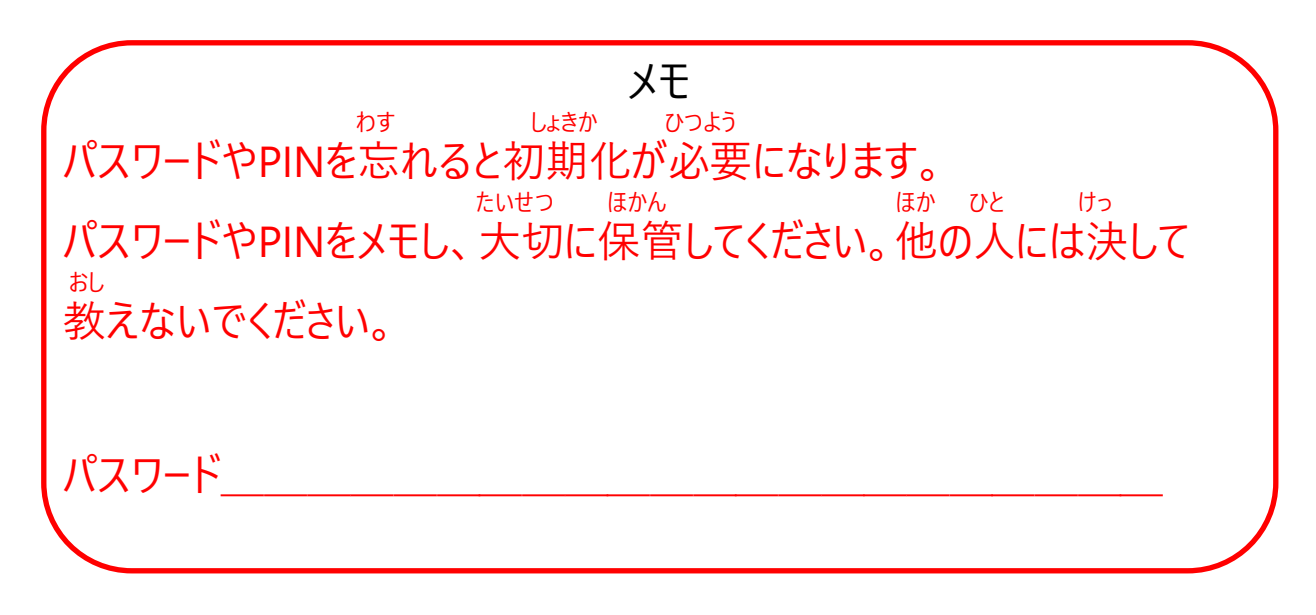

### ついか てじゅん Microsoft アカウントを追加する手順 (5/7)

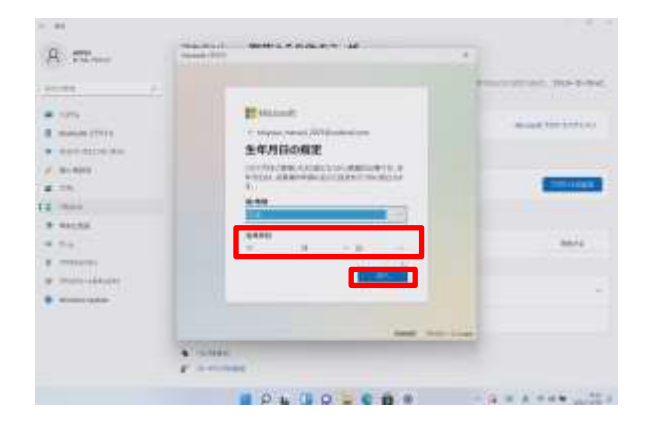

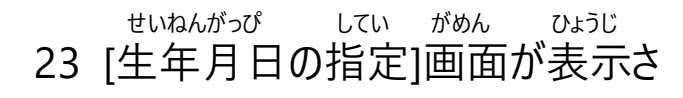

#### れます。

せいねんがっぴ にゅうりょく

- 24 生年月日を入力します。 つぎ
- 25 [次へ]をタップします。

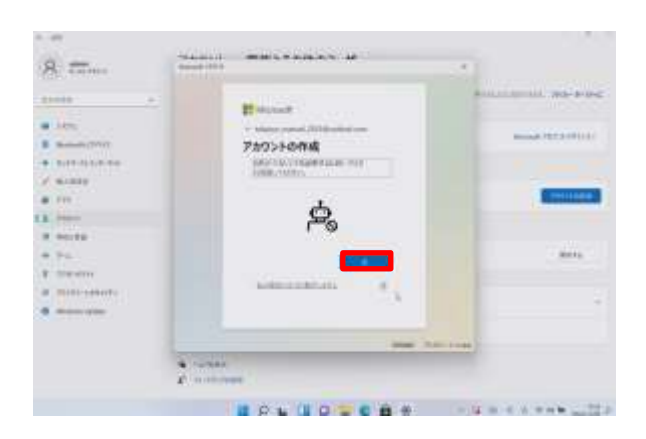

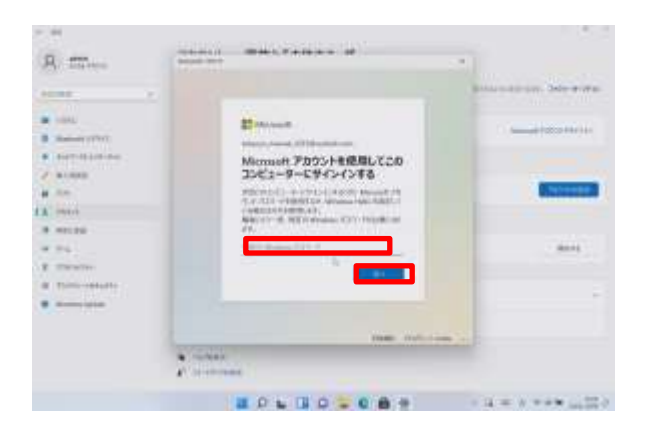

ひだり がめん ひょうじ ばあい 26 左の画面が表示された場合、ロボ しょうめい ットでないことを証明するためのクイズに かいとう 回答します。 ないよう まいかい か クイズの内容は毎回変わります。 がめん しじ したが すす 画面の指示に従って進めてください。 つぎ 27 [次へ]をタップします。 しよう

28 [Microsoft アカウントを使用して がめん このコンピューターにサインインする]画面 ひょうじ が表示されます。 げんざい ちゅう 29 現在サインイン中のアカウントの にゅうりょく パスワードを入力します。 つぎ 30 [次へ]をタップします。

103

### ついか てじゅん Microsoft アカウントを追加する手順(6/7)

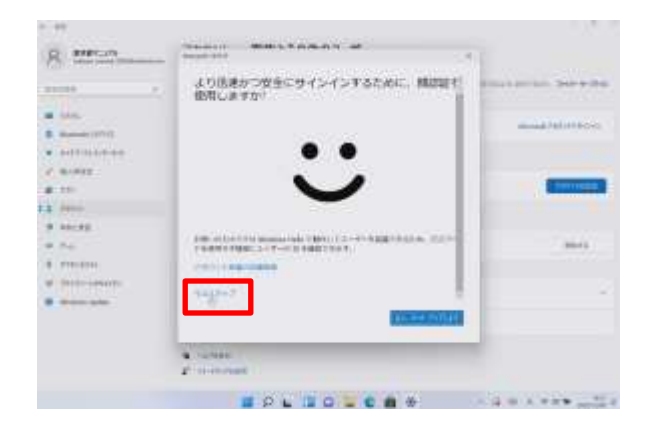

じんそく あんぜん 31 [より迅速かつ安全にサインインする かおにんしょう しよう ために、顔認証を使用しますか?] がめん ひょうじ 画面が表示されます。 いま 32 [今はスキップ|をタップします。

がめん まえ いっぽ ※ この画面の前に[あと一歩です]<br>ゕ゙゙<sup>ぁ</sup>゚ゕ゠゠ゕ<sup>ぅゖ</sup>゠゠゠゚ヸ゙゙゙ゕぃ がめん ひょうじ 画面が表示された場合は、 つぎ [次へ]をタップします。

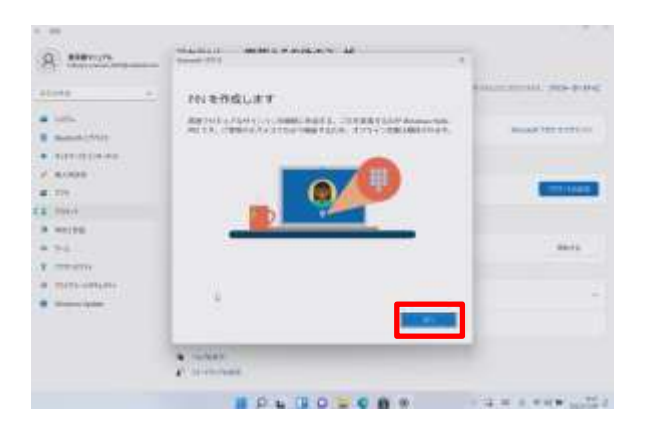

さくせい がめん ひょうじ 33 [PINを作成します]画面が表示さ れます。 つぎ 34 [次へ]をタップします。

### ついか てじゅん Microsoft アカウントを追加する手順 (7/7)

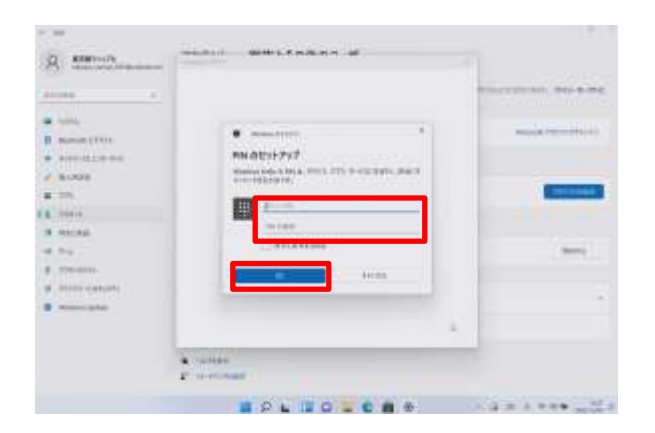

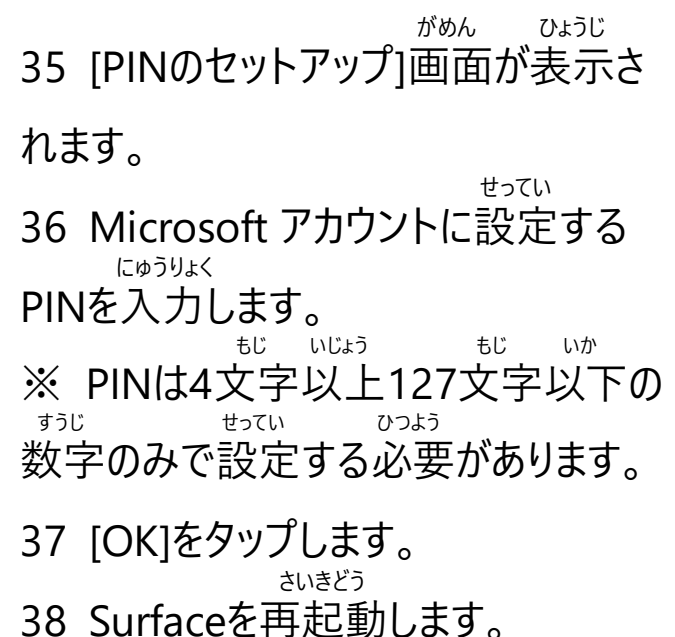

- いじょう しゅうりょう
- 39 以上で終了です。

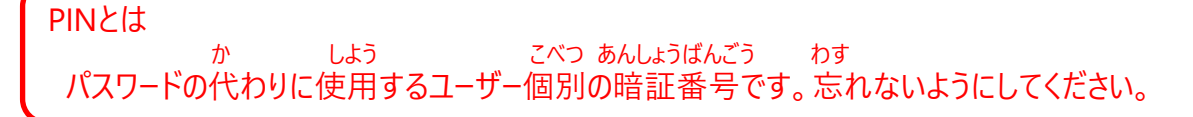

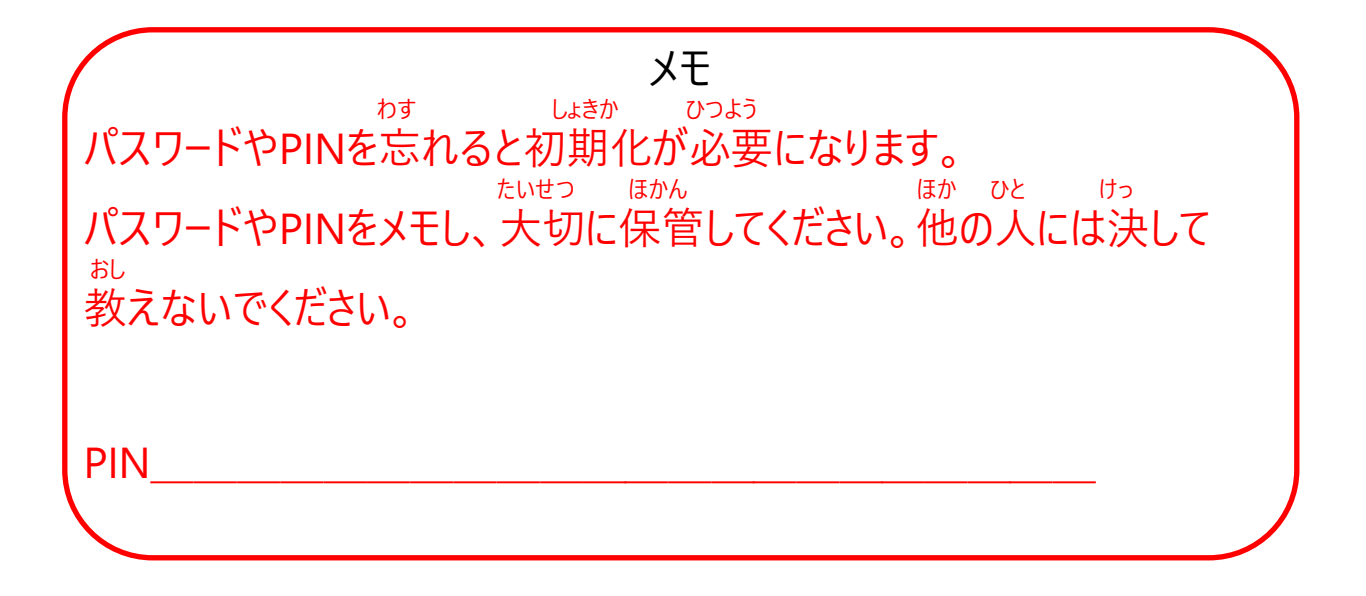

# こしょう おも **故障かなと思ったら**

**4**

# **こしょう おも 4 故障かなと思ったら**

ほんしょう <本章について> ほんしょう ちょうし わる たいおう てじゅん せつめい 本章では、Surfaceの調子が悪くなったときの対応手順について説明していま す。 しょきか てじゅん ・Surfaceの初期化手順 しょうもうひん こうかん てじゅん ・消耗品の交換手順 ちゅうい じこう <注意事項> しょきか おこな ちょう ない ほぞん ちょうか さくじょ 1 初期化を行うとSurface内に保存したファイルは削除されます。 ついか しょうしょう しゅうしょう こうしょう さくじょ また、追加でインストールしたアプリ等は削除されます。 しょきか おこな ちょうし わる ばあい しょきか おこな 2 初期化を行っても調子が悪い場合や、初期化を行うこともできない でんげん はい など ばあい (ディスプレイがつかない、電源が入らない、等)場合は、 しゅうり うけつけ 修理受付・サポートセンターにお問い合わせください。 と あ さき かん さんしょう 3 お問い合わせ先に関しては114ページをご参照ください。 しゅうり おこな ちょうしゃ ない ほぞん ついか 4 修理を行うことでもSurface内に保存したファイルや追加でインストール さくじょ かのうせい したアプリが削除される可能性があります。 しょきか しゅうり だ まえ たいせつ 5 初期化、または修理に出す前に大切なファイルはOneDriveなどに保存して ください。 しょうもうひん でんち かんりょうはんてん とう かたし 6 消耗品となる電池については、家電量販店等でお買い求めください。 ほんしょう せつめい ちゅうい じこう 本章の説明と注意事項 しょきか

初期化とは こうにゅうじ じょうたい もど Surfaceを購入時の状態に戻すことを指します。
### しょきか てじゅん Surfaceの初期化手順(1/4)

ちょうし わる ばあい さいきどう Surfaceの調子が悪くなった場合、まずは再起動してください。 さいきどう かいけつ ばあい しょきか しゅうか かいけつ ばあい 再起動しても解決しない場合、Surfaceを初期化することで解決する場合が

があります。

ない のこ じょうたい しょきか デスクトップやドキュメント、ピクチャ内にデータを残した状態で初期化する てじゅん せつめい

手順を説明します。

ついか さんじょ きょうしょう きんどう きんどう きんどう きょうかい きょうしゅう きんどう 追加でインストールしたアプリは削除されます。再度インストールしてください。 こしょうじ ちょうし わる ばあい そな たいせつ シング シング とう 故障時や調子が悪くなった場合に備えて、大切なファイルはOneDrive等 ほぞん に保存しておくようにしてください。

しょきか おこな ばあい ちょう じゅうでん じっし 初期化を行う場合は、Surfaceを充電しながら実施してください。 しょきか じかん ていど

初期化には1時間程度かかります。

しょきか おこな ちょうし わる ばあい しゅうり うけつけ しゅうり 初期化を行っても調子が悪い場合は、修理受付・サポートセンターに修理を いらい しゅうり だ へんきゃく けつ 依頼してください。なお、修理に出すと返却まで1.5~2か月ほどかかります。

しょきか てじゅん Surfaceの初期化手順(2/4)

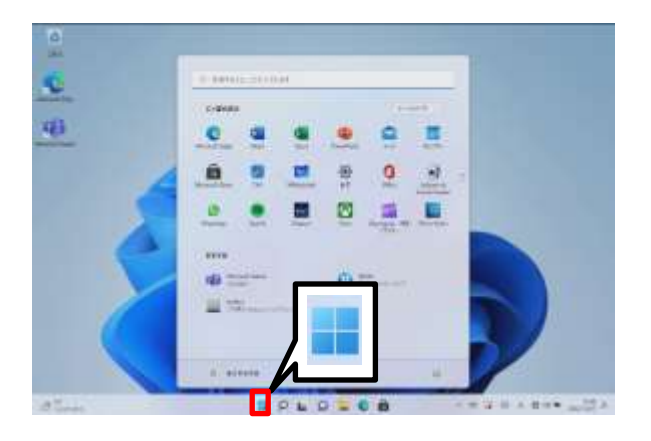

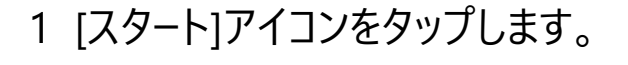

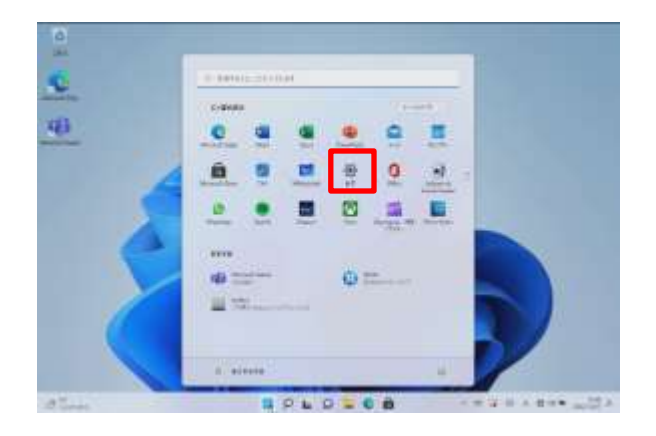

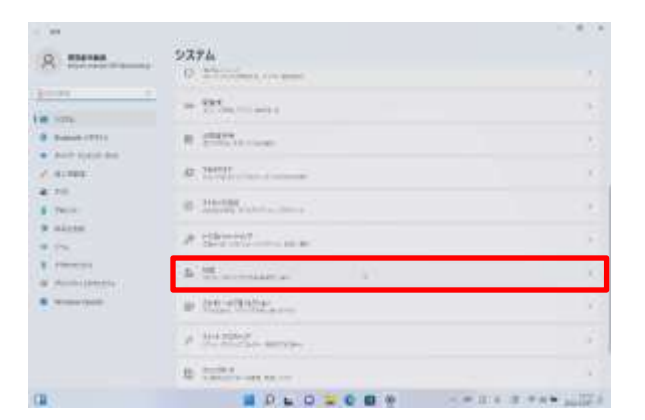

せってい 2 [設定]をタップします。

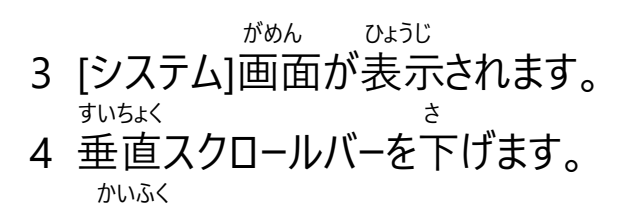

5 [回復]をタップします。

### しょきか てじゅん Surfaceの初期化手順(3/4)

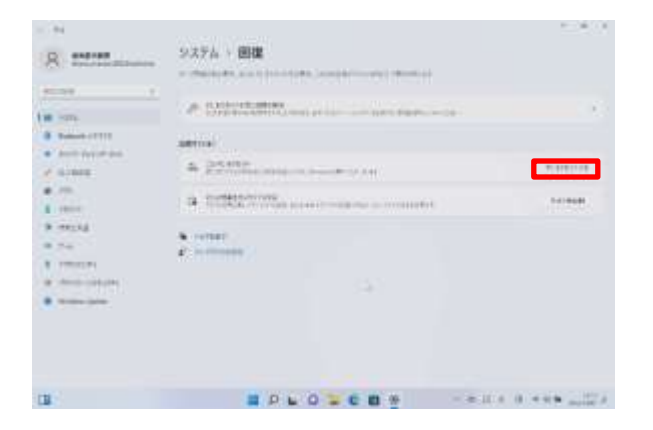

- かいふく がめん ひょうじ 6 [回復]画面が表示されます。
- 7 [PCをリセットする]をタップします。

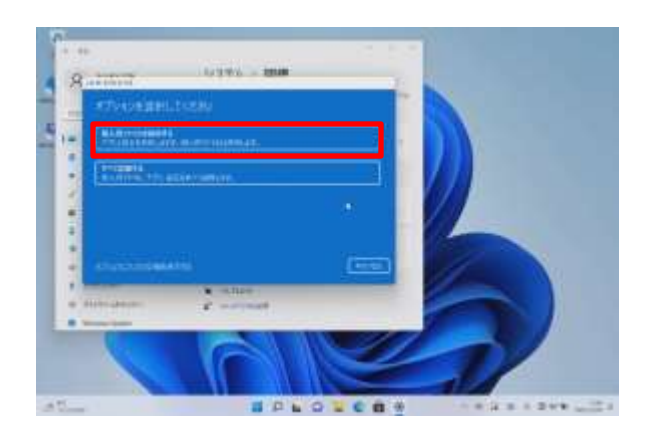

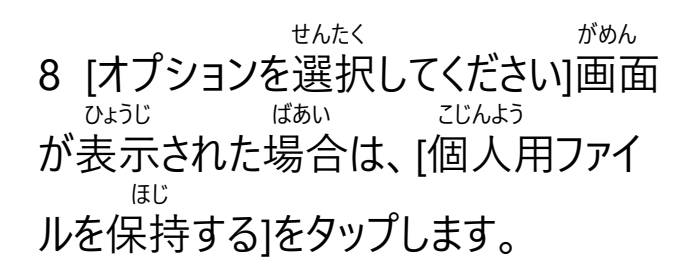

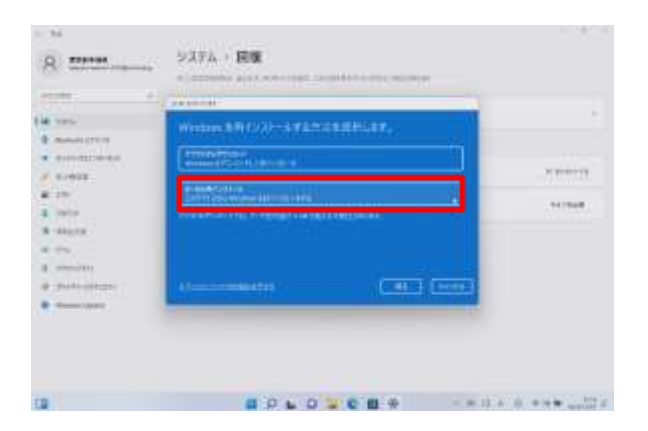

さい 9 [Windows を再インストールする ほうほう せんたく がめん ひょうじ 方法を選択します]画面が表示され ます。 さい 10 [ローカル再インストール]をタップし ます。

### しょきか てじゅん Surfaceの初期化手順(4/4)

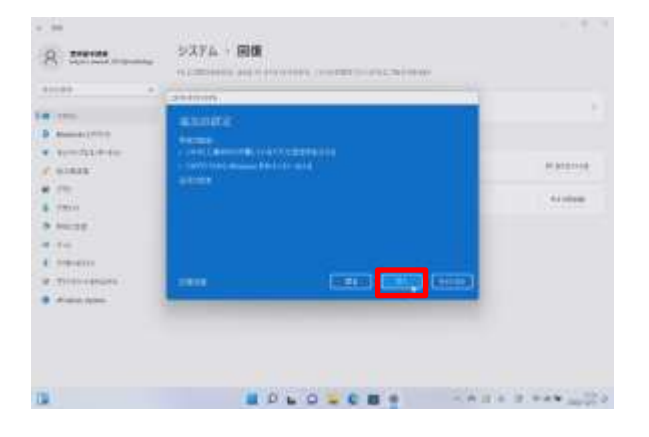

- ついか せってい がめん ひょうじ 11 [追加の設定]画面が表示されま す。
- つぎ
- 12 [次へ]をタップします。

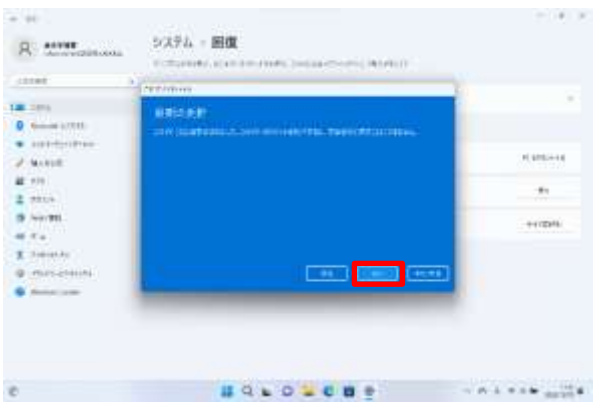

さいしん こうしん がめん ひょうじ 13 [最新の更新]画面が表示された ばあい つぎ 場合は、[次へ]をタップします。

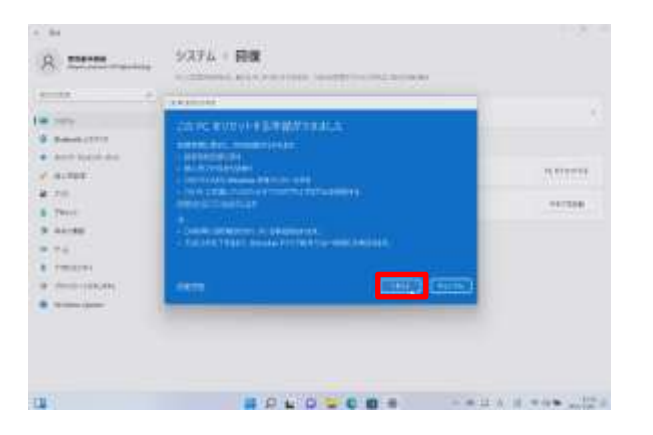

じゅんび 14 [このPCをリセットする準備ができ ひょうじ ました]画面が表示されます。

15 [リセット]をタップします。 ご しょかい きどうじ せってい て 16 リセット後は初回起動時の設定手 じゅん さんこう 順26ページを参考にセットアップします。 いじょう しゅうりょう 17 以上で終了です。

しょうもうひん こうかん てじゅん 消耗品の交換手順(1/2)

しょうもうひん こうかん せつめい 消耗品交換について説明します。 でんち うご どうさ でんち こうかん クラスルームペン2は電池で動きます。動作しなくなったときは、電池を交換 してください。

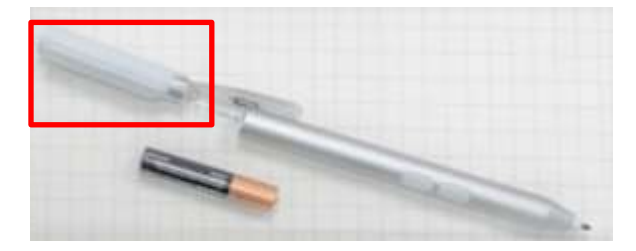

あかわくぶぶん かいてん 1 [キャップ (赤枠部分) ]を回転さ なか でんち たん がた と だ せると中から電池 (単6形)を取り出せ ます。 でんち こうかん い 2 電池を交換し、入れなおします。 いじょう しゅうりょう

3 以上で終了です。

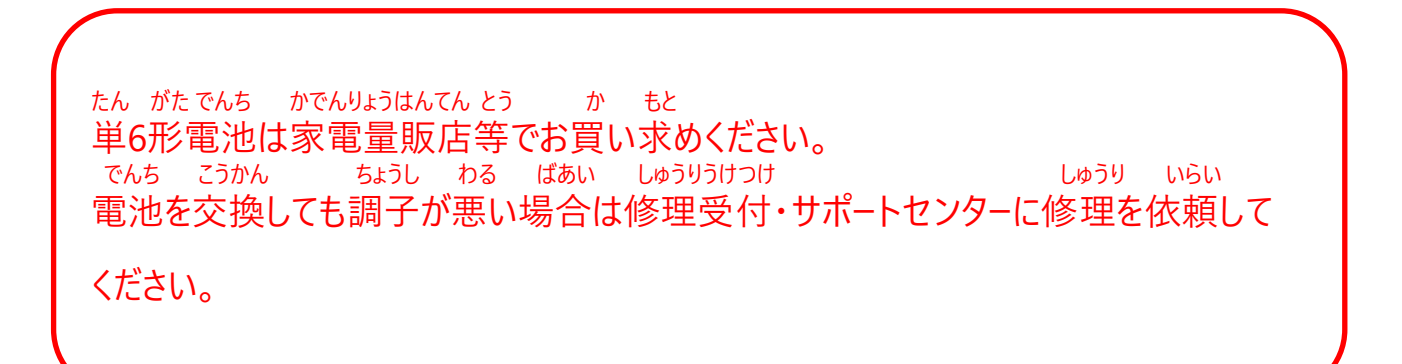

### しょうもうひん こうかん てじゅん 消耗品の交換手順(2/2)

さき しょうもう ばあい ばあい こうかん クラスルームペン2のペン先が消耗した場合やつぶれた場合は、交換してください。

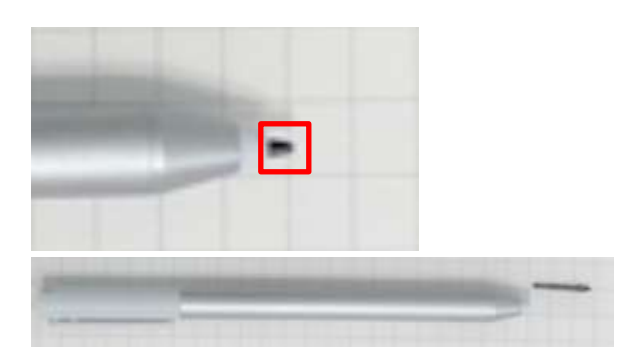

さき とう 1 [ペン先]をピンセット等でつまみ ひ ぬ 引き抜きます。 あたら さき せんたん さ 2 新しいペン先をペンの先端に差し こ 込みます。 さき こうかん ちょうし わる ばあい 3 ペン先を交換しても調子が悪い場合は、 しゅうり うけつけ しゅうり い 修理受付・サポートセンターに修理を依 らい 頼してください。

#### **が っ こ う か ん け い し ゃ さ ま ほ ご し ゃ さ ま せ い と さ ま む 学校関係者様・保護者様・生徒様向け**

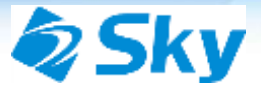

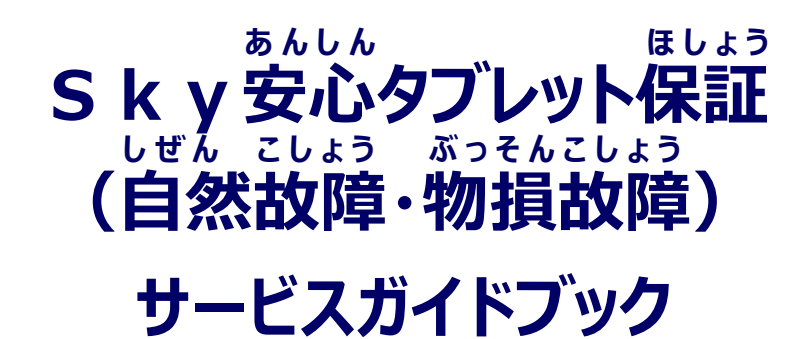

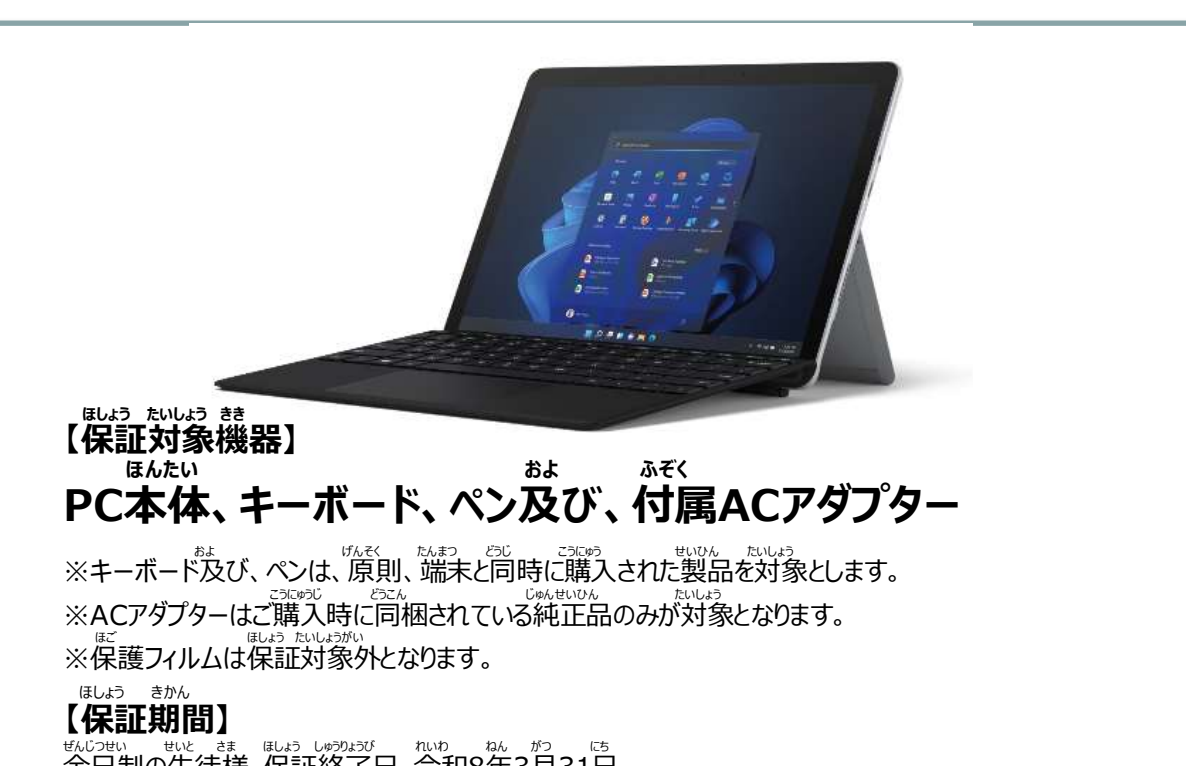

戦の地、 戦、 ま、 脚の いっか かっかっかった。<br>全日制の生徒様 保証終了日 令和8年3月31日 でいせい つうしん せいと まま 思い しゅうりょう あん かつ はっぽう にちょう じゅう はんこう はんこう はん

**しゅうり うけつけ 修理受付・サポートセンター ☎** 0120-353-107 **WEB:https://jlw-bpo.jp/entry/Sky-repair-kojin.html** ──◎◎◎<br>※ 修 理 や デ バ イ ス の 不 具 合 に 関 す る お 問 い 合 わ せ に は **ばんごう ひっす じゅんび シリアル番 号が 必 須です。 あらかじめご準 備ください** 

### **はじめに**

ひごろ かぶしき がいしゃ ひ た まこと 日頃よりSky株式会社をお引き立ていただき、誠にありがとうございます。 このご契約のしおりは、「S k y 安心久ブレット保証(自然故障・物損故障)」について<br>ご認い<br>ご説明したものです。詳しくは同延長保証約款をご一読いただき、 ないよう かくにん ねが 内容をよくご確認くださいますようお願いいたします。 へいしゃ きゃくさま しんらい げんてん あんしん あんぜん ていきょう つう みな ゆた かいてき がっこう 弊社はこれからもお客様の信頼を原点に、安心と安全の提供を通じて、皆さまの豊かで快適な学校 <sub>₩</sub>"。 <sub>₩№</sub>、 <sub>☆</sub><br>生活と経済の発展に貢献すべく努めてまいります。

<sub>どうぞ</sub>う後とも変わらぬご愛顧を賜りますよう、お願い申し上げます。

もくじ 目次 p.116 保証内容について <u>p.117 特にご注意いただきたい点</u> p.118 修理のご依頼方法①<WEB受付> p.119 修理のご依頼方法②<電話> p.120 メーカーごとシリアル番号の確認方法 ほしょう やっかん p.122 保証約款 しつもん p.125 よくあるご質問 こしょうしゅうり じかん めやす p.126 故障修理にかかる時間の目安について

#### **ほしょう ないよう 保証内容について**

、 <sub>まべはす。 たいよう きき いっしょう じゅせい じゅうしゅう じゅうりょう ほいっぽい きゃくま しゅう しゅう しゅうりょう じゅう じゅう せいこう はいこう きんこう きんこう きんこう はいこう きんこう はいこう はいこう はいこう はいこう はいこう はいこう はいこう しゅうりょう じゅうりょう はいこう はいこう はいこう はいしょう</sub>

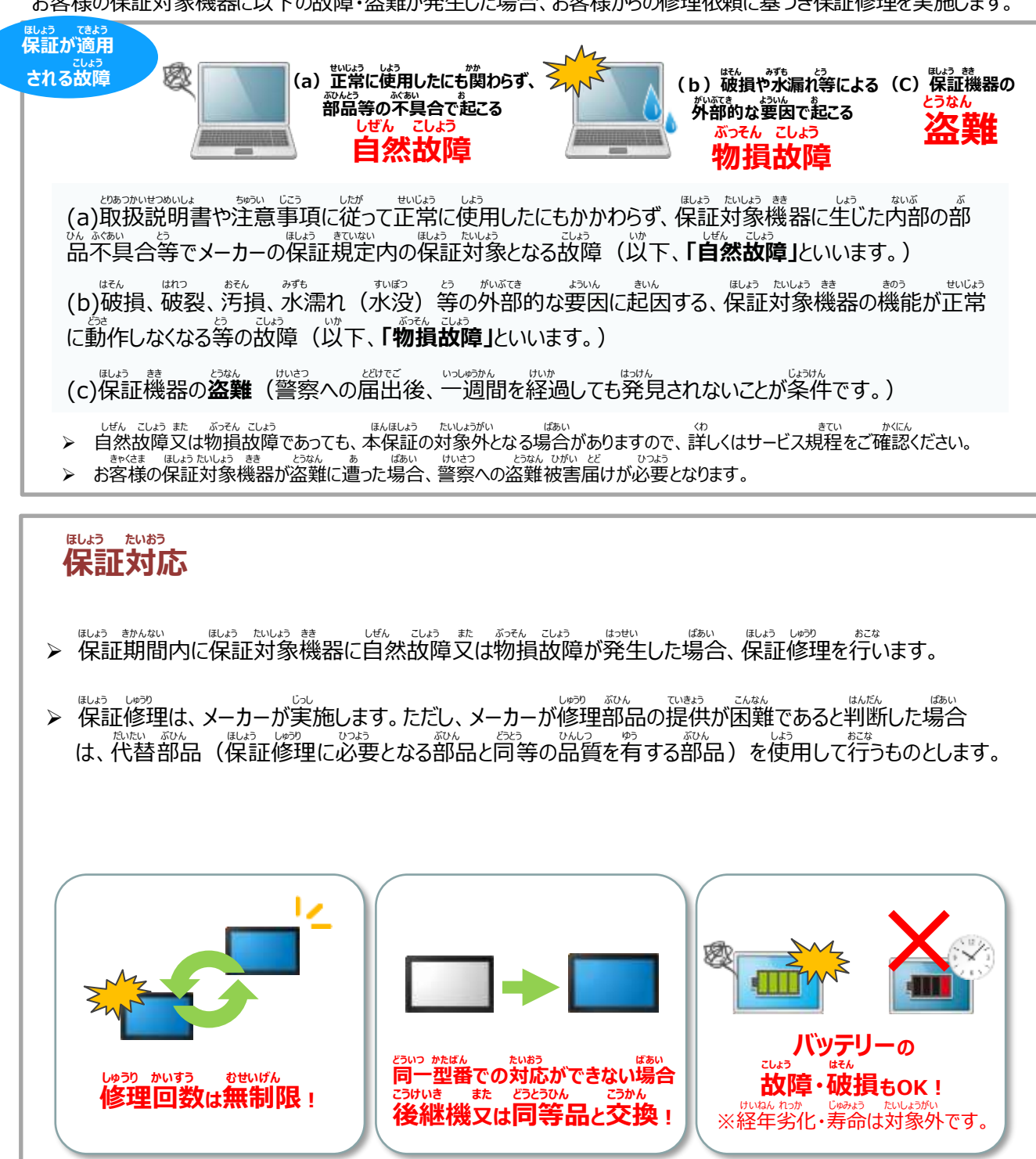

だいたいひん かん ほしょう たいしょう きき どういつ かたばん せいひん また どうとうひん ていきょう おこな ➢ 代替品に関しては、保証対象機器と同一型番の製品(又はその同等品)の提供を行います。 だいたいひん ていきょう きゃくさま とうしゃ たい きしゅ かたばん とう してい おこな なお、代替品の提供にあたって、お客様は当社に対して機種、型番等の指定を行うことはできません。 きしゅ かたばん とう ちょうせい かのう ただし、機種、型番等についての調整は可能です。

#### **ほしょう たいしょうがい おも じゆう** 保証対象外となる主な事由 <br>※証対象外となる主义 **たいしょうがい ひよう こうもく だい はいき しょぶんひ とう ■対象外費用項目 リサイクル代、廃棄処分費 等 ふんしつ 紛失 お わす 置き忘れ こい 故意 いぶつこんにゅう 異物混入 しょうもうひん 消耗品 じしん ふんか 地震・噴火 つなみ とう 津波等 よご 汚れ カスリ きず 傷 データ ふくげん 復元** ちゅうい ほしょう しゅうり じっし だいたいひん ていきょう きゃくさま たいしょう きき しよう さいかい 【ご注意】 保証修理の実施や代替品の提供により、お客様が対象機器の使用を再開するにあたって、ディスクのリストア、 ネットワーク及びソフトウェアに関する設定等の必要な場合がありますが、あいます。<br>ネットワーク及びソフトウェアに関する設定等の各種作業が必要な場合がありますが、本保証はう。たいようがいろ各種作業の実施 は一切含まれず、お客様自身で当該作業を行った場合に発生する費用等についても、本保証対象外となります。 **など とく ちゅうい てん 特にご注意いただきたい点** ・ また、 感染 また こい あっ また はってい いっかっ かっ かっ (物) きゅう ぎょう いっ いっ いっ いっ ふく 2.ハードディスクのデータ等の復元及び手配などを行う場合。 。 ときん。 また、 また、 はばい がいしゃ いか、 またな、 てんけん こいちの まいしゃ ばいいん はいしゃ ばんい がいしゃ まい じゅう まいしゃ ばいしゃ ばいしゃ 2082かせるいは、 ももしい。 というかいほぼ こと ふてきり しょう かんこう かく こうし でもり こんちょう じっ ふてきり こうしょう こうしょう <sub>とりあっか</sub><br>取扱いに起因する場合。 てんか、こん、こん、こふか、おみ、とう、こまい、ほか、<br>**5. 天災地変(地震、噴火、津波等)に起因する場合。** えんがい こうがい えんがい おんせんち とう たいきちゅう ふしょくせい ぶっしつ きいん ばあい 6. 煙害、公害、塩害、温泉地等における大気中の腐食性物質に起因する場合。 7. 鳥糞、ねずみ食い、こく、25.0%)物や虫に起因する場合。 as etua distance distance distance and the second the conduction as equal to the second the second to the seco<br>8. メーカーが定める想定された用法を超える過酷な使用に起因する場合(高温、高湿度等の特殊な環境での使用を含みます。)。 9. 常販の消耗品(電池、バンド等)にはメーカーの指定する消耗品の交換を行う場合。 ー、『ホット』はもかん もち、また、はう、まい。」<br>10.メーカー指定外の消耗品の設置又は使用に起因する場合。 11.埃が多い所、煙や油煙の多い所、湿度の高い所、急激な温度変化がある所、振動が強い所、磁石、スピーカーなどの磁気を発するものの近くなどで使 ょ<sub>う</sub><br>用したことに起因する場合。 <u>、23%。 がお</u>。<br>12.通信環境(インターネット等)を介してダウンロードしたデータ、プログラム又はその他ソフトウェアに起因する場合。また、通信機能を搭載した機器で、本 。<br>体に起因しない理由によってネットワーク接続が出来ない場合。 、 私の お がき じゅう きゃく まいこう まいこう きょう きょう まいこう きょう まいこう まいこう まいこう まいこう はんのう まいこう はんのう まいこう しゅう とうなん はっこう しゅう しゅう しゅう しゅう しゅう しゅう しゅう しゅう たいしょう きき ほゆう ばあい のぞ 対象機器を保有していない場合を除きます。 - ホッパ - ホッパ - ホット - ホット アムトラ ついっ いっ しょう ない あん かいしょう かいしん おんしゃ きょう かいっ という かいしょう しょう しょう しょう しょう しょう しょう しょう しょう じゅし ぶぶん とう しぜん たいしよく れっか さび ふしょく へんしつ へんしょく しょうもう た るいじ じゆう とう 樹脂部分、スプリング等のヘタリ、自然退色、劣化、錆、腐食、カビ変質、変色、バッテリーの消耗、その他類似の事由等)。 、『الْذُلُوْ وَالَّذِينَ وَاللَّهُ وَاللَّهُ وَاللَّهُ وَاللَّهُ وَاللَّهُ وَاللَّهُ وَاللَّهُ وَاللَّهُ وَاللَ<br>15.保証対象機器の機能及び使用の際に影響の無い損害が生じている場合(外観、傷、液晶の画面焼けやピクセル抜け及び輝度低下を含みます。)。 16.メーカーがリコール宣言を行った後の、リコール部品及びリコール部位に起因する場合。 エム いちまん はち こうでいって じゅんき いってき きいん はいしょう しょう はんいさき きゅう きいん はいしょう はんいさき きゅうしょう はんいさき はんいさき きゅうしょう 、 このよう ほほう きせい ききじょう こうがく こうかい こうきん こうかい こうかい あんこう きょうかい こうかい きゅう きょうかい こうかい あんこう きょうかい きょうかい きょうかい きょうかい きょうかい きょうかい きょうかい きょうかい きょうかい きょうかい はいちょう はいち はいちょう はいちょう はいちょう はいちょう はいじょう はいちょう はいじょう はいちょう はいちょう はいちょう はいちょう はい きき ほんらい しよう み とうしゃ ほしょう たいしょう きき ていきょう じてん けつらく ばあい ほしょう たいしょう きき けっかん だつらく きゃくさま か 機器の本来の仕様を満たさなくなるものが、当社への保証対象機器の提供時点で欠落している場合(保証対象機器の欠陥により脱落し、お客様の過 <u>。。。</u><br>失無くして紛失した場合を除きます。 )。 19.保証対象機器以外の製品の故障、増設機器、ソフトウェア等の相性に起因する場合。 ていが、「かっていない等、技術的知見の無い通常人を基準としても故障とは判断しない状態での修理依頼に係る一切の費用、部品交換を伴わない調え、この意見を持つない通知をおういうか。 <sub>戦 て始ま しゅう 『しゅー てんけん けんき ぎょう とう しょう (歯) もやう しゃう せい せってい しょう いっぴょう しゃしょう かんりょう ばふい<br>整、手直し修理、保守、点検、検査、作業等が生じた場合(清掃、リカバリー、設定、ソフトウェアアップデート、更新等で完了する場合)。</sub> 21.当社を経由せず修理をご依頼された場合、又は保証対象機器を日本国外に持ち出された場合に日本国外から保証修理依頼をなされた場合。 〜 また ごきょう このいない この まいし さん まいる こうしょう こうしょう こうしゃ こうしょう こうしょう こうしょう こうしょう こうしょう こうしゃ こうしょう こうしゃ こうしょう こうしゃ こうしょう こうしゃ こうしょう こうしょう こうしょう こうしょう こうしょう こうしょう こうしょう こうしょう こうしょう こうしょう こうしょう こうしょう こうしょう こうしょう こうしょう こうしょう こうしょう こうし 24.戦争 (萱戦の有無を問わず)、外国の武力行使、革命、内乱その他これらに類似の事変に起因する場合。 。 まいさま あかいか はく おはっ しんつせい あっきぎ きょう (称)<br>25.保証対象機器の損害に係る申告内容の真実性について明らかな疑義がある場合。 ー 「味味」 『 いっしゃ まいこと まいしょう まいしょう まいしょう きゅう まいしょう まいしょう まいしょう まいしょう まいしょう まいしゅう まいしゅう まいしょう まいしょう まいしょう まいしょう はいしゃ かまた ひう またばん また はいき まいきん またまにはら けいやくら しょうしょう まんがく しゅうしょく はんきょう きょうめきん じゅうしゅう はんしゃ はんしゅう はんしゅう はんしゅう はんしゅう はんしゅう <sub>また、だいなん</sub><br>又は代替品の提供を受けた場合。 きゃくさま しゅうり いらい う あと とうしゃ ほしょう たいしょう きき てんけん しんだん とう じっし けっか ぜんこう かくごう さだ じゆう きいん こしょう はん 27.お客様からの修理依頼を受けた後に、当社が保証対象機器の点検・診断等を実施した結果、前項各号に定める事由に起因する故障であることが判 めい ばあい しゅうり ぎじゅつ ひよう ぶひん だいきん しゅっちょう ひよう ぶつりゅう ひよう およ しゅうり みつもり ひよう とう きゃくさま ふたん 明した場合の修理技術費用、部品代金、出張費用、物流費用及び修理見積費用等については、お客様の負担とします。 **くわ ほしょう きてい かくにん くだ 詳しくは保証サービス規程をご確認下さい。**

#### **しゅうり いらい ほうほう うけつけ 修理のご依頼方法①<WEB受付>**

 $\overline{U}_o$ 

たんまつ とう しゅうり いらい ちゅうしょうけつけ かいし タブレット端末等の修理のご依頼につきまして、 WEB受付を開始させていただいて うけつけ かつよう おります。ぜひWEB受付をご活用ください。

**ほうほう <アクセス方法 ①> いか ぶぶん ちょくせつにゅうりょく パソコンから、以下URL部分を直接入力してください。 きしゅ とう いぞん しゅうり いらい かんりょう ※スマートフォンでは、機種等の依存により、修理依頼が完了しないことが おそ い がめん そうさ ねが ありますので、 恐れ入りますが、パソコン画面からの操作をお願いします。**

**https://jlw-bpo.jp/entry/Sky-repair-kojin.html**

■ ごスラッォ<ニラも<<br>■ご入力項目は、Step1~2までございますので、お手数おかけしますが、ご にゅうりょく しゅうしょう ねが 入力よろしくお願いします。 ■本WEBフォームから修理のご依頼をいただく場合、修理ご依頼にあたって ■本WEBフォームから修理のご依頼をいただく場合、修理ご依頼にあたって<br>← حقوی الحقائی الحقیقی کا کامخان کا کام الحقیقی الحقیقی کام<br>のご注意事項を確認いただき、すべての項目に同意いただきご利用くださ

**ほうほう <アクセス方法 ②> も ばあい いか パソコンをお持ちではない場合、スマートフォンから、以下QRコードで せつぞく しゅうり いらい しゅうり いらい おこな 接続できるWebサイトから修理依頼をしてください。修理依頼が行え ばあい じ あんない しゅうり うけつけ ない場合は、次ページでご案内している修理受付・サポートセンターへ でんわ お電話をしてください。** にゅうりょくこうもく ■ご入力項目は、Step1~2までございますので、 てすう しゅうしょく にゅうりょく ねが お手数おかけしますが、ご入力よろしくお願いし ます。 ほん しゅうり しゅうり いらい ば ■本WEBフォームから修理のご依頼をいただく場 合、修理ご依頼にあたってのご注意事項を確認

いただき、すべての項目に同意いただきご利用 ください。

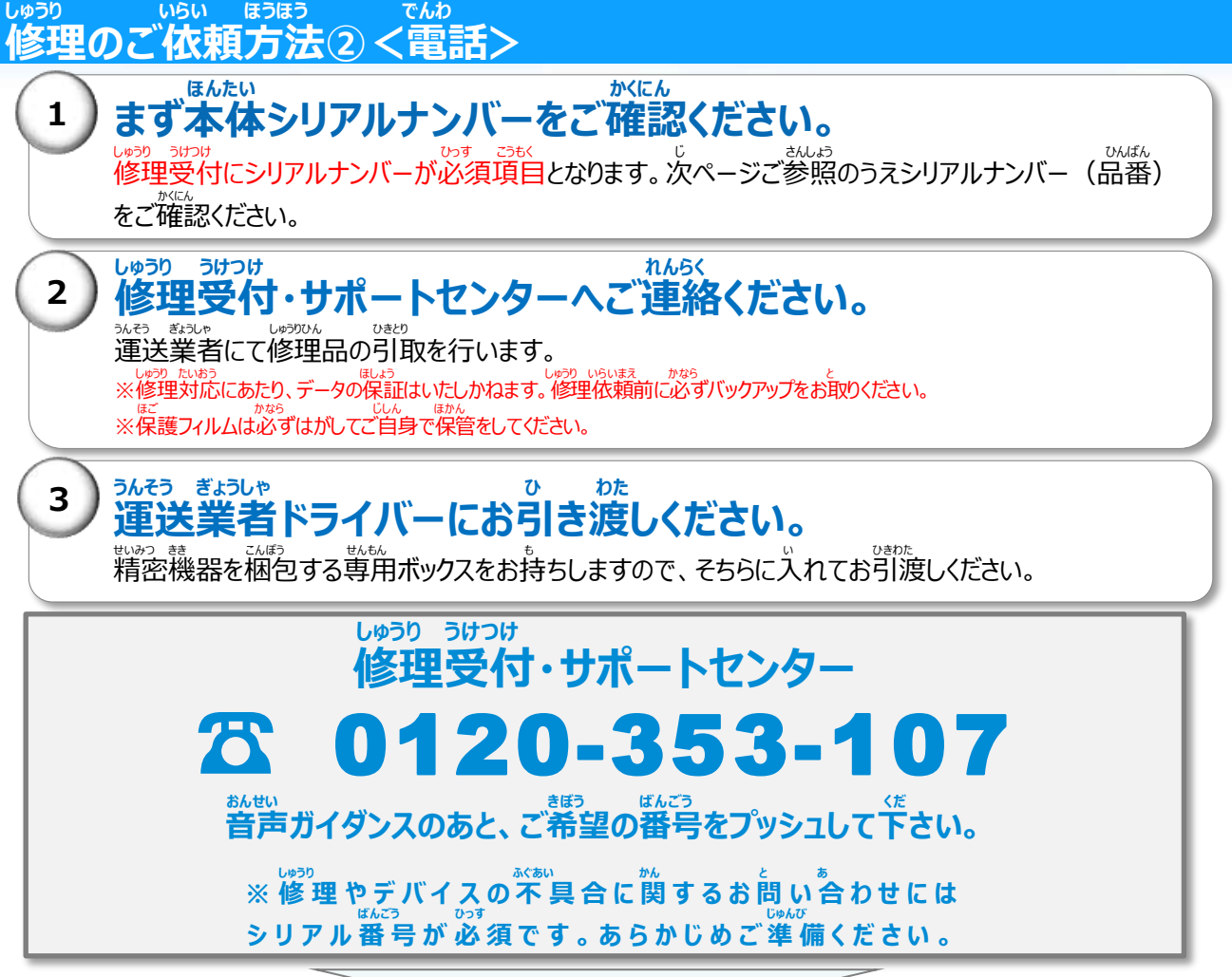

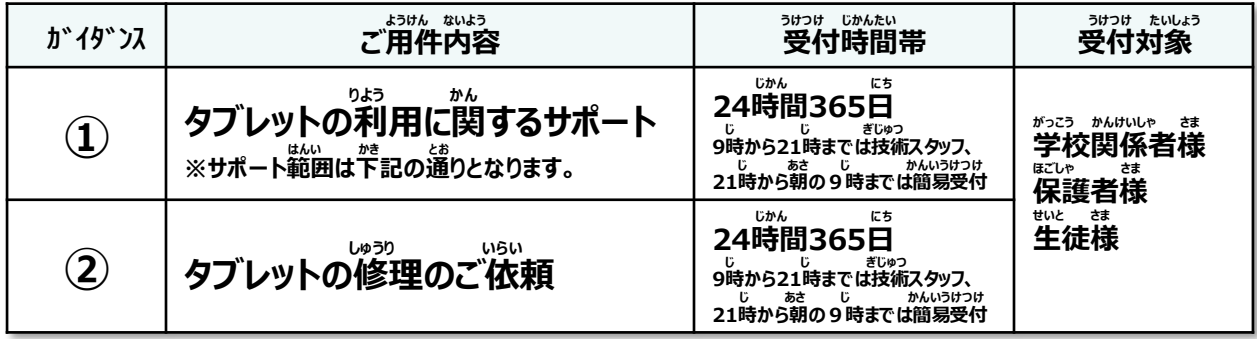

#### **りよう かん たいおう はんい タブレットのご利用に関するサポートのご対応範囲**

**たんまつ かん てんぱん はい まい せつぞく しゅっ**た じゅってん じゅうでん じゅうてん じゅうてん じゅうてん じゅうてん じゅうてん こうかん こうかん じゅうしゃ 。<br>※ OSアップデートに関するお問い合わせは、ご案内できかねます。 こうにゅうじ ふぞく まき きょう きょう こんげん カム かん こうにゅうじ ふぞく きゅう きょう こうしょう こうしょう しゅう ※ プリンターや、ご自身で別途購入したキーボード・マウスのタブレットとの接続方法などのお問い合わせはご案内できかね ます 、 <sub>じゅんせいひん</sub> ぱぁぃ へっゃっ こうにゅう ふぞひん かん といあ といあ あんない<br>※ 純正品の場合でも、別売りで購入された付属品に関するお問合せはご案内できかねます **ive destay on the serve of the server's and the conserver's and the server's and Server's Conserver'**<br>3. Microsoft Office 365に関するサポート(入力・書式設定・図や写真の挿入など) 、 すもき かん と あ しゅう た ころ しょう ほう あん と よ あんない あんない<br>※プログラムや数式に関するお問い合わせ、その他高度な使用方法に関するお問い合わせはご案内できかねます <sub>た。</sub> とのか、 おいしゃ。 おいしゅうか。 あんない<br>その他、お問い合わせいただいた際に、サポート対象可否についてご案内させていただきます。 119

#### **ばんごう かくにん ほうほう メーカーごとシリアル番号の確認方法**

**かき さんこう れい かき がいとう ばあい しゅうり うけつけ かくにん くだ ※下記は参考例になりますので、下記に該当しない場合は修理受付・サポートセンターにご確認下さい。**

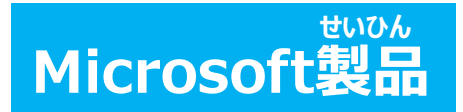

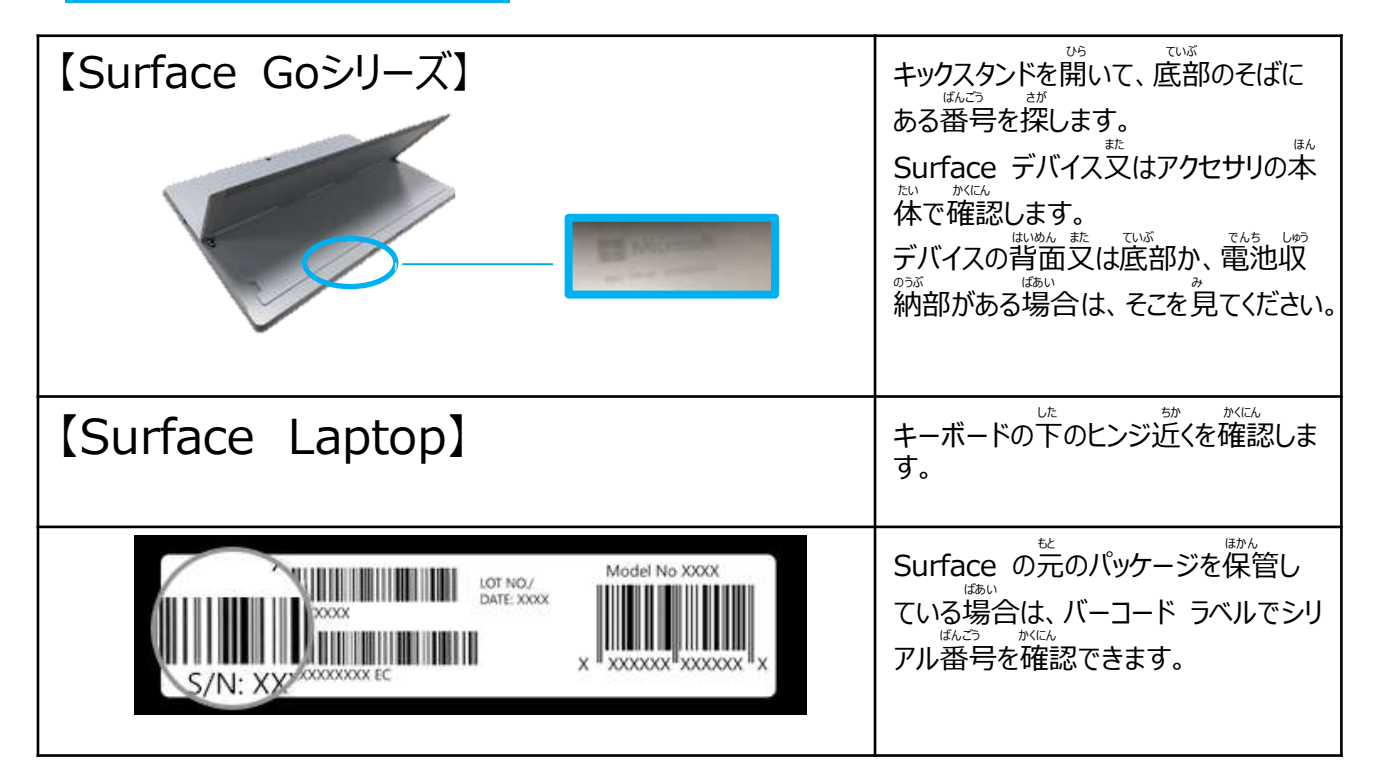

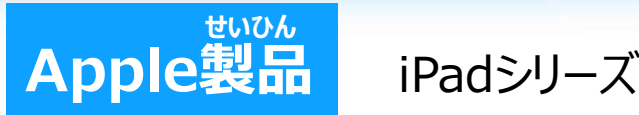

### **せってい かくにん iPadの設定アプリで確認する**

\*\*\*\*<br>ホーム画面から「設定」をタップします。 、いぱん にゅう <sub>せんだ</sub><br>「一般」から「情報」を選択することで、シリアル番 <sub>ごの かにん</sub><br>号を確認することができます。

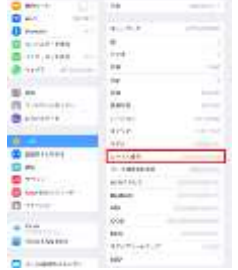

#### **ほんたい はいめん かくにん iPadの本体背面で確認する** <sub>はない はいめん かぶ しょっぷ<br>本体背面下部に表示されている"iPad"下の</sub> "Serial:"の後に続く英数字がシリアル番号です。

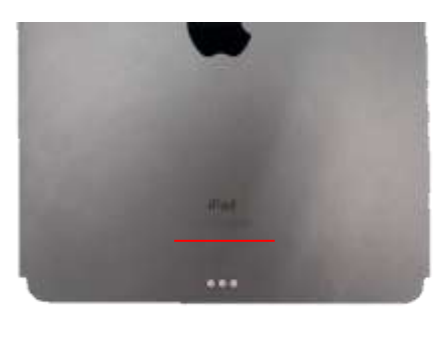

### **しゃ せいひん しゅうり てはい じ かくにん じこう Apple社製品の修理手配時のご確認事項**

デバイスを<sub>配送する場</sub>合、あらかじめ以下の準備をしておいてください。<br>デバイスを<sub>配送んない</sub>。 デバイスの電源が入らない場合や、デバイスが反応しない場合は、アッ<sub>フ</sub><br>デバイスの電源が入らない場合や、デバイスが反応しない場合は、可能なものだけでかまいません。

①iOS デバイスを<mark>バックアップ</mark>します。

。<br>②「設定」>「メッセージ」の順にタップし、<mark>「iMessage」をオフ</mark>にします。

。 <sub>もさい</sub><br>③「設定」>「「ユーザ名]」>「「デバイス]を探す」の順に選択し、「「デバイス]を探す」をオフにして、<mark>アクティベーションロック</mark>

。<sub>லை</sub><br><mark>を無効</mark>にします。Apple ID のパスワードを入力して、「オフにする」をタップします。

しょうきょ しょきか せってい いっぱん せってい しょうきょ じゅん ④デバイスを消去 (初期化) します。「設定」>「一般」>「リセット」>「すべてのコンテンツと設定を消去」の順にタップし、

<sub>にゅうなく があん wasc\_<br>入力画面が表示されたらパスコードと Apple ID のパスワードを入力します。</sub>

。<br>※本体の電源が入らなかったり反応がなかったりしてデバイスを消去できない場合は、iCloud.com から消去できます。 。<br>⑤SIM カード、ケース、画面保護フィルムなどをデバイスから取り外し、ケーブルや充電器とともにお手元に保管しておいて いじょう じゅんび かんりょう ください。以上で準備は完了です。

# **さんこう べつ たんまつ かいじょ ほうほう (ご参考)別の端末から「アクティベーションロックを解除」する方法**

am that thoneからiPhoneを探すのアプリを選択

。<br>② アプリが立ち上がりましたらiPadで使用されている「Apple IDとパスワード」を入力

。<br>③ 対象のiPadを左にスライドすると「削除」が出てくるので削除いただきます。

せいひん で ばあい べつ さが かのうせい ※ここに製品が出てきていない場合は、別のApple IDでiPhoneを探すがオンになっている可能性がございます。

*、ival nele proce pound include in the light*ing uses in the light of the light of the light of the care (0120-277-535) に<br>※iPhoneの画面を確認することができない状況やどうしてもApple IDがわからない場合は、Apple Care (0120-277-535) に - <sub>でんわ</sub><br>お電話いただき確認できます。

ご がめん しょうきょ ひょうじ さくじょ お ④ その後、「iPhoneを画面から消去しますか」が表示されたら「削除」をお押しいただきます。

**、 www.marrican distance of the set of the set of the set of the set of the set of the set of the set of set o**<br>なお、「アクティベーションロック解除」については、メーカー指定の事項であり、詳しくはメーカーにお問い合わせを賜りますと幸いです。

Sky安心タブレット保証 (自然故障・物損故障)は、S ky株式会社及び日本リビング保証株式会社(以下、併せ て「当社」といいます。)が運営・提供します。 当社は、以下の 定めに従って修理を実施いたします。

#### 第1条 (定義)

本規程に記載する用語の定義は、以下のとおりとします。

(1)「本保証」とは、当社が本規程に基づいて提供する「Sk y安心タブレット保証(自然故障・物損故障)」のことをいい ます。

(2)「保証修理」とは、本保証として当社がお客様に実施する サービス自体のことをいいます。

(3)「保証対象機器」とは、本保証の対象となる機器等のこと をいい、詳細は、第2条に定めるとおりとします。

(4)「サービスガイドブック」とは、本保証を実施するにあたり、当 社がお客様に提供する、保証修理の内容や手順の詳細が記 載された書面のことをいいます。

(5)「メーカー」とは、保証対象機器の製造元のことをいいます。 (6)「メーカー保証期間」とは、メーカーからメーカー保証が提供 される期間のことをいいます。

(7)「代替品」とは、保証対象機器と同等の品質を有する製 品のことで、保証対象製品と同一型番の製品のことをいいます。 ただし、製造中止等の理由により同一型番の製品の入手が困 難な場合には、メーカーを問わず同等の機能・品質を有する製 品を代替品とします。

(8)「データ等」とは、保証対象機器に保存されているデータ、ソ フトウェア、プログラム等のことをいいます。

(9)「ECサイト」とは、インターネット上で消費者に対して商品を 販売するWebサイト(当該Webサイトの運営者はSky株 式会社に限らず、第三者が運営するWebサイトも含む) のこ とをいいます。

第2条 (保証対象機器)

保証対象機器は、Sky株式会社が指定するECサイトで 「保証付き」と表示されているPC本体(タブレット型を含む)、 キーボード、ペン、ACアダプターとします。(但し、ライトニング ケーブルは対象外になります。)

#### 第3条 (保証範囲)

1.お客様の保証対象機器に以下のような故障が発生した場 合、当社はお客様からの修理依頼に基づき保証修理を実施 するものとします。

(a)取扱説明書や注意事項に従って正常に使用したにもかか わらず、保証対象機器に生じた内部の部品不具合等でメー カーの保証規程内の保証対象となる故障(以下、「自然故 障 といいます。)

(b)破損、破裂、汚損、水濡れ(水没)等の外部的な要因 に起因する、保証対象機器の機能が正常に動作しなくなる等 の故障 (以下、「物損故障」といいます。)

2.第10条各号のいずれかに該当する場合には、自然故障 又は物損故障であっても、本保証の対象外とします。

3.お客様の保証対象機器が盗難に遭い、警察への届出後、 一週間を経過しても発見されなかった場合、当社は第7条第 1項に基づきお客様へ代替品を提供いたします。

#### 第4条 (保証期間)

1.本保証の開始日は、前条第1項(a)に定める自然故障に ついてはメーカー保証期間終了日の翌日、前条第1項(b)に 定める物損故障及び前条第3項に定める盗難についてはメー カー保証期間開始日とします。

2.本保証の終了日は、本保証対象機器の出荷通知メール に記載の通りとします。

3.メーカー保証期間中、初期不良等によりメーカー又は販 売会社から保証対象機器の交換品(新品)がお客様に提 供された場合であっても、前項の本保証の終了日は変更しな いものとします。

#### 第5条 (保証内容)

1.本保証が効力を有する期間内に保証対象機器に自然 故障又は物損故障が発生した場合、当社は、保証限度額 の範囲内で保証修理を行います。なお、日本リビング保証株 式会社は保証対象機器の端末回収の手配を行い、お客様 は、その端末回収手配に基づき、当社が指定する拠点(本 社、支社、営業所、事業所等をいいますが、それらに限らず、 日本リビング保証株式会社の営業実態がある拠点を含みま す。)まで保証対象機器を送付することとし、日本リビング保 証株式会社はその送付された保証対象機器について保証修 理を受け付けるものとします。

2.保証修理は、メーカーが実施します。ただし、当該メーカー が、保証対象機器の保証修理に必要となる部品の提供が困 難であると判断した場合は、代替部品(保証修理に必要と なる部品と同等の品質を有する部品)を使用して行うものと します。

3.保証修理の実施や代替品の提供により、お客様が保証 対象機器の使用を再開するにあたってディスクのリストア、ネッ トワーク及びソフトウェアに関する設定等の各種作業が必要な 場合がありますが、本保証には、それら各種作業の実施は一 切含まれず、お客様自身で当該作業を行った場合に発生す る費用等についても、本保証対象外となります。

#### 第6条 (代替品の提供)

お客様から保証修理の依頼があった保証対象機器について、 メーカー又は当社が保証修理不能と判断した場合、又はお 客様が保証対象機器の盗難に遭われた場合には、当社はお 客様へ代替品を提供することで保証修理に代えるものとしま す。代替品に関しては、保証対象機器と同一型番の製品又 はメーカー再生品の提供を行います。ただし、代替品の提供に あたって、機種、型番等についての調整は可能とします。

第7条 (保証修理の依頼方法、盗難の届出方法及び注 意事項)

1.お客様は、本保証が効力を有する期間内に保証対象機 器に自然故障又は物損故障が発生した場合、サービスガイド ブックに記載の『Sky安心タブレット保証修理受付窓口』に 保証修理を依頼するものとします。

2.お客様は、前項に基づく保証修理の依頼を受けて当社が 説明する「保証修理手続の手順」に従うものとします。 3.お客様は、当社以外に保証対象機器の修理を依頼した 場合、本保証が適用されないということについて、あらかじめ同 意するものとします。

4.お客様は、第1項に基づいて保証修理を依頼する場合、 あらかじめ保証対象機器に保存されているデータ、ソフトウェア、 プログラム等(以下、総称して「データ等」といいます。)のバッ クアップを行うものとします。なお、保証修理の過程において データ等が消失した場合であっても、当社は一切の責任を負 わないものとします。一般的に、機器が故障した際にはバック アップの取得が困難な場合もあるため、お客様は、保証対象 機器に保存されているデータ等について、普段からバックアップ を取得する等の対策を行っておくことを強く推奨します。

5.お客様は、メーカーや当社が必要と判断した場合、保証対 象機器に保存されているデータ等の消去を行うことについて、あ らかじめ同意するものとし、当該データ等の消去について、何ら 異議を述べないものとします。

6.お客様は、保証対象機器が盗難に遭った場合、所轄警察 署に盗難届を提出して盗難届受理番号の交付を受けたうえで、 サービスガイドブックに記載の『Sky安心タブレット保証修理 受付窓口』に連絡し、当該盗難届受理番号を伝えるものとし ます。また、当該連絡の際に当社から説明する「代替品交付 の手順」に従うものとします。

第8条 (物流費用)

保証対象機器(代替品を含みます。)の物流費用は、本保 証の対象とします。

第9条 (保証修理の対象外となる事由等)

1.本保証が効力を有する期間内であっても、次の各号のいず れかの事由に該当する場合は本保証の対象外となります。ま た、保証修理を実施しても再発や拡大被害発生の恐れがある とメーカーもしくは当社が判断した場合、保証修理を断ることが あります。

(1)お客様又は第三者の故意もしくは過失又はメーカー保証 の対象外である加工、改造、修理、設置、工事もしくは清掃に 起因する場合。

(2)ハードディスクのデータ等の復元及び手配などを行う場合。 (3)当社又は当社で定めた販売会社以外で行った点検、修 理、改造に起因する場合。

(4)取扱説明書、注意書に記載している取扱方法とは異なる 不適切な使用(管理の不備、改造行為、増設、電池漏洩 等をいいます。)等、不適当な取扱いに起因する場合。 (5)天災地変(地震、噴火、津波等)に起因する場合。

(6)煙害、公害、塩害、温泉地等における大気中の腐食性 物質に起因する場合。

(7)鳥糞、ねずみ食い、虫食い等の動物や虫に起因する場合。 (8)メーカーが定める想定された用法を超える過酷な使用に起 因する場合(高温、高湿度等の特殊な環境での使用を含み ます。)。

(9)市販の消耗品(電池、バンド等)又はメーカーの指定す る消耗品の交換を行う場合。

(10) メーカー指定外の消耗品の設置又は使用に起因する場 合。

(11) 埃が多い所、煙や油煙の多い所、湿度の高い所、急激 な温度変化がある所、振動が強い所、磁石、スピーカーなどの 磁気を発するものの近くなどで使用したことに起因する場合。

(12) 通信環境(インターネット等)を介してダウンロードした データ、プログラム又はその他ソフトウェアに起因する場合。また、 通信機能を搭載した機器で、本体に起因しない理由によって ネットワーク接続が出来ない場合。

(13) 紛失、置き忘れ、その他の事由により、お客様が保証対 象機器を保有しておらず、保証対象機器の状態が確認できな い場合。ただし、盗難により保証対象機器を保有していない場 合を除きます。

(14) 経年変化あるいは使用損耗により発生する現象で、通 常使用に支障の無い部分で経年劣化の範囲に相当する場合

(外装品、塗装面、メッキ面、樹脂部分、スプリング等のヘタリ、 自然退色、劣化、錆、腐食、カビ変質、変色、バッテリーの消 耗、その他類似の事由等)。

(15) 保証対象機器の機能及び使用の際に影響の無い損害 が生じている場合(外観、傷、液晶の画面焼けやピク

セル抜け及び輝度低下を含みます)。

(16) メーカーがリコール宣言を行った後の、リコール部品及 びリコール部位に起因する場合。

(17) 保証対象機器の仕様、構造上の欠陥又は本来的 性質に起因する場合。

(18) 部品等保証対象機器の構成部分の一部分であって、 保証対象機器中当該部分が無ければ、正常に保証対象 機器が動作しなくなる又は保証対象機器の本来の仕様を 満たさなくなるものが、当社への保証対象機器の提供時点 で欠落している場合(保証対象機器の欠陥により脱落し、 お客様の過失無くして紛失した場合を除きます。)。

(19) 保証対象機器以外の製品の故障、増設機器、ソフ トウェア等の相性に起因する場合。

(20) 電源が入っていない等、技術的知見の無い通常人 を基準としても故障とは判断しない状態での修理依頼に係 る一切の費用、部品交換を伴わない調整、手直し修理、 保守、点検、検査、作業等が生じた場合(清掃、リカバ リー、設定、ソフトウェアアップデート、更新等で完了する場 合)。

(21) 当社を経由せず修理をご依頼された場合、又は保 証対象機器を日本国外に持ち出された場合に日本国外 から保証修理依頼をなされた場合。

(22) 国又は公共団体の公権力の行使に起因する場合。 (23) 核燃料物質もしくは核燃料物質による汚染された物 の放射性、爆発性その他の有害な特性に起因する場合。 (24) 戦争(宣戦の有無を問わず)、外国の武力行使、 革命、内乱その他これらに類似の事変に起因する場合。 (25) 保証対象機器の損害に係る申告内容の真実性に

ついて明らかな疑義がある場合。 (26) 本保証以外の保険契約等(第2条(保証対象機 器)に定めるものと同一の製品・付属品等を対象として締 結された第3条(保証範囲)の損害又は費用を補償する

他の保険契約、共済契約又は保証契約等をいいます。) により、金額にかかわらず保険金又は共済金等が支払われ た場合、又は代替品の提供を受けた場合。

2. お客様からの修理依頼を受けた後に、当社が保証対 象機器の点検・診断等を実施した結果、前項各号に定め る事由に起因する故障であることが判明した場合の修理技 術費用、部品代金、出張費用、物流費用及び修理見積 費用等については、お客様の負担とします。

第10条(反社会的勢力の排除)

1.お客様は、現在又は将来にわたって次の各号のいずれ にも該当しないことを表明し確約するものとします。 (1)暴力団、暴力団員、暴力団準構成員、暴力団関係 者、総会屋、社会運動等標ぼうゴロ、特殊知能暴力集団 その他これらに準じる者(以下、総称して「反社会的勢 力」といいます。)であること。 (2)反社会的勢力が、実質的に学校の運営もしくは経営を 支配し、又は学校の運営もしくは経営に関与していること。 (3)反社会的勢力を利用していること。 (4)反社会的勢力に対して資金等を提供し、又は便宜を 供与するなどの関与をしていること。 (5)反社会的勢力と社会的に非難されるべき関係を有して いること。 (6)自ら又は第三者を利用して、当社又は当社の関係者 に対し、詐術、暴力的行為、脅迫的言辞を用いる行為、

法的な責任を超えた不当な要求行為、当社の信用を毀 損し又は当社の業務を妨害する行為、その他これらに準ず る行為

を行うこと。

2.お客様が前項に違反するおそれがあると当社が合理的に 判断した場合、当社は催告その他の手続きを要しないで、契 約の解除その他当社が必要と判断する対応をとることができま す。

3.前項の規程によりこの契約が解除された場合には、お客様 は、解除により生じる損害について、当社に対し一切の請求を 行わないものとします。

4.第2項の規程によりこの契約が解除された場合には、お客 様は当社に対して、被った損害を賠償するものとします。

#### 第11条 (間接損害)

本保証に関する法律上の請求において、間接損害(事業利 益の損失、事業の中断、事業情報の損失等)、特別損害、 付随的損害、拡大被害、他の機器や部品に対するデータの 損失もしくは損傷、第三者からの賠償請求に基づく損害、身 体障害(障害に起因する死亡もしくは怪我を含みます。)、 及び他の財物に生じた損害に関して、当社は一切の責任を負 わないものとします。ただし、当社の故意又は重過失によるもの がある場合には、この限りではありません。

#### 第12条 (お客様の個人情報)

お客様の個人情報(個人情報の保護に関する法律第2条 第1項に定めるものをいいます。)は、当社の定める個人情報 の保護方針(プライバシーポリシー等名称の如何を問いませ ん。)に従い管理されるものとします。

第13条 (本規程の変更)

1.当社は、本規程の趣旨に反しない限度で、法令に従って 本規程を変更することがあります。

2.前項に基づき本規程を変更する場合には、当社のホーム ページへの掲載その他適切な方法により、変更内容及び変更 時期を事前にお客様に周知することとします。

第14条 (準拠法・合意管轄)

1.本規程に基づく契約の成立、効力、履行及び解釈に関し ては、日本法が適用されるものとします。 2.本保証に関してお客様と当社の間での紛争が生じた場合、 大阪地方裁判所を第一審の専属的合意管轄裁判所としま す。

第15条 (本保証における権利又は義務について) お客様は、当社の書面による承諾なしに本保証に基づく権利 もしくは義務を譲渡し、又は承継させることはできません。

第16条 (定めのない事項) 本規程に定めのない事項については、お客様及び当社は、誠 実に協議のうえ解決を図るものとします。

[保証者] Sky株式会社

[保証管理会社] 日本リビング保証株式会社 〒160-0023 東京都新宿区西新宿4-33-4 7階

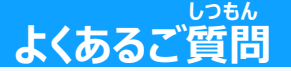

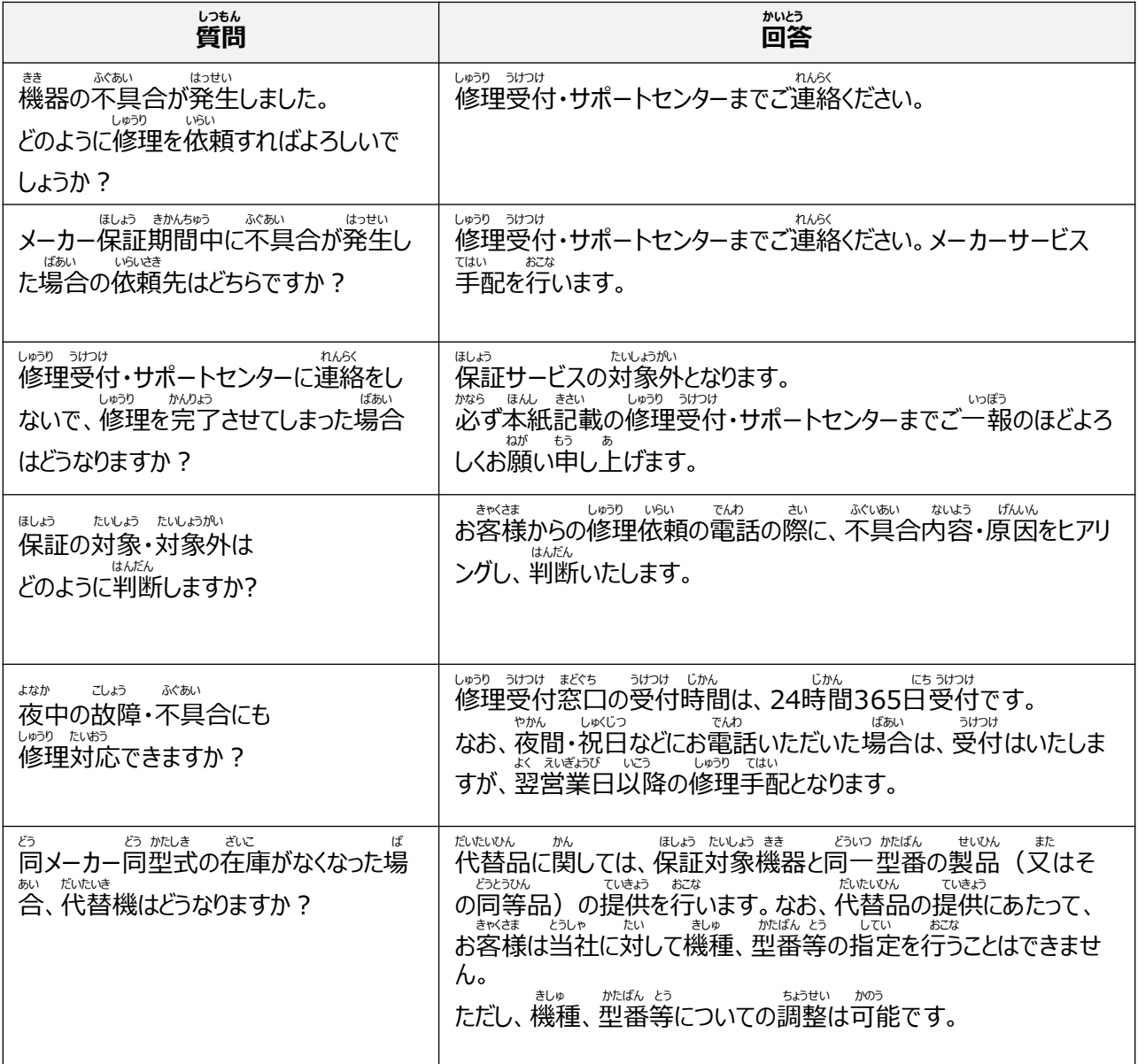

#### **こしょう しゅうり じかん めやす 故障修理にかかる時間の目安について**

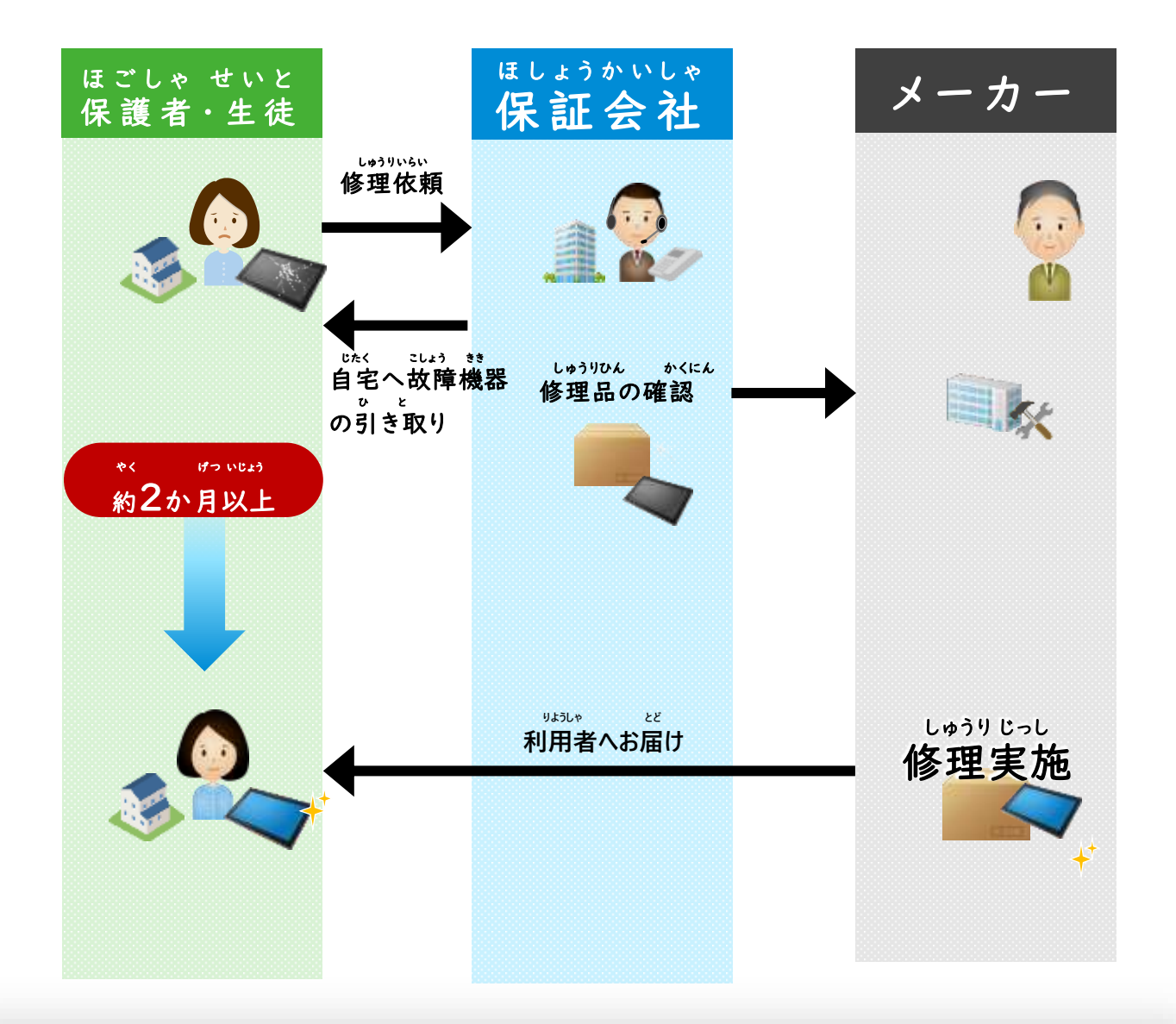

**たんまつ てもと もど おお じかん よう 端末が手元に戻るまでには多くの時間を要します がっこう よび き くば よてい ひつよう さい がっこう かくにん 学校に予備機をお配りする予定ですので必要な際は学校にご確認ください**

● Surface、Surface Go、Windows、 Microsoft、OneDrive、Teams、Windows Hello 及び Office 365 は、Microsoft Corporationの登録商標または商標です。●そ の他記載されている会社名、商品名は、各社の 登録商標または商標です。●本文中に記載され ている事項の一部または全部を複写、改変、転 載することは、いかなる理由、形態を問わず禁じま す。●本文中に記載されている事項は予告なく変 更することがあります。